# Istruzioni di funzionamento Prosonic S FMU90 **HART**

Tecnologia di misura a ultrasuoni Misura di portata 1 o 2 sensori

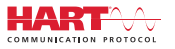

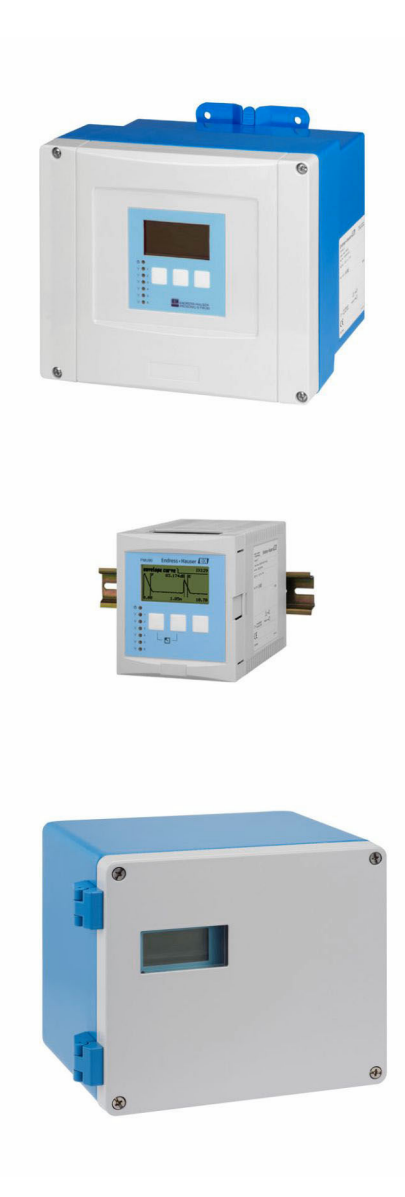

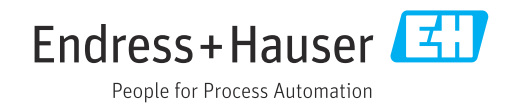

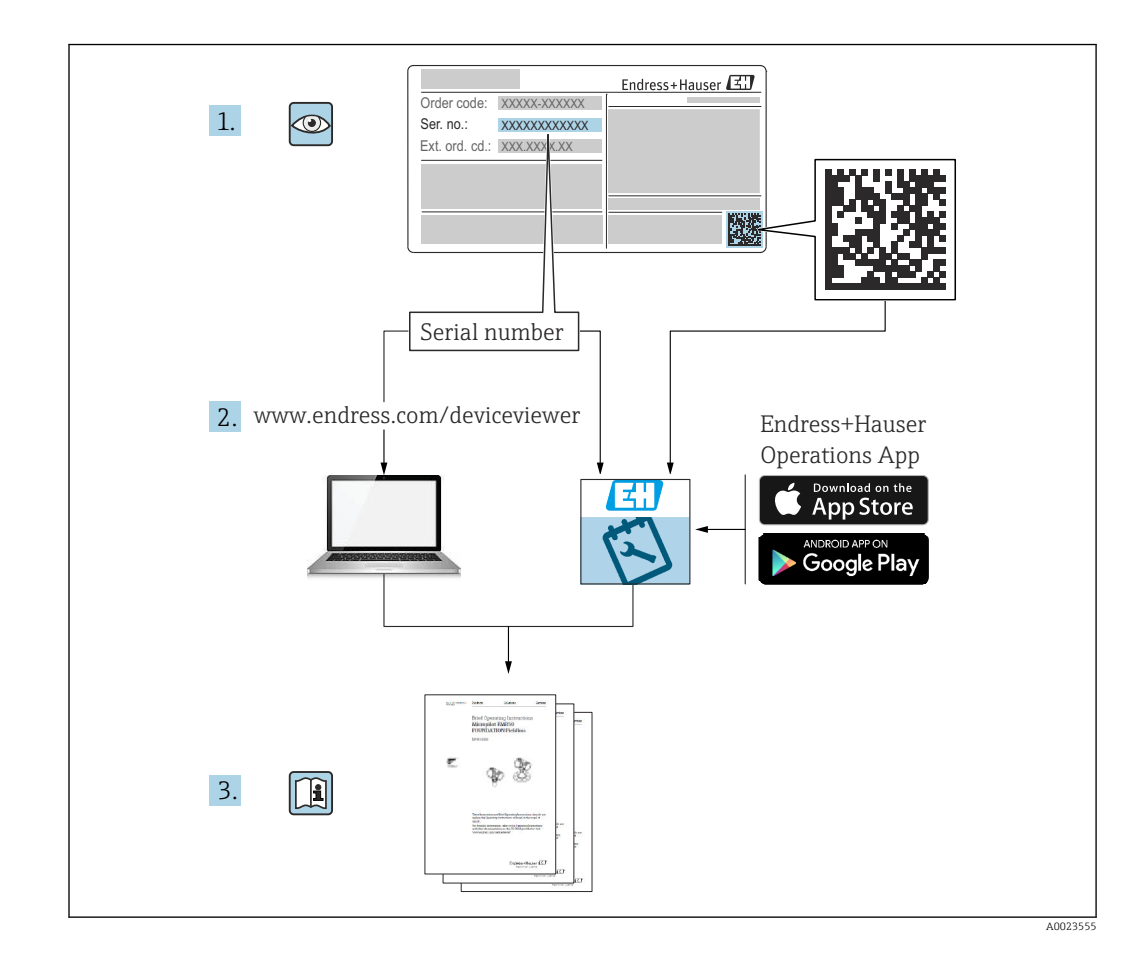

# Indice

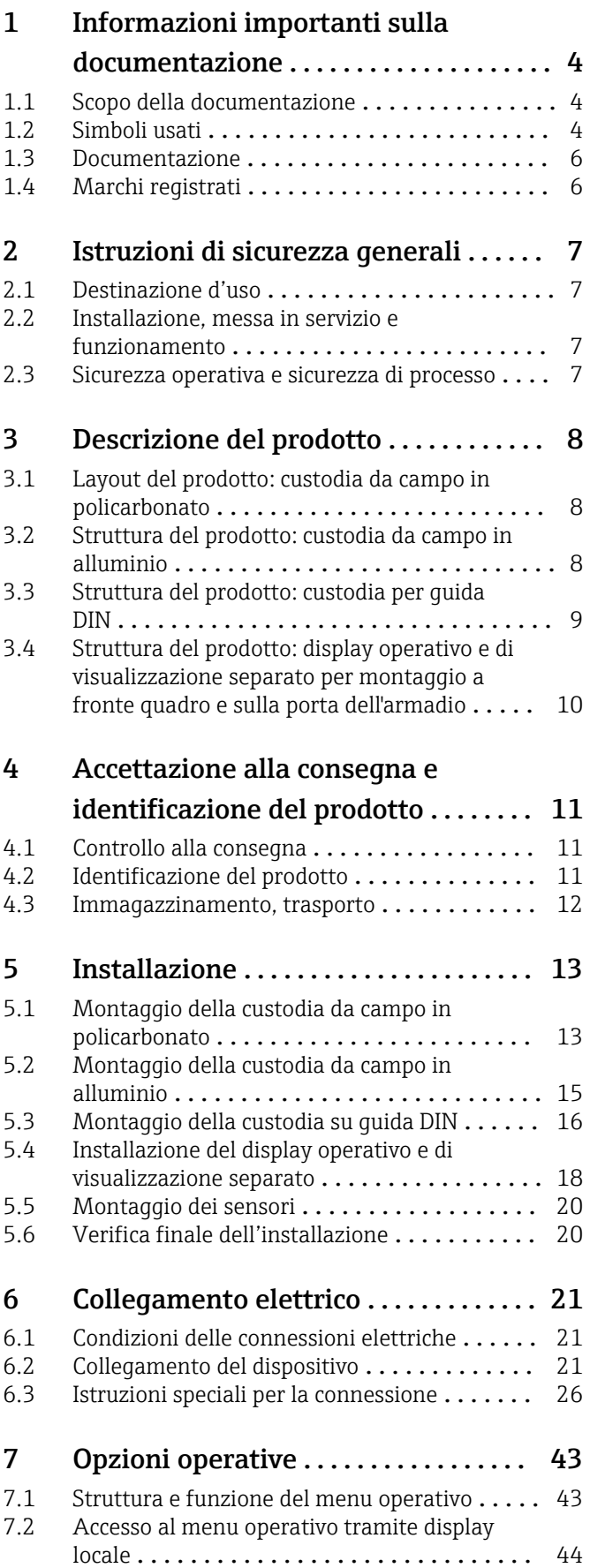

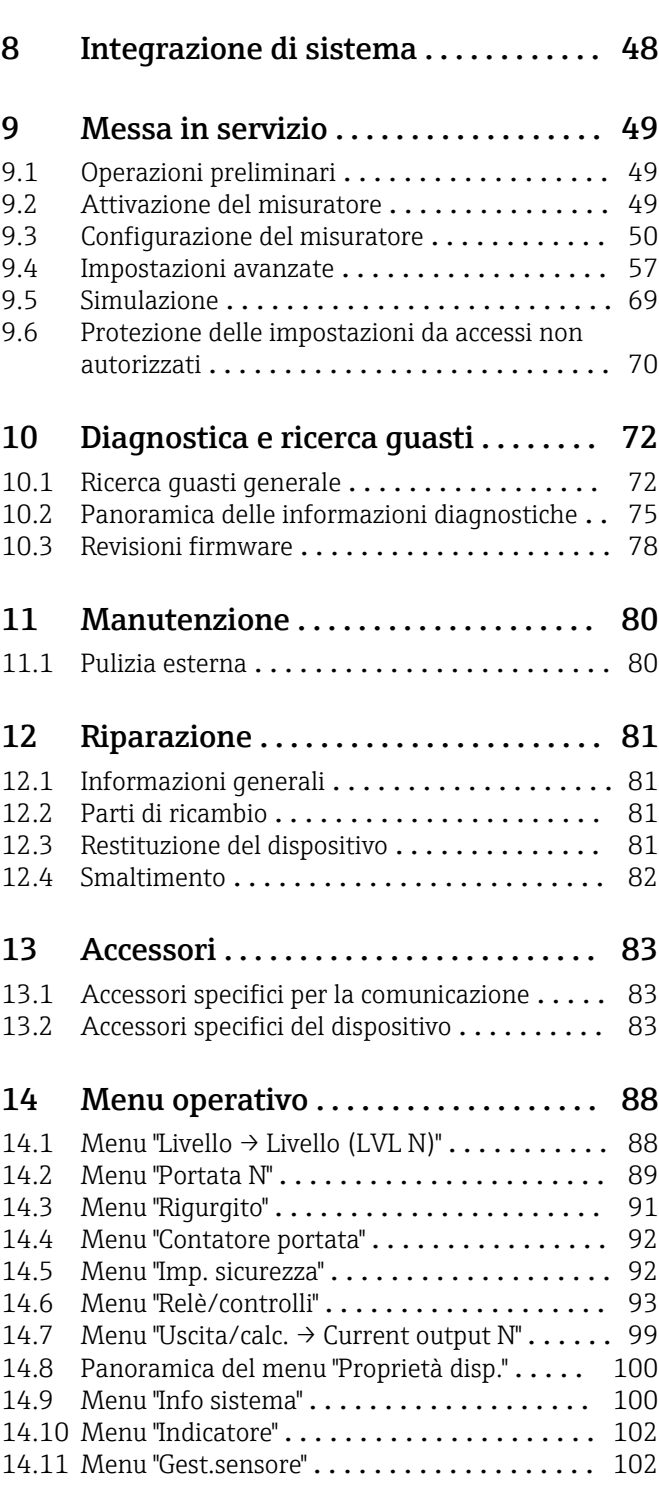

# <span id="page-3-0"></span>1 Informazioni importanti sulla documentazione

## 1.1 Scopo della documentazione

Le presenti Istruzioni di funzionamento forniscono tutte le informazioni necessarie nelle diverse fasi del ciclo di vita del dispositivo, che comprendono:

- Identificazione del prodotto
- Controllo alla consegna
- Stoccaggio
- Installazione
- Connessione
- Funzionamento
- Messa in servizio
- Ricerca guasti
- Manutenzione
- Smaltimento

## 1.2 Simboli usati

## 1.2.1 Simboli di sicurezza

### **A** PERICOLO

Questo simbolo segnala una situazione pericolosa. che causa lesioni gravi o mortali se non evitata.

### **A** AVVERTENZA

Questo simbolo segnala una situazione pericolosa. Qualora non si eviti tale situazione, si potrebbero verificare lesioni gravi o mortali.

### **ATTENZIONE**

Questo simbolo segnala una situazione pericolosa. Qualora non si eviti tale situazione, si potrebbero verificare incidenti di media o minore entità.

### **AVVISO**

Questo simbolo contiene informazioni su procedure e altri elementi che non provocano lesioni personali.

### 1.2.2 Simboli elettrici

### $\sim$

Corrente alternata

### $\overline{\phantom{0}}$

Corrente continua e corrente alternata

Corrente continua

 $\pm$ 

### Connessione di terra

Morsetto di terra che, per quanto riguarda l'operatore, è collegato a terra tramite sistema di messa a terra.

### Messa a terra protettiva (PE)

Morsetti di terra che devono essere collegati alla messa a terra, prima di eseguire qualsiasi altra connessione.

I morsetti di terra sono posizionati all'interno e all'esterno del dispositivo:

- Morsetto di terra interno: la messa a terra protettiva è collegata all'alimentazione di rete.
	- Morsetto di terra esterno: il dispositivo è collegato al sistema di messa a terra dell'impianto.

### 1.2.3 Simboli degli utensili

#### $\bigoplus$

Cacciavite a testa a croce

### $\bullet$

Cacciavite a testa piatta

### $\mathbf{O} \ll$

Cacciavite Torx  $\bigcirc$ 

Chiave a brugola

ÓĹ

Chiave fissa

### 1.2.4 Simboli per alcuni tipi di informazione e grafici

#### **√** Consentito Procedure, processi o interventi consentiti

**VV** Consigliato Procedure, processi o interventi preferenziali

**X** Vietato Procedure, processi o interventi vietati

## **H** Suggerimento

Indica informazioni addizionali

Riferimento che rimanda alla documentazione

### $\blacksquare$

Riferimento alla figura

#### $\blacktriangleright$

Avviso o singolo passaggio da rispettare

 $1.2.3$ Serie di passaggi

حما Risultato di un passaggio

### $\circledcirc$

Ispezione visiva

Comando tramite tool operativo

### $\circledB$

Parametro protetto da scrittura

1, 2, 3, ... Numeri degli elementi

A, B, C, ... Viste

## $\Lambda$  -  $\blacksquare$  Istruzioni di sicurezza

Rispettare le istruzioni di sicurezza riportate nelle relative istruzioni di funzionamento

### <span id="page-5-0"></span>Resistenza termica dei cavi di collegamento

Specifica il valore minimo della resistenza termica dei cavi di connessione

## 1.3 Documentazione

I seguenti tipi di documentazione sono disponibili nell'area Download del sito Endress +Hauser (www.endress.com/downloads):

Per una descrizione del contenuto della documentazione tecnica associata, consultare:  $\vert \cdot \vert$ 

- *W@M Device Viewer* ([www.it.endress.com/deviceviewer](https://www.endress.com/deviceviewer)): inserire il numero di serie riportato sulla targhetta
	- *Operations App di Endress+Hauser*: inserire il numero di serie riportato sulla targhetta o scansionare il codice matrice 2D (codice QR) indicato sulla targhetta

## 1.3.1 Informazioni tecniche (TI)

### Supporto per la pianificazione

Questo documento riporta tutti i dati tecnici del dispositivo ed offre una panoramica degli accessori e degli altri prodotti disponibili per il dispositivo.

### 1.3.2 Istruzioni di funzionamento brevi (KA)

### Guida per ottenere rapidamente la prima misura

Le Istruzioni di funzionamento brevi forniscono tutte le informazioni essenziali, dall'accettazione alla consegna fino alla prima messa in servizio.

### 1.3.3 Istruzioni di sicurezza (XA)

Le seguenti istruzioni di sicurezza (XA) sono fornite con il dispositivo in base all'approvazione. Sono parte integrante delle istruzioni di funzionamento.

La targhetta riporta le Istruzioni di sicurezza (XA) specifiche del dispositivo.

## 1.4 Marchi registrati

### HART®

Marchio registrato da FieldComm Group, Austin, Texas, USA

## <span id="page-6-0"></span>2 Istruzioni di sicurezza generali

### 2.1 Destinazione d'uso

Prosonic S FMU90 è un trasmettitore per i sensori a ultrasuoni FDU90, FDU91, FDU91F, FDU92, FDU93 e FDU95. Per supportare le installazioni esistenti, possono essere collegati anche i seguenti sensori: FDU80, FDU80F, FDU81, FDU81F, FDU82, FDU83, FDU84, FDU85, FDU86, FDU96.

### Operazioni di misura tipiche

- Misura di portata in canali aperti e stramazzi di misura
- Totalizzatori (non resettabili) e contatori giornalieri (resettabili)
- Controllo dei campionatori tramite impulsi basati sul tempo o sul volume
- Rilevamento di acqua stagnante e sporcizia nei canali aperti
- Misura simultanea del livello della vasca e del volume di scarico in una vasca di troppopieno di acqua piovana con un solo sensore

## 2.2 Installazione, messa in servizio e funzionamento

È stato progettato per rispondere ai requisiti di sicurezza vigenti ed è conforme a tutte le norme e le direttive CE applicabili. Tuttavia, se utilizzato in modo non corretto o in applicazioni per le quali non è destinato, possono insorgere pericoli applicativi, ad es. troppopieno del prodotto dovuto a installazione o configurazione non corretta. Installazione, collegamento elettrico, messa in servizio, funzionamento e manutenzione del sistema di misura devono essere eseguiti, di conseguenza, solo da personale con specifica formazione e autorizzato a eseguire questi interventi dal responsabile del sistema. Il personale tecnico deve aver letto e approfondito le presenti Istruzioni di funzionamento e deve rispettarle. Modifiche e riparazioni del dispositivo possono essere eseguite solo se espressamente consentite e descritte nelle Istruzioni di funzionamento.

### 2.3 Sicurezza operativa e sicurezza di processo

Per garantire la sicurezza operativa e di processo durante la configurazione, il collaudo e gli interventi di manutenzione del dispositivo, prevedere dei metodi di monitoraggio alternativi.

### 2.3.1 Aree pericolose

Quando si utilizza il sistema di misura in area pericolosa, rispettare le norme nazionali applicabili. Il dispositivo è fornito di "documentazione Ex" separata, parte integrante delle Istruzioni di funzionamento. Rispettare le specifiche per l'installazione, i valori di connessione e le istruzioni di sicurezza riportati in questa documentazione supplementare.

- Garantire che il personale tecnico sia adeguatamente qualificato.
- Rispettare i requisiti metrologici e di sicurezza per il punto di misura.

Il trasmettitore può essere montato solo in aree adatte. I sensori con approvazione per area pericolosa possono essere collegati ai trasmettitori per area sicura.

### **A** AVVERTENZA

### Pericolo di esplosioni

▶ I sensori FDU83, FDU84, FDU85 e FDU86 certificati ATEX, FM o CSA non possono essere collegati al trasmettitore Prosonic S.

## <span id="page-7-0"></span>3 Descrizione del prodotto

### 3.1 Layout del prodotto: custodia da campo in policarbonato

## Valido per:

Codice d'ordine 030 (Custodia, Materiale) Opzione 1 (PC per montaggio sul campo, IP66 NEMA4x)

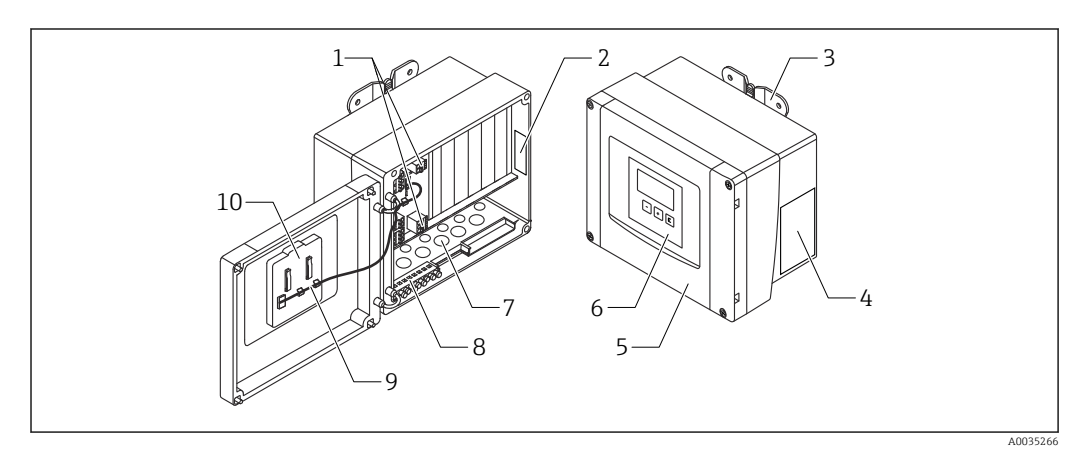

 *1 Parti di Prosonic S nella custodia da campo in policarbonato*

- *1 Morsetti*
- *2 Definizione e identificazione dello strumento*
- *3 Staffa della custodia*
- *4 Targhetta*
- *5 Coperchio del vano morsetti*
- *6 Display operativo e di visualizzazione*
- *7 Aperture pretagliate per ingressi cavi*
- *8 Morsettiera di terra*
- *9 Cavo del display*
- *10 Istruzioni di funzionamento brevi*

Per le seguenti versioni del dispositivo, nella fornitura sono incluse due viti speciali  $\boxed{4}$ per la tenuta:

- FMU90-\*21\*\*\*\*\*\*\*\*\*
- FMU90-\*41\*\*\*\*\*\*\*\*\*

### 3.2 Struttura del prodotto: custodia da campo in alluminio

### **P** Valido per:

Codice d'ordine 030 (custodia, materiale) Opzione 3 (custodia da campo alluminio, IP66 NEMA4x)

<span id="page-8-0"></span>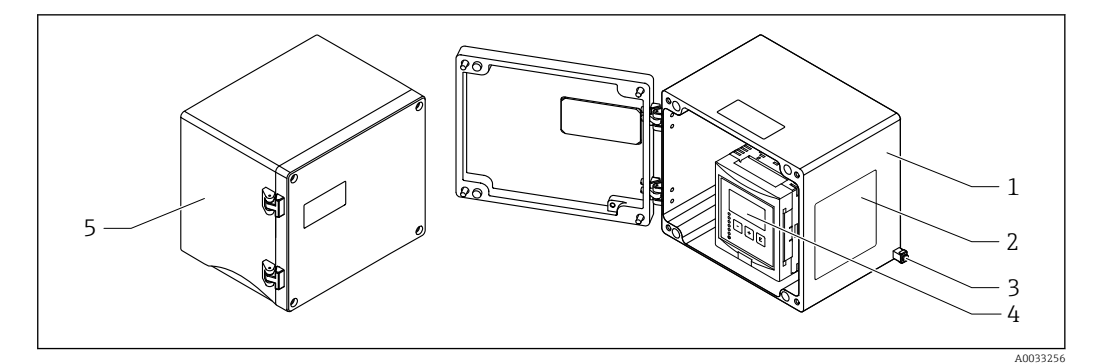

 *2 Parti del Prosonic S nella custodia da campo in alluminio*

- *1 Custodia da campo in alluminio, aperta*
- *2 Targhetta*
- *3 Morsetto per equalizzazione del potenziale (conduttore di terra)*
- *4 Display operativo e di visualizzazione*
- *5 Custodia da campo in alluminio, chiusa*

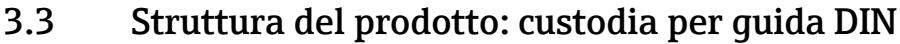

# Valido per:

Codice d'ordine 030 (custodia, materiale) Opzione 2 (montaggio su guida DIN PBT, IP20)

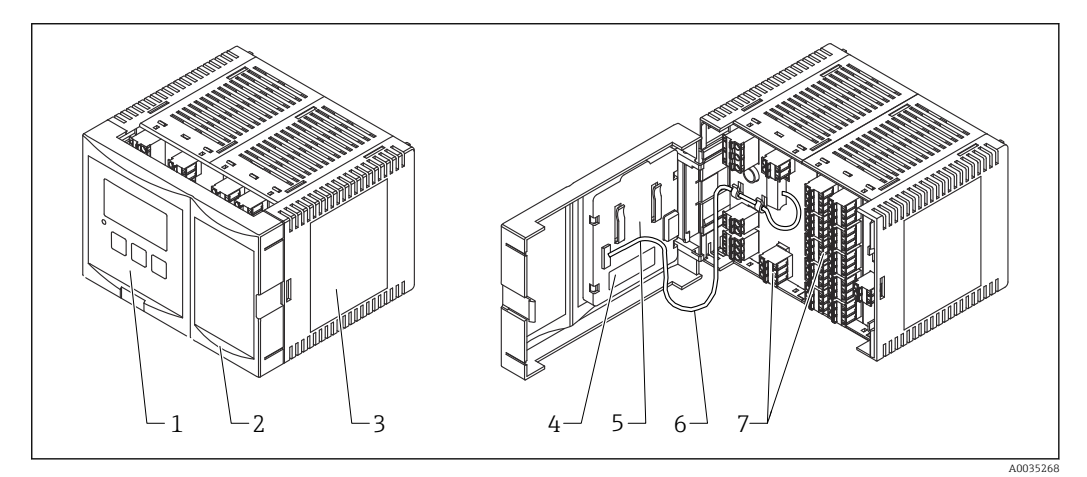

#### *3 Parti del Prosonic S nella custodia per guida DIN*

- *1 Display operativo e di visualizzazione*
- *2 Coperchio del vano morsetti*
- *3 Targhetta*
- *4 Designazione e identificazione del dispositivo*
- *5 Istruzioni di funzionamento brevi*
- *6 Cavo del display*
- *7 Morsetti*

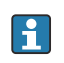

La figura sopra è una possibile versione della custodia per guida DIN. La custodia può essere più stretta o più larga in base alla versione del dispositivo.

## <span id="page-9-0"></span>3.4 Struttura del prodotto: display operativo e di visualizzazione separato per montaggio a fronte quadro e sulla porta dell'armadio

# Valido per:

Codice d'ordine: 040 (funzionamento)

Opzione E (display retroilluminato + tastiera, 96x96, montaggio a fronte quadro, lato anteriore IP65)

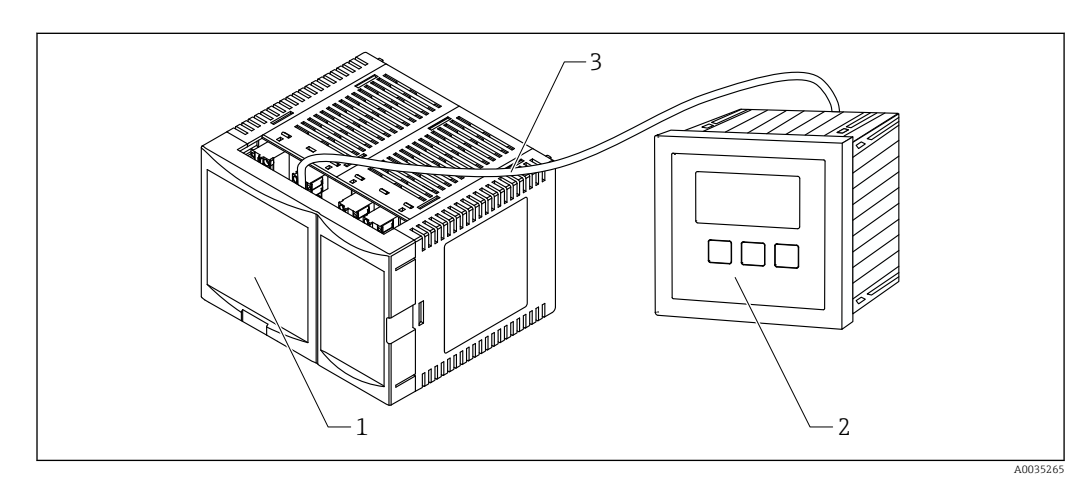

 *4 Parti del Prosonic S con display operativo e di visualizzazione separato*

- *1 Custodia per guida DIN senza display operativo e di visualizzazione*
- *2 Display operativo e di visualizzazione separato per montaggio in armadio*
- *3 Il cavo (3 m [9.8 ft]) è compreso nella fornitura*

La figura sopra è una possibile versione della custodia per guida DIN. La custodia può essere più stretta o più larga in base alla versione del dispositivo.

## <span id="page-10-0"></span>4 Accettazione alla consegna e identificazione del prodotto

### 4.1 Controllo alla consegna

All'accettazione delle merci, effettuare i controlli seguenti:

- I codici d'ordine sui documenti di consegna e sulla targhetta del prodotto corrispondono?
- Le merci sono integre?
- I dati sulla targhetta corrispondono alle informazioni per l'ordine, riportate nel documento di consegna?
- Se richieste (v. targhetta): sono fornite le istruzioni di sicurezza (XA)?

Nel caso una di queste condizioni non sia rispettata, contattare l'Ufficio commerciale Endress+Hauser locale.

### 4.2 Identificazione del prodotto

Per l'identificazione del misuratore, sono disponibili le seguenti opzioni:

- Dati riportati sulla targhetta
- Codice d'ordine con elenco delle caratteristiche del dispositivo sulla nota di consegna
- Inserire il numero di serie riportato sulla targhetta in *W@M Device Viewer* [\(www.endress.com/deviceviewer](http://www.endress.com/deviceviewer)): sono visualizzate tutte le informazioni sul misuratore.
- Inserire il numero di serie riportato sulla targhetta nell'app *Endress+Hauser Operations* o scansionare il codice matrice 2D (codice QR) sulla targhetta con l'app *Endress+Hauser Operations*: verranno visualizzate tutte le informazioni relative al misuratore.

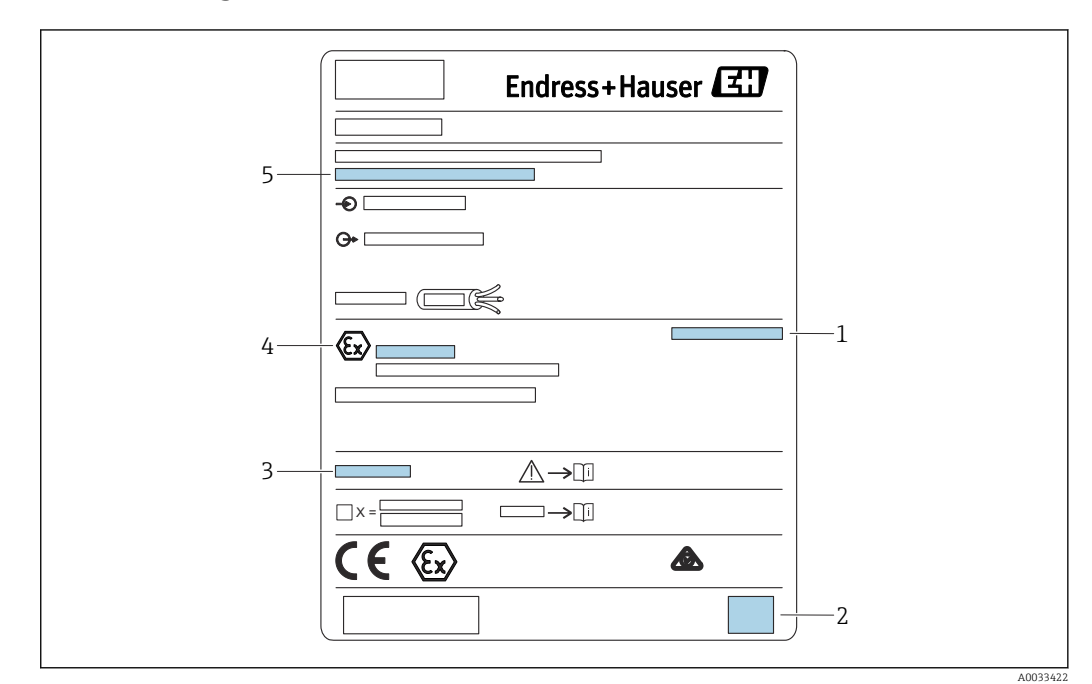

### 4.2.1 Targhetta

- *5 Targhetta*
- *1 Grado di protezione*
- *2 Codice matrice 2D (codice QR)*
- *3 Riferimento a una documentazione addizionale correlata alla sicurezza*
- *4 Marcatura identificativa secondo direttiva ATEX 2014/34/EC e tipo di protezione*
- *5 Numero di serie*

## <span id="page-11-0"></span>4.3 Immagazzinamento, trasporto

- Imballare il dispositivo in modo che sia protetto dagli urti durante l'immagazzinamento e il trasporto. Gli imballaggi originali offrono una protezione ottimale.
- Temperatura di immagazzinamento consentita:–40 … +60 °C (–40 … 140 °F)

## <span id="page-12-0"></span>5 Installazione

### 5.1 Montaggio della custodia da campo in policarbonato

# Valido per:

Codice d'ordine 030 (custodia, materiale) Opzione 1 (custodia da campo PC, IP66 NEMA4x)

### 5.1.1 Condizioni di installazione

### Dimensioni della custodia da campo in policarbonato

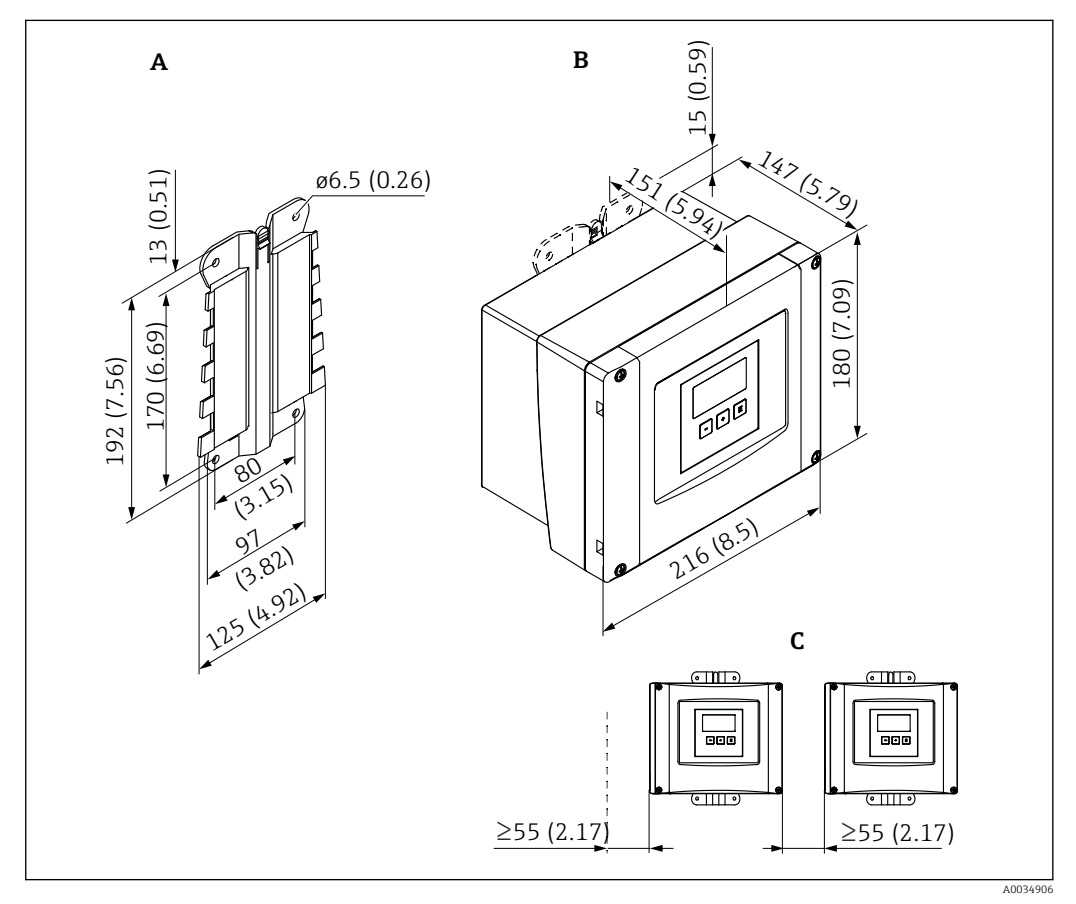

 *6 Dimensioni di Prosonic S con custodia da campo in policarbonato. Unità di misura mm (in)*

- *A Staffa della custodia (fornita), utilizzabile anche come dima di foratura*
- *B Custodia da campo in policarbonato*
- *C Distanza minima di montaggio*

Montare la staffa della custodia su una superficie piana in modo che non possa deformarsi o piegarsi. Il montaggio della custodia da campo in policarbonato potrebbe altrimenti risultare difficile o impossibile.

### Luogo di montaggio

- Luogo ombreggiato, protetto dalla radiazione solare diretta. Utilizzare un tettuccio di protezione dalle intemperie, se necessario.
- Nel caso sia montato all'esterno: utilizzare una protezione da sovratensione.
- Altitudine: installare ad un'altitudine massima di 2000 m (6560 ft) s.l.m.
- Spazio libero minimo a sinistra: 55 mm (2,17 in); altrimenti non si può aprire il coperchio della custodia.

### 5.1.2 Montaggio del dispositivo

### Montaggio a parete

- La staffa fornita per la custodia può essere utilizzata anche come dima di foratura.
- Montare la staffa della custodia su una superficie piana per evitare che si deformi o pieghi.

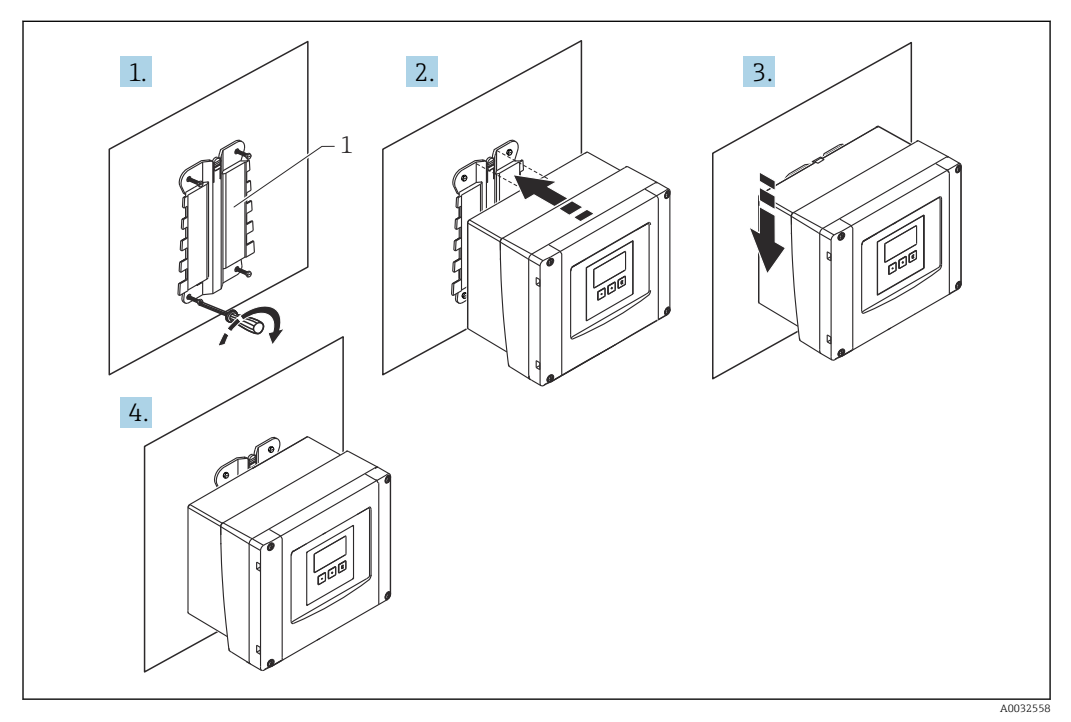

- *7 Custodia da campo in policarbonato per montaggio a parete*
- *1 Staffa della custodia (fornita)*

### Installazione su palina

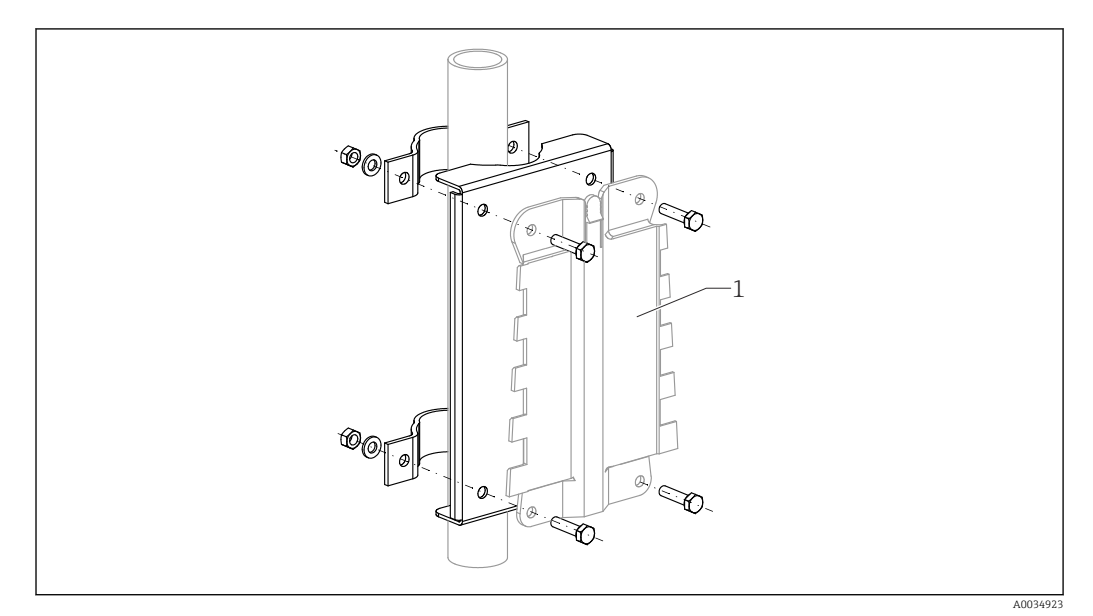

- *8 Piastra di montaggio per installare su palina la custodia da campo in policarbonato*
- *1 Staffa della custodia (fornita)*

### <span id="page-14-0"></span>5.2 Montaggio della custodia da campo in alluminio

## Valido per:

Codice d'ordine 030 (custodia, materiale) Opzione 3 (custodia da campo alluminio, IP66 NEMA4x)

### 5.2.1 Condizioni di installazione

Dimensioni della custodia da campo in alluminio

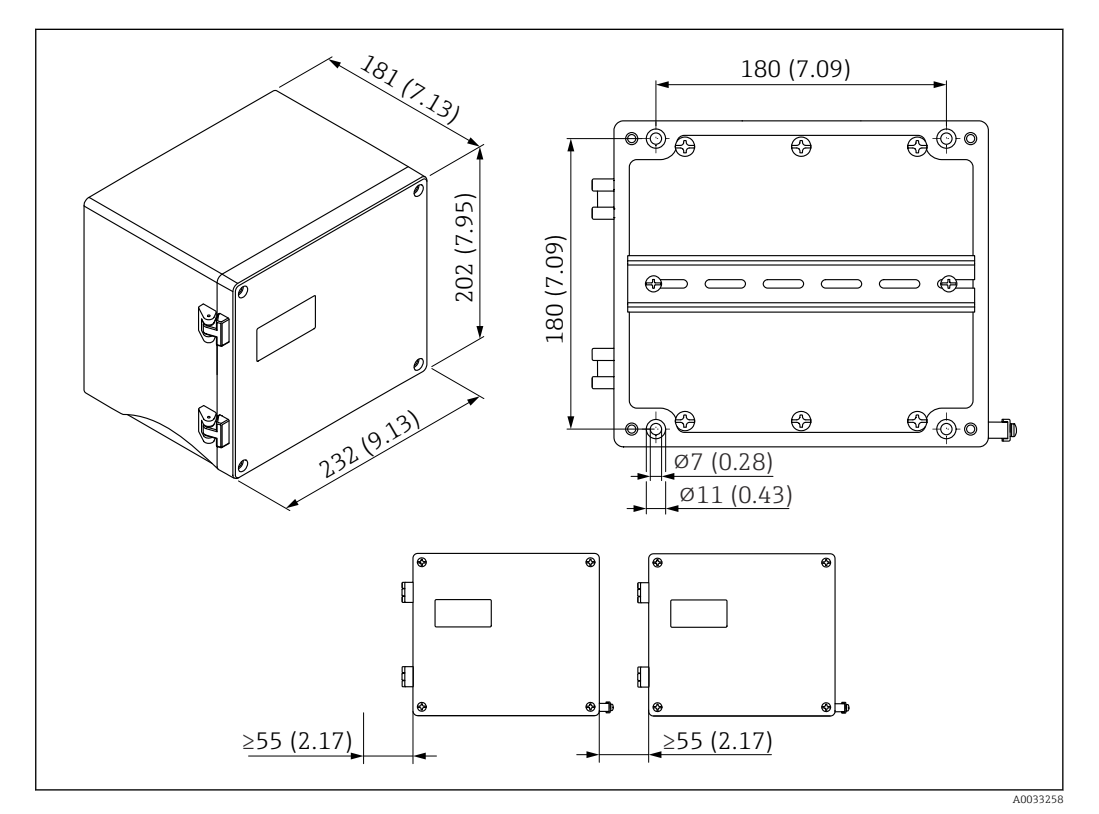

 *9 Dimensioni di Prosonic S con custodia da campo in alluminio. Unità di misura mm (in)*

### Luogo di montaggio

- Luogo ombreggiato, protetto dalla radiazione solare diretta
- Nel caso sia montato all'esterno: utilizzare una protezione da sovratensione
- Altitudine: installare ad un'altitudine massima di 2000 m (6560 ft) s.l.m.
- Spazio libero minimo a sinistra: 55 mm (2,17 in); altrimenti non si può aprire il coperchio della custodia

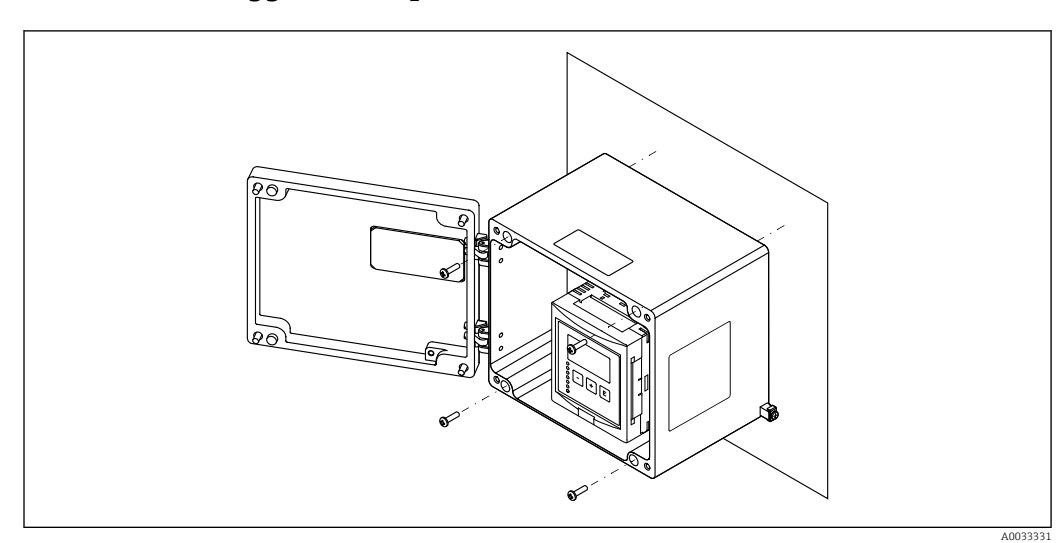

### <span id="page-15-0"></span>5.2.2 Montaggio del dispositivo

 *10 Custodia da campo in alluminio per montaggio a parete*

## 5.3 Montaggio della custodia su guida DIN

# Valido per:

Codice d'ordine 030 (custodia, materiale) Opzione 2 (montaggio su guida DIN PBT, IP20)

### **A** AVVERTENZA

### La custodia per guida DIN rispetta la classe di protezione IP06.

Se si danneggia la custodia, si rischiano scosse elettriche sulle parti alimentate.

‣ Installare il dispositivo in un armadio stabile.

### 5.3.1 Condizioni di installazione

#### Dimensioni

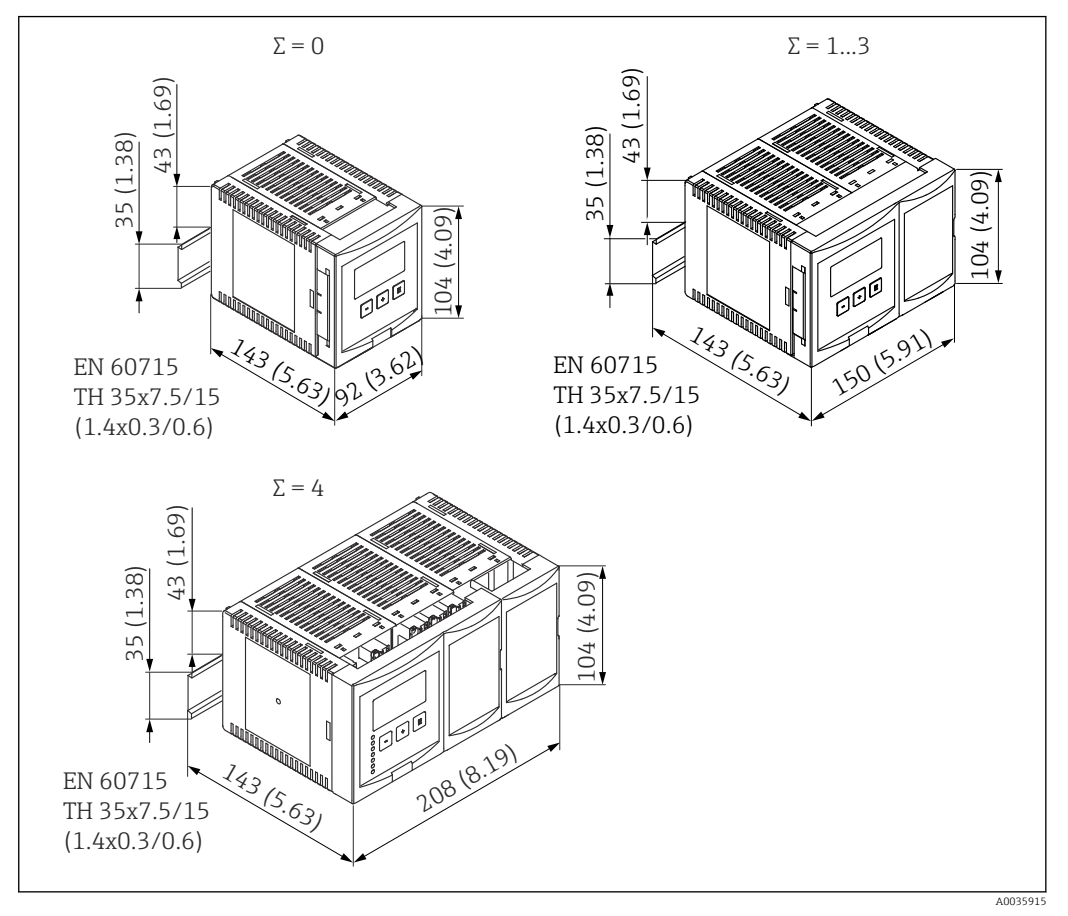

 *<sup>11</sup> Dimensioni del Prosonic S con custodia per guida DIN; Σ: numero di moduli di collegamento addizionali. Unità di misura mm (in)*

### Luogo di montaggio

- In armadio fuori da aree pericolose
- A una distanza sufficiente da cavi elettrici ad alta tensione, cavi di motori, contattori o convertitori di frequenza
- Altitudine: installare ad un'altitudine massima di 2000 m (6560 ft) s.l.m.
- Spazio libero minimo a sinistra: 10 mm (0,4 in); altrimenti non si può aprire il coperchio della custodia.

<span id="page-17-0"></span>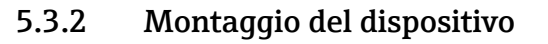

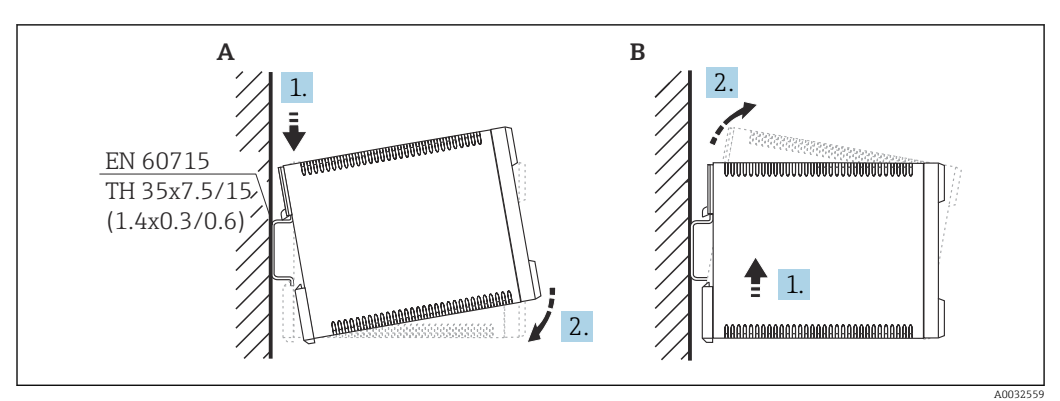

 *12 Montaggio/smontaggio della custodia su guida DIN. Unità di misura mm (in)*

*A Installazione*

*B Smontaggio*

## 5.4 Installazione del display operativo e di visualizzazione separato

### Valido per:

Codice d'ordine: 040 (funzionamento)

Opzione E (display retroilluminato + tastiera, 96x96, montaggio a fronte quadro, lato anteriore IP65)

### 5.4.1 Metodi di montaggio

Montaggio in un'apertura prevista per l'installazione

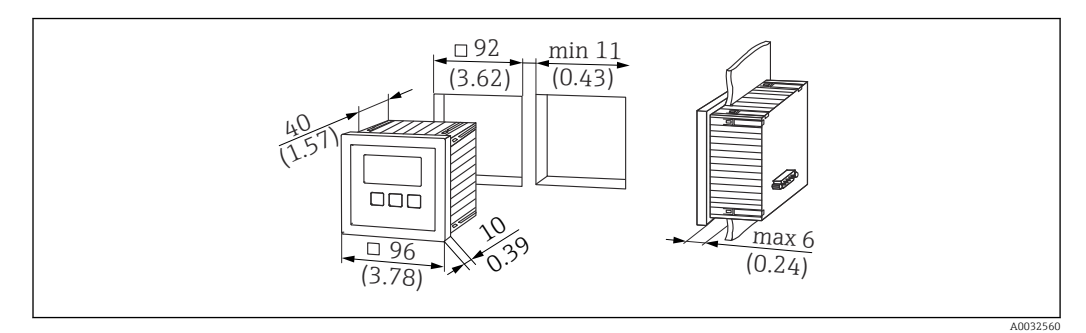

 *13 Sede per display operativo e di visualizzazione separato. Unità di misura mm (in)*

### Montaggio nel display separato del Prosonic FMU860/861/862

- Questo metodo di montaggio è adatto, se il dispositivo FMU9x sostituisce il modello FMU86x precedente (ambedue con modulo del display separato).
- Codice d'ordine per piastra di adattamento: 52027441

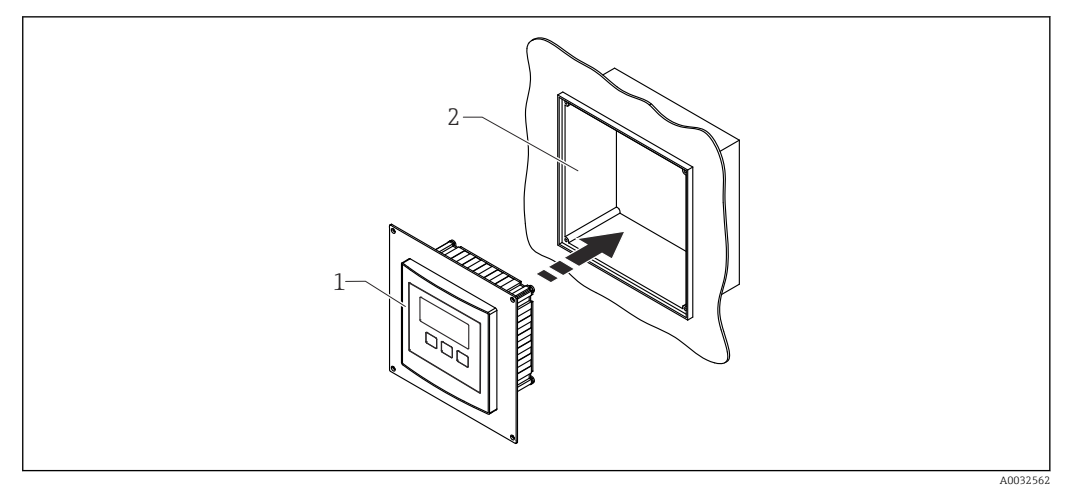

 *14 Montaggio nel display separato del dispositivo FMU860/861/862*

- *1 Display separato del Prosonic S con piastra di adattamento*
- *2 Sede del display separato per il dispositivo FMU860/861/862*

### 5.4.2 Montaggio del dispositivo

#### Contenuto della fornitura

- Display operativo e di visualizzazione 96 x 96 mm (3.78 x 3.78 in)
- 4 elementi di fissaggio con dadi e viti
- Cavo di collegamento (3 m (9,8 ft)) per la connessione al trasmettitore (già terminato con connettori adatti)

### Istruzioni di installazione

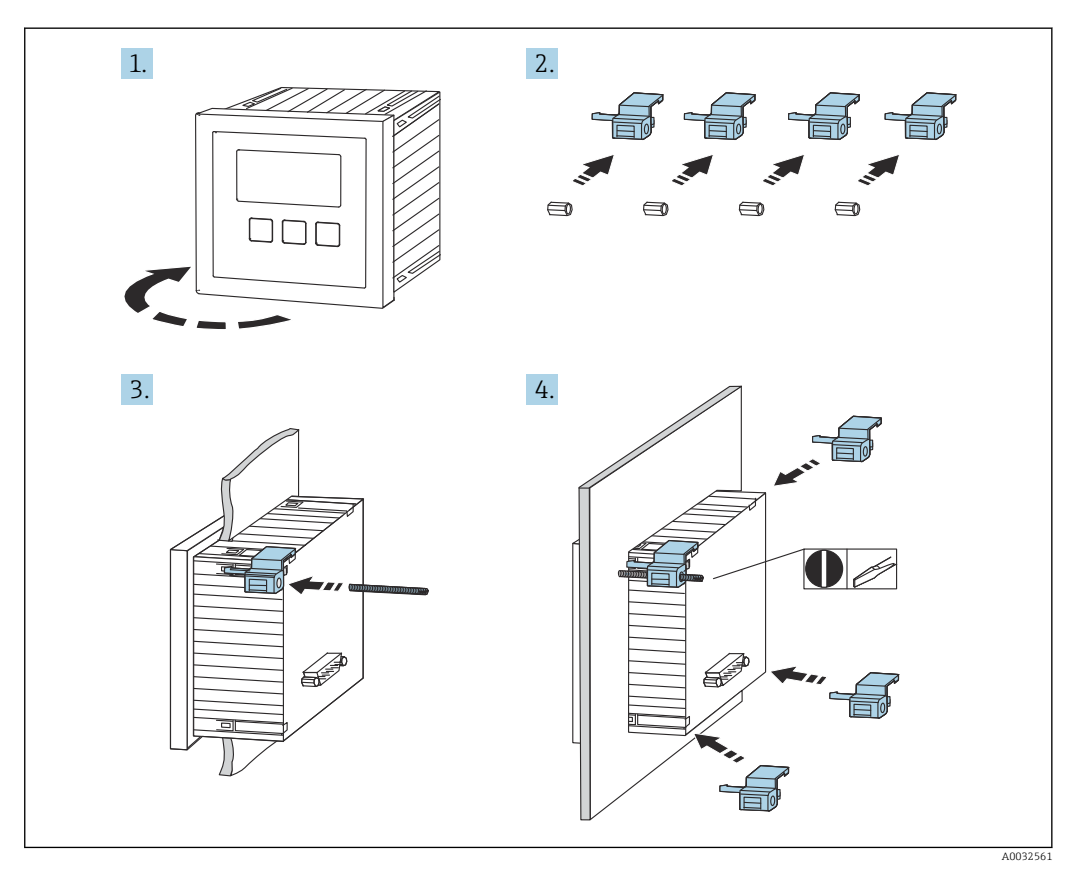

 *15 Installazione del display operativo e di visualizzazione separato*

### <span id="page-19-0"></span>5.5 Montaggio dei sensori

Le informazioni dettagliate e la documentazione attualmente disponibile sono reperibili sul sito web di Endress+Hauser: www.endress.com → Download.

- Documentazione del sensore:
- TI01469F (FDU90)
- TI01470F (FDU91)
- TI01471F (FDU91F)
- TI01472F (FDU92)
- TI01473F (FDU93)
- TI01474F (FDU95)

I sensori FDU80/80F/81/81F/82/83/84/85/86/96 non possono più essere ordinati. Il trasmettitore Prosonic S può essere collegato, se i sensori sono già installati.

## 5.6 Verifica finale dell'installazione

Dopo aver installato il dispositivo, eseguire le seguenti verifiche:

Il dispositivo è integro (controllo visivo)?

 Il dispositivo corrisponde alle specifiche del punto di misura come temperatura di processo, pressione di processo, temperatura ambiente, campo di misura, ecc.?

Se presenti: il numero e le etichette dei punti di misura sono corretti?

Il misuratore è protetto sufficientemente da precipitazioni e radiazione solare diretta?

Nel caso di custodia da campo: i pressacavi sono serrati correttamente?

 Il dispositivo è fissato saldamente sulla guida DIN/il dispositivo è montato correttamente sulla staffa della custodia da campo (ispezione visiva)?

 Le viti sul vano connessioni della custodia da campo sono tutte serrate saldamente (ispezione visiva)?

## <span id="page-20-0"></span>6 Collegamento elettrico

### 6.1 Condizioni delle connessioni elettriche

### 6.1.1 Specifiche del cavo

- Sezione dei conduttori: 0,2 … 2,5 mm<sup>2</sup> (26 … 14 AWG)
- **Sezione dei manicotti:**  $0.25$  ...  $2.5$  mm<sup>2</sup> (24 ... 14 AWG)
- Lunghezza di spellatura min.: 10 mm (0,39 in)

## 6.2 Collegamento del dispositivo

### 6.2.1 Vano morsetti della custodia da campo in policarbonato

#### Valido per:  $\boxed{2}$

Codice d'ordine 030 (custodia, materiale) Opzione 1 (custodia da campo PC, IP66 NEMA4x)

### Accesso al vano morsetti

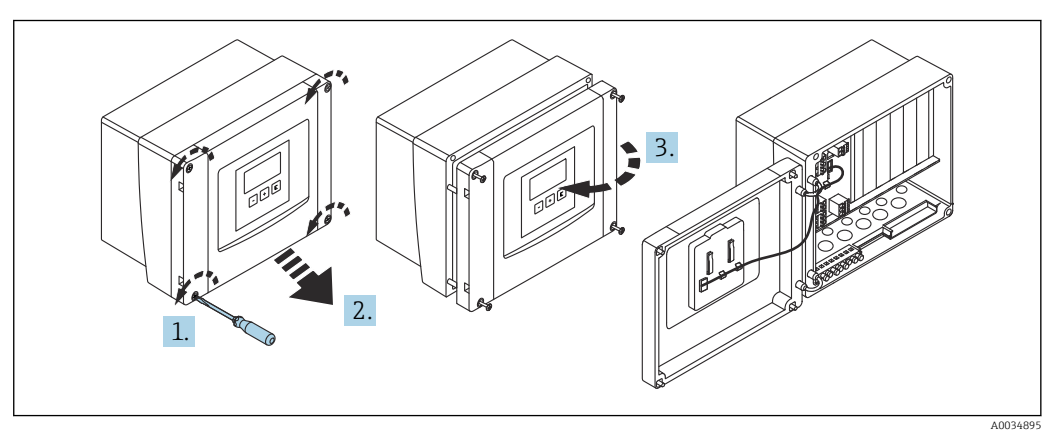

 *16 Accesso al vano morsetti nella custodia da campo in policarbonato*

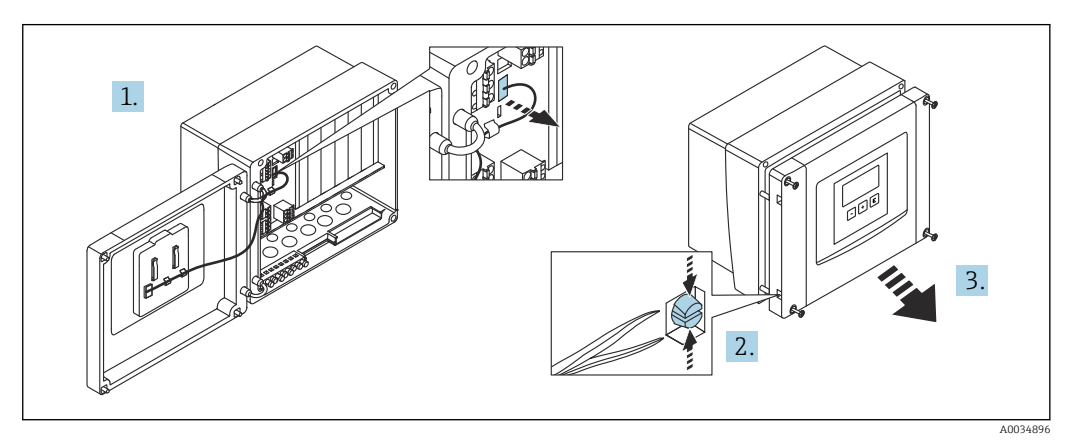

 *17 Per semplificare il cablaggio, togliere il coperchio dalla custodia da campo*

### Ingressi cavo

Eseguire le aperture sul fondo della custodia per i seguenti ingressi cavo:

- $\bullet$  M20x1,5 (10 aperture)
- $\blacksquare$  M16x1,5 (5 aperture)
- $\blacksquare$  M25x1,5 (1 apertura)

Utilizzare un utensile adatto per eseguire le aperture.

### 6.2.2 Vano morsetti della custodia da campo in alluminio

## Valido per:

Codice d'ordine 030 (custodia, materiale) Opzione 3 (custodia da campo alluminio, IP66 NEMA4x)

### **A** AVVERTENZA

#### Per garantire la protezione dal rischio di esplosione:

- ‣ Verificare che tutti i morsetti siano localizzati nella custodia da campo. (Eccetto: morsetto per conduttore di terra all'esterno della custodia da campo).
- ‣ Collegare la custodia al potenziale di massa locale (PML).
- ‣ Per stendere i cavi, utilizzare solo pressacavi che rispettano i requisiti della protezione dal rischio di esplosione nel luogo di funzionamento.

#### Accesso al vano morsetti

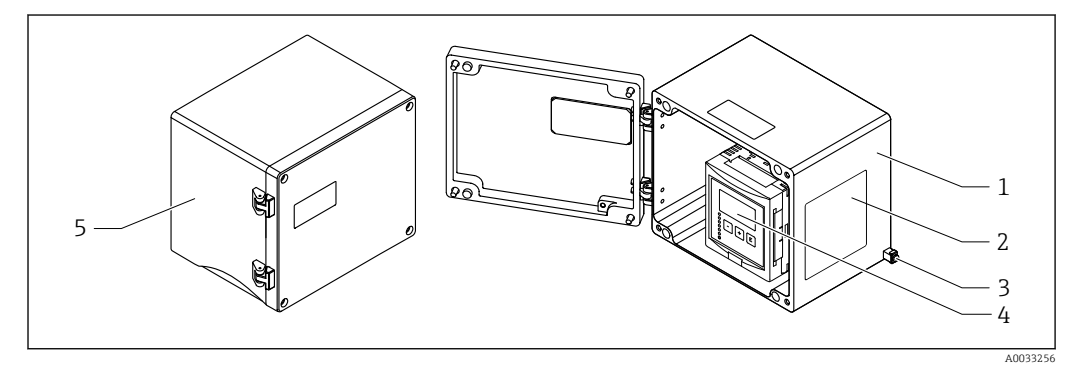

 *18 Accesso al vano morsetti nella custodia da campo in alluminio*

- *1 Custodia da campo in alluminio, aperta*
- *2 Targhetta*
- *3 Morsetto per conduttore di terra*
- *4 Display operativo e di visualizzazione*
- *5 Custodia da campo in alluminio, chiusa*

### Ingressi cavo

- Sul fondo della custodia da campo sono presenti 12 aperture M20x1,5 per ingressi cavo.
- Per eseguire il collegamento elettrico: guidare i cavi attraverso gli ingressi cavo nella custodia. Il collegamento elettrico si realizza quindi come nella custodia per guida DIN.

### 6.2.3 Vano morsetti della custodia per guida DIN

### Valido per:

Codice d'ordine 030 (custodia, materiale) Opzione 2 (montaggio su guida DIN PBT, IP20)

### Accesso al vano morsetti

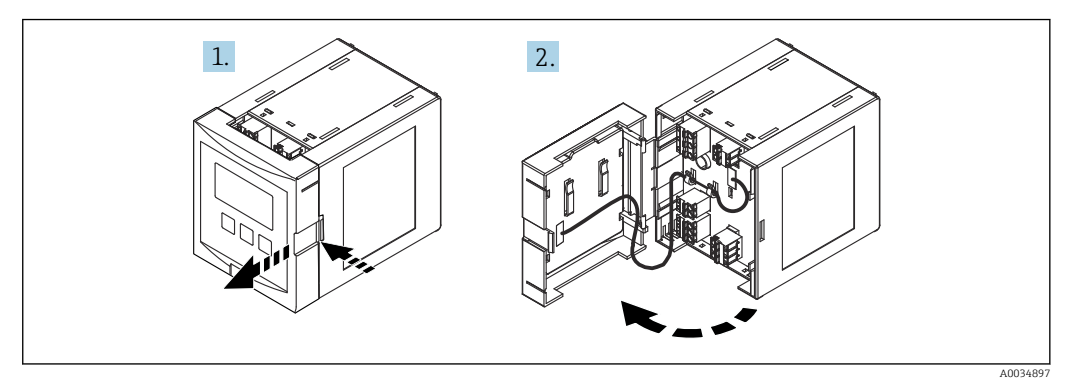

 *19 Accesso al vano morsetti: custodia per guida DIN singola*

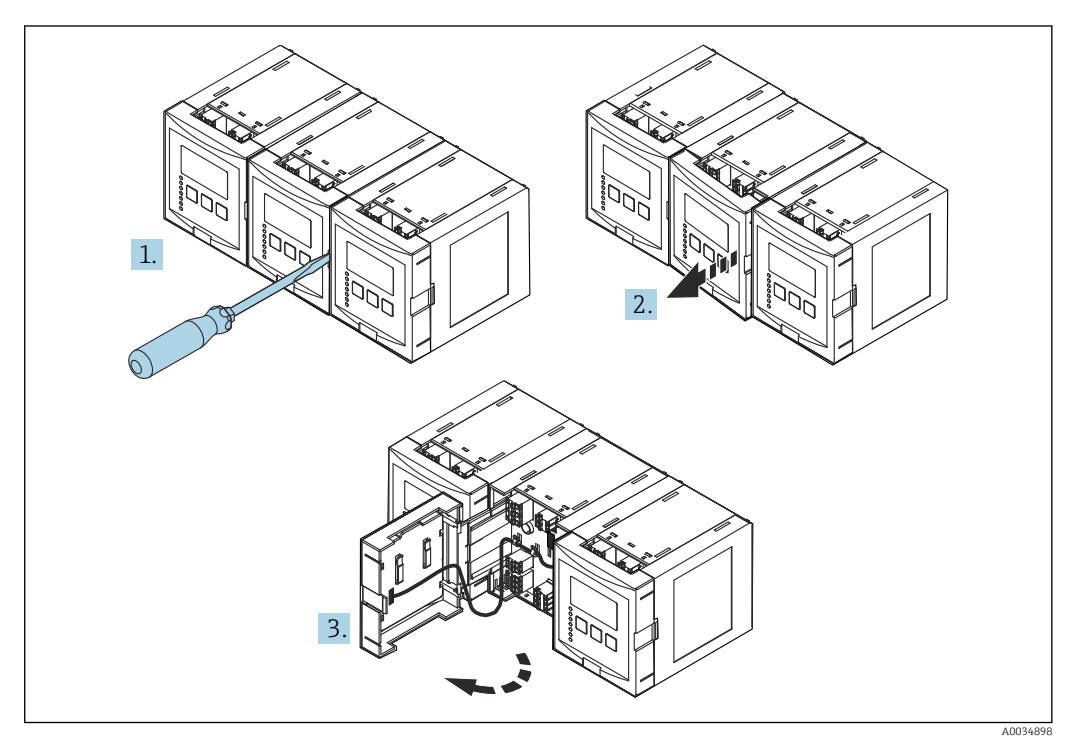

 *20 Accesso al vano morsetti: diverse custodie per guida DIN montate affiancate*

### 6.2.4 Assegnazione dei morsetti

### Tipo di morsetto

Il trasmettitore Prosonic S ha dei morsetti a molla a innesto. Si possono utilizzare conduttori rigidi o flessibili con ferrule, che possono essere inseriti direttamente nel morsetto senza utilizzare la leva per creare automaticamente un contatto.

#### Area morsetti

- Area morsetti di base (A) Presente su tutte le versioni del dispositivo
- Area morsetti per ingressi e uscite addizionali (B)
	- Presente sulle seguenti versioni del dispositivo:
	- $\bullet$  FMU90 \*\*\*\*\*2\*\*\*\*\*\*
	- $\bullet$  FMU90 \*\*\*\*\*\*\*\*2\*\*\*\*
- Area morsetti per relè (C)
	- Presente sulle seguenti versioni del dispositivo:
	- $\bullet$  FMU90 \*\*\*\*\*\*3\*\*\*\*\*
	- $\bullet$  FMU90 \*\*\*\*\*\*6\*\*\*\*\*
- Area morsetti per ingressi di commutazione e ingressi di temperatura (D) Presente sulla seguente versione del dispositivo: FMU90 - \*\*\*\*\*\*\*\*B\*\*\*

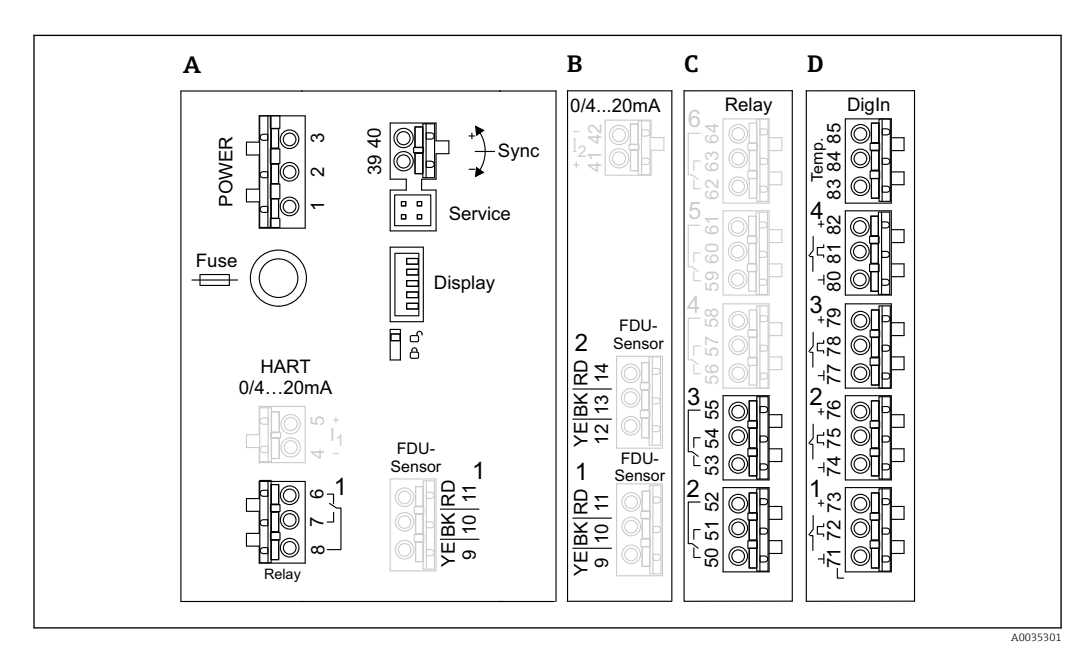

 *21 Area morsetti; i morsetti raffigurati in grigio non sono presenti in tutte le versioni del dispositivo*

- *A Area morsetti di base*
- *B Area morsetti opzionale per due sensori*
- *C Area morsetti opzionale per fino a cinque relè*
- *D Area morsetti opzionale per fino a quattro interruttori esterni e un sensore di temperatura esterno*

Gli stati di commutazione del relè indicati sull'area morsetti si riferiscono allo stato I÷ diseccitato.

#### Morsetti per l'alimentazione (versione c.a.)

*Area morsetti (A)*

- Morsetto 1: L (90 ... 253  $V_{AC}$ )
- Morsetto 2: N
- Morsetto 3: equalizzazione del potenziale
- Fusibile: 400 mA T

### Morsetti per l'alimentazione (versione c.c.)

*Area morsetti (A)*

- Morsetto 1: L+ (10,5 ... 32  $V_{DC}$ )
- Morsetto 2: L-
- Morsetto 3: equalizzazione del potenziale
- Fusibile: 2AT

#### Morsetti per le uscite analogiche

*Area morsetti (A)* Morsetti 4, 5: uscita analogica 1 (0/4...20mA, HART) *Area morsetti B* Morsetti 41, 42: uscita analogica 2 (0/4...20mA)

#### Morsetti per i relè

*Area morsetti (A)* Morsetti 6, 7, 8: relè 1

*Area morsetti C*

- Morsetti 50, 51, 52: relè 2
- Morsetti 53, 54, 55: relè 3
- Morsetti 56, 57, 58: relè 4
- Morsetti 59, 60, 61: relè 5
- Morsetti 62, 63, 64: relè 6

#### Morsetti per gli ingressi di livello

#### *Area morsetti (A)*

- Sensore 1 (per versione del dispositivo con un ingresso sensore)
- Morsetto 9: filo del sensore giallo
- Morsetto 10: filo del sensore nero (schermatura del cavo)
- Morsetto 11: filo del sensore rosso

*Area morsetti B*

- Sensore 1 (per versione del dispositivo con due ingressi sensore)
	- Morsetto 9: filo del sensore giallo
	- Morsetto 10: filo del sensore nero (schermatura del cavo)
	- Morsetto 11: filo del sensore rosso
- Sensore 2 (per versione del dispositivo con due ingressi sensore)
	- Morsetto 12: filo del sensore giallo
	- Morsetto 13: filo del sensore nero (schermatura del cavo)
	- Morsetto 14: filo del sensore rosso

#### Morsetti per la sincronizzazione

*Area morsetti (A)* Morsetti 39, 40: sincronizzazione di trasmettitori Prosonic S multipli

#### Morsetti per ingressi di commutazione

*Area morsetti D*

- Morsetti 71, 72, 73: interruttore esterno 1
- Morsetti 74, 75, 76: interruttore esterno 2
- Morsetti 77, 78, 79: interruttore esterno 3
- Morsetti 80, 81, 82: interruttore esterno 4

#### Morsetti per ingresso di temperatura

*Area morsetti D*

- Morsetti 83, 84, 85:
- $Pt100$
- Omnigrad S TR61 (Endress+Hauser)

### <span id="page-25-0"></span>Altri elementi sulle aree morsetti

*Area morsetti (A)*

- Display
- Collegamento del display o del display operativo e di visualizzazione separato • Service
- Interfaccia service; per collegare un PC/notebook mediante Commubox FXA291 • fig

Interruttore di protezione scrittura: blocca il dispositivo per evitare modifiche alla configurazione.

## 6.3 Istruzioni speciali per la connessione

### 6.3.1 Connessione dell'alimentazione

### **AATTENZIONE**

### Per garantire la sicurezza elettrica:

- ‣ Fissare i cavi di alimentazione saldamente nella relativa sede al momento dell'installazione, in modo che siano collegati permanentemente alle installazioni elettriche dell'edificio.
- ‣ In caso di connessione alla rete elettrica pubblica, installare un interruttore di rete per il dispositivo, in modo che risulti facilmente accessibile in prossimità del dispositivo medesimo. Contrassegnare chiaramente tale interruttore indicandone la funzione (IEC/ EN61010).
- ‣ Per la versione 90-253 V c.a.: collegare l'equalizzazione del potenziale
- ‣ Disattivare la tensione di alimentazione prima di eseguire la connessione.

### Collegamento dell'alimentazione nella custodia da campo in policarbonato

#### Valido per:  $\mathbf{f}$

Codice d'ordine 030 (custodia, materiale) Opzione 1 (custodia da campo PC, IP66 NEMA4x)

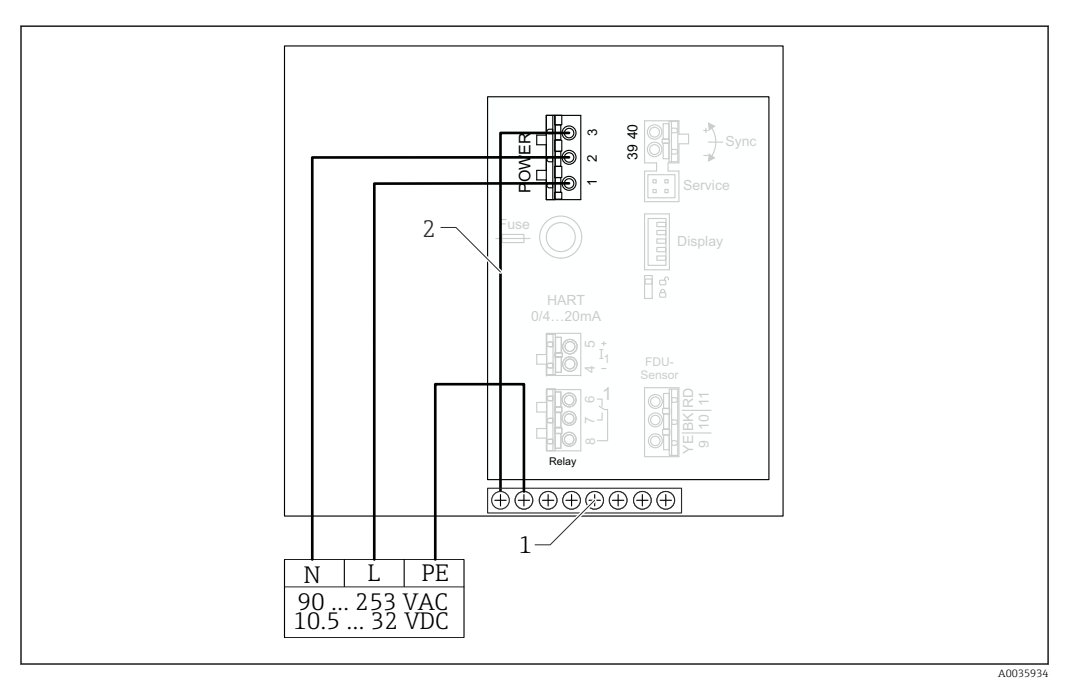

 *22 Collegamento dell'alimentazione nella custodia da campo in policarbonato*

- *1 Morsettiera nella custodia da campo per equalizzazione del potenziale*
- *2 Equalizzazione del potenziale; collegata alla consegna*

### Collegamento dell'alimentazione nella custodia da campo in alluminio

## Valido per:

Codice d'ordine 030 (custodia, materiale) Opzione 3 (custodia da campo alluminio, IP66 NEMA4x)

### **A** AVVERTENZA

### Rischi di scosse elettriche ed esplosioni

‣ Collegare la custodia da campo in alluminio al potenziale di terra (PE) e/o al potenziale di massa locale (PML) mediante il morsetto del conduttore di terra.

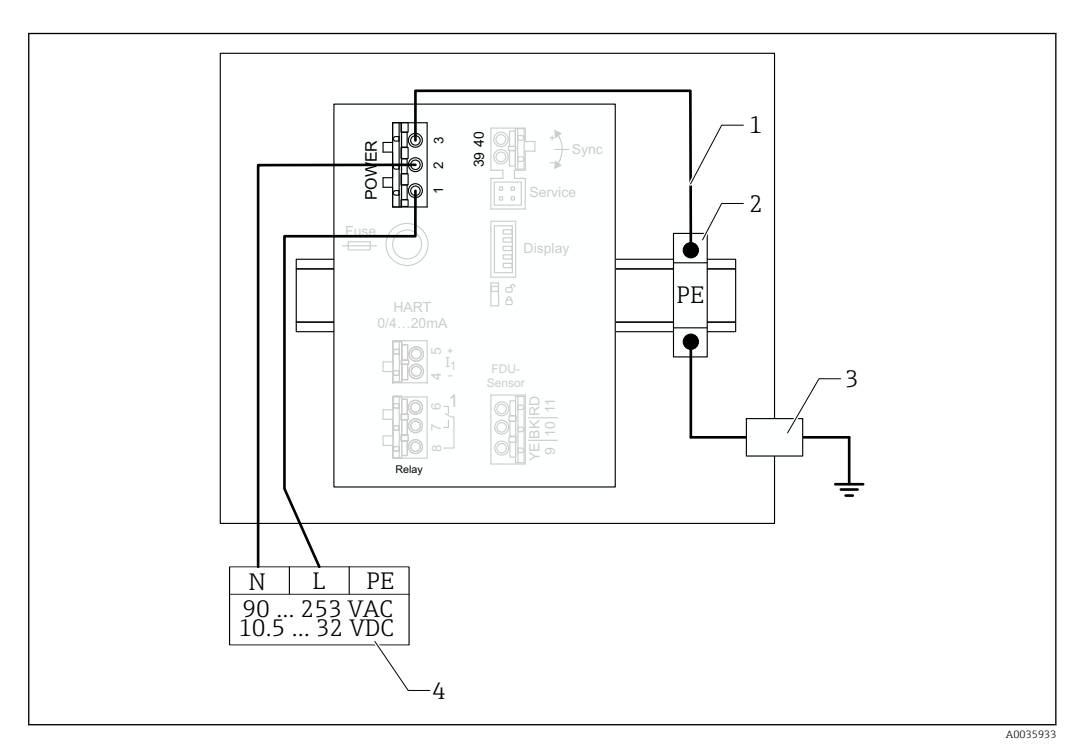

 *23 Collegamento dell'alimentazione nella custodia da campo in alluminio*

- *1 Equalizzazione del potenziale nella custodia da campo in alluminio; collegata alla consegna*
- *2 Morsettiera del conduttore di terra (con contatto con la guida DIN)*
- *3 Morsetto del conduttore di terra sull'esterno della custodia da campo*
- *4 Alimentazione*

#### Collegamento dell'alimentazione nella custodia per guida DIN

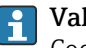

## Valido per:

Codice d'ordine 030 (custodia, materiale) Opzione 2 (montaggio su guida DIN PBT, IP20)

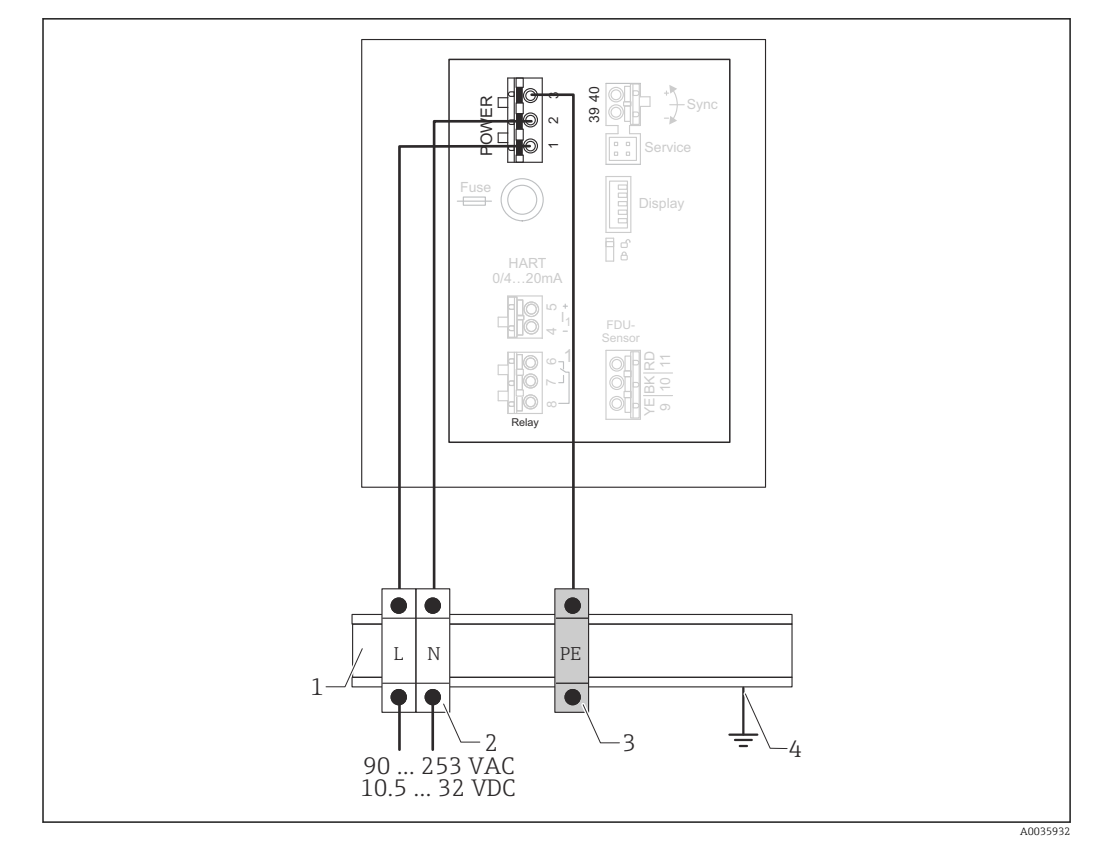

 *24 Collegamento dell'alimentazione nella custodia per guida DIN*

- *1 Guida DIN metallica in armadio*
- *2 Morsettiera (nessun contatto con la guida DIN)*
- *3 Morsettiera del conduttore di terra (con contatto con la guida DIN)*
- *4 Messa a terra mediante guida DIN*

### 6.3.2 Connessione del sensore

### **AATTENZIONE**

### Un'equalizzazione del potenziale non adeguata può compromettere la sicurezza elettrica

‣ Collegare il conduttore di terra giallo/verde dei sensori FDU91F, FDU93 e FDU95 all'equalizzazione del potenziale locale dopo una distanza massima di 30 m (98 ft). Il collegamento può essere eseguito in una morsettiera, sul trasmettitore o nell'armadio.

### **AVVISO**

### Segnali di interferenza possono causare malfunzionamenti

‣ I cavi del sensore non devono essere stesi paralleli a linee di alimentazione ad alta tensione o vicino a convertitori di frequenza.

### **AVVISO**

### Una schermatura del cavo danneggiata può causare malfunzionamenti

- ‣ Per i cavi già terminati: collegare il filo nero (schermatura) al morsetto "BK".
- ‣ Per i cavi di estensione: intrecciare la schermatura e collegare al morsetto "BK".

### **A** AVVERTENZA

### Pericolo di esplosioni

- ► I sensori FDU83, FDU84, FDU85 e FDU86 certificati ATEX, FM o CSA non devono essere collegati al trasmettitore FMU90 o FMU95.
- ‣ Per i sensori FDU91F/93/95/96 e FDU83/84/85/86: collegare il cavo di messa a terra (GNYE) all'equalizzazione del potenziale locale dopo una distanza massima di 30 m (98 ft). Il collegamento può essere eseguito nella morsettiera, sul trasmettitore o nell'armadio se la distanza dal sensore non supera 30 m (98 ft).

### **AVVISO**

L'elettronica di elaborazione e le relative connessioni dirette ( connettore service/ display, interfaccia service, ecc.) sono isolate galvanicamente dall'alimentazione e dai segnali di comunicazione e sono collegate al potenziale dell'elettronica del sensore.

‣ Considerare con attenzione la differenza di potenziale nel caso di sensori messi a terra. ‣ Se si toglie la camicia del cavo del sensore, considerare la lunghezza del cavo massima richiesta.

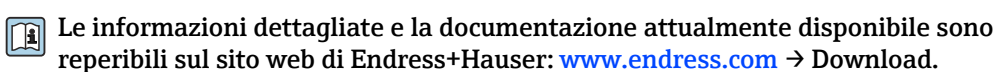

Documentazione del sensore:

- TI01469F (FDU90)
- TI01470F (FDU91)
- TI01471F (FDU91F)
- TI01472F (FDU92)
- TI01473F (FDU93)
- TI01474F (FDU95)

I sensori FDU80/80F/81/81F/82/83/84/85/86/96 non possono più essere ordinati. Il trasmettitore Prosonic S può essere collegato, se i sensori sono già installati.

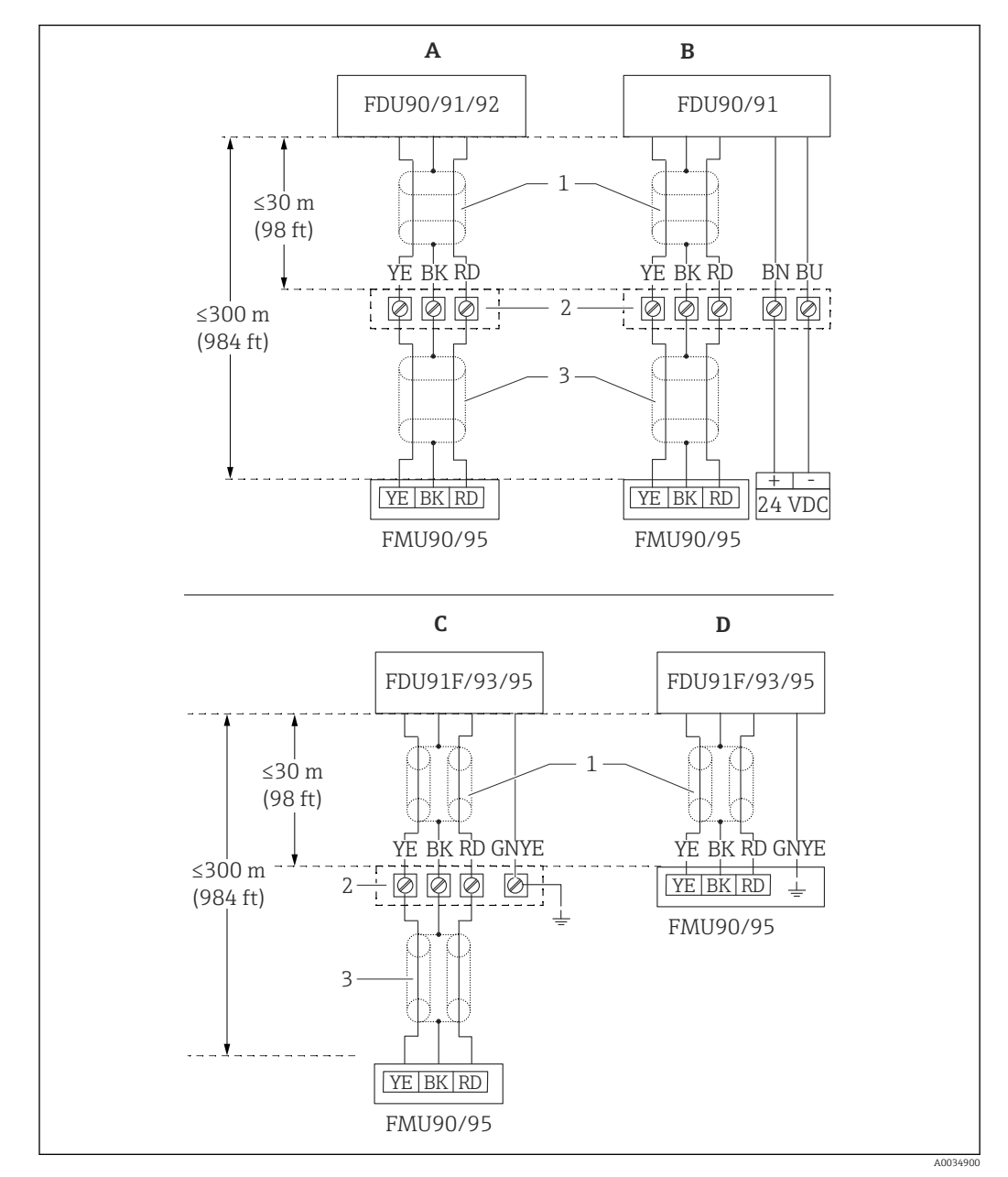

#### Schema di connessione per FDU9x → FMU90

- *25 Schema di connessione per sensori FDU9x; YE: giallo, BK: nero; RD: rosso; BU: blu; BN: marrone; GNYE: verde/giallo*
- *A Senza riscaldatore del sensore*
- *B Con riscaldatore del sensore*
- *C Messa a terra sulla morsettiera*
- *D Messa a terra sul trasmettitore FMU90*
- *1 Schermatura del cavo del sensore*
- *2 Custodia della morsettiera*
- *3 Schermatura del cavo di estensione*

### Equalizzazione del potenziale di sensori metallici nella custodia da campo in policarbonato

#### Valido per:  $\boxed{4}$

Codice d'ordine 030 (custodia, materiale) Opzione 1 (custodia da campo PC, IP66 NEMA4x)

### Valido per i seguenti sensori

- FDU91F
- FDU93
- FDU95

Questi sensori non sono più disponibili, ma possono essere collegati al Prosonic S nelle installazioni già esistenti.

- FDU96
- FDU83
- FDU84
- FDU85
- FDU86

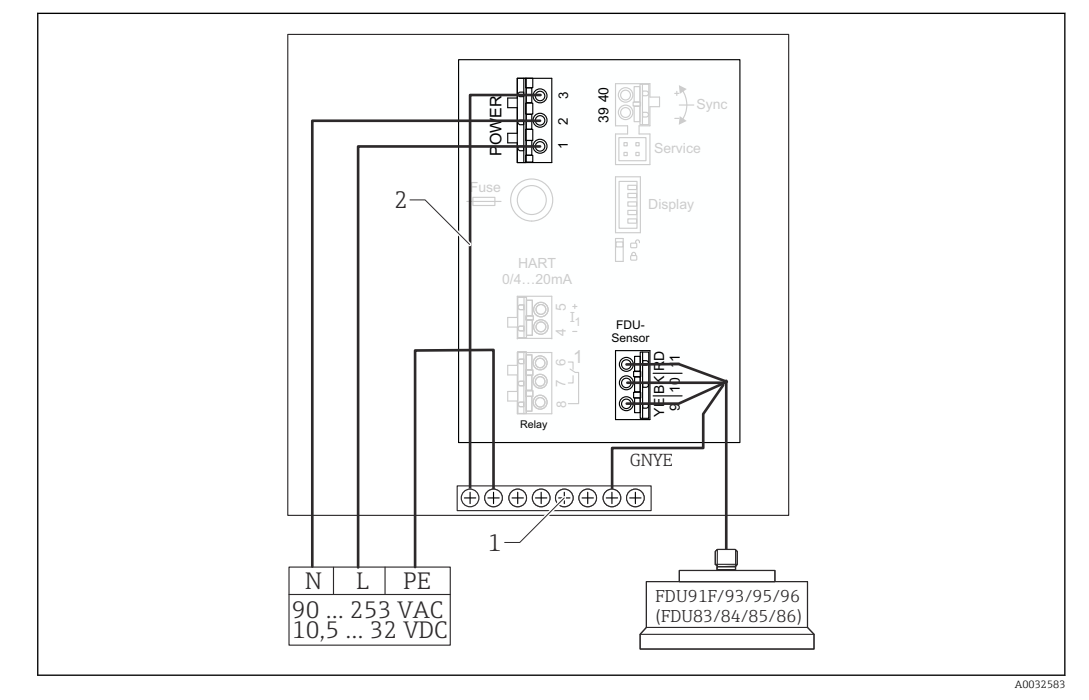

 *26 Equalizzazione del potenziale di sensori metallici nella custodia da campo in policarbonato*

*1 Morsettiera nella custodia da campo per equalizzazione del potenziale*

*2 Equalizzazione del potenziale; collegata alla consegna.*

#### Equalizzazione del potenziale di sensori metallici nella custodia da campo in alluminio

## Valido per:

Codice d'ordine 030 (custodia, materiale) Opzione 3 (custodia da campo, alluminio, IP66 NEMA4x)

#### Valido per i seguenti sensori

- FDU91F
- FDU93
- FDU95

Questi sensori non sono più disponibili, ma possono essere collegati al Prosonic S nelle installazioni già esistenti.

- FDU96
- FDU83
- FDU84
- FDU85
- FDU86

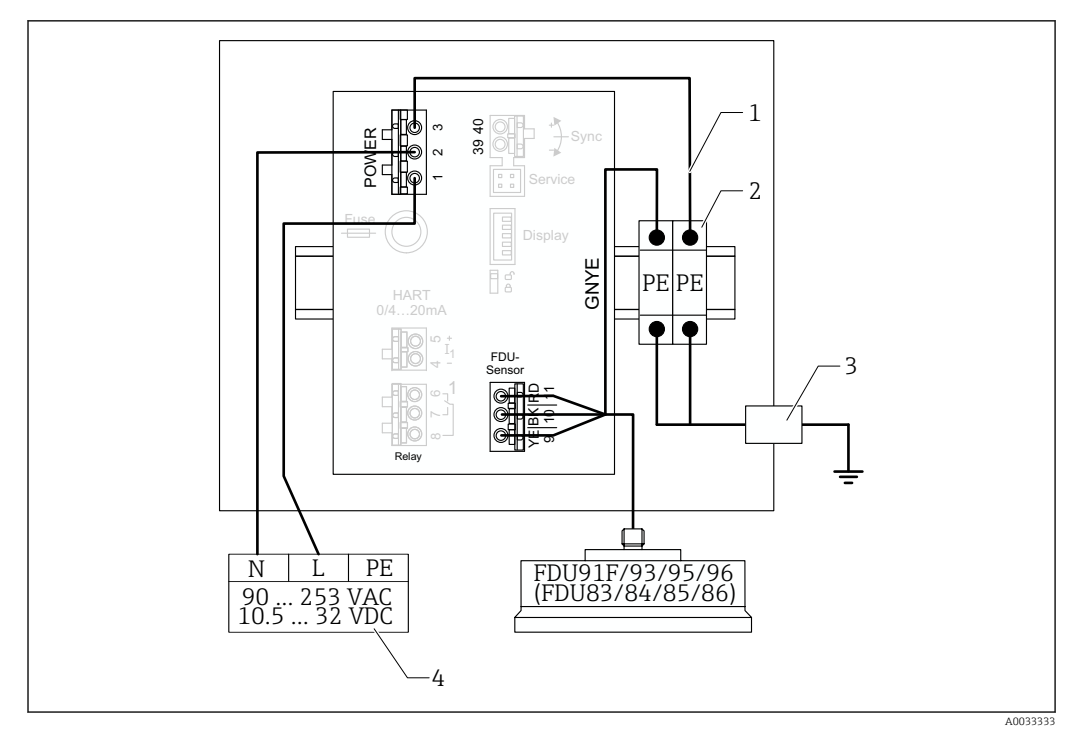

 *27 Equalizzazione del potenziale di sensori metallici nella custodia da campo in alluminio*

- *1 Equalizzazione del potenziale nella custodia da campo; collegata alla consegna*
- 
- *2 Morsettiera del conduttore di terra (con contatto con la guida DIN) 3 Morsetto del conduttore di terra sull'esterno della custodia da campo*
- *4 Alimentazione*

#### Equalizzazione del potenziale di sensori metallici nella custodia per guida DIN

#### Valido per: H

Codice d'ordine 030 (custodia, materiale) Opzione 2 (montaggio su guida DIN PBT, IP20)

#### Valido per i seguenti sensori

- FDU91F
- FDU93
- FDU95

Questi sensori non sono più disponibili, ma possono essere collegati al Prosonic S nelle installazioni già esistenti.

- FDU96
- FDU83
- FDU84
- FDU85
- FDU86

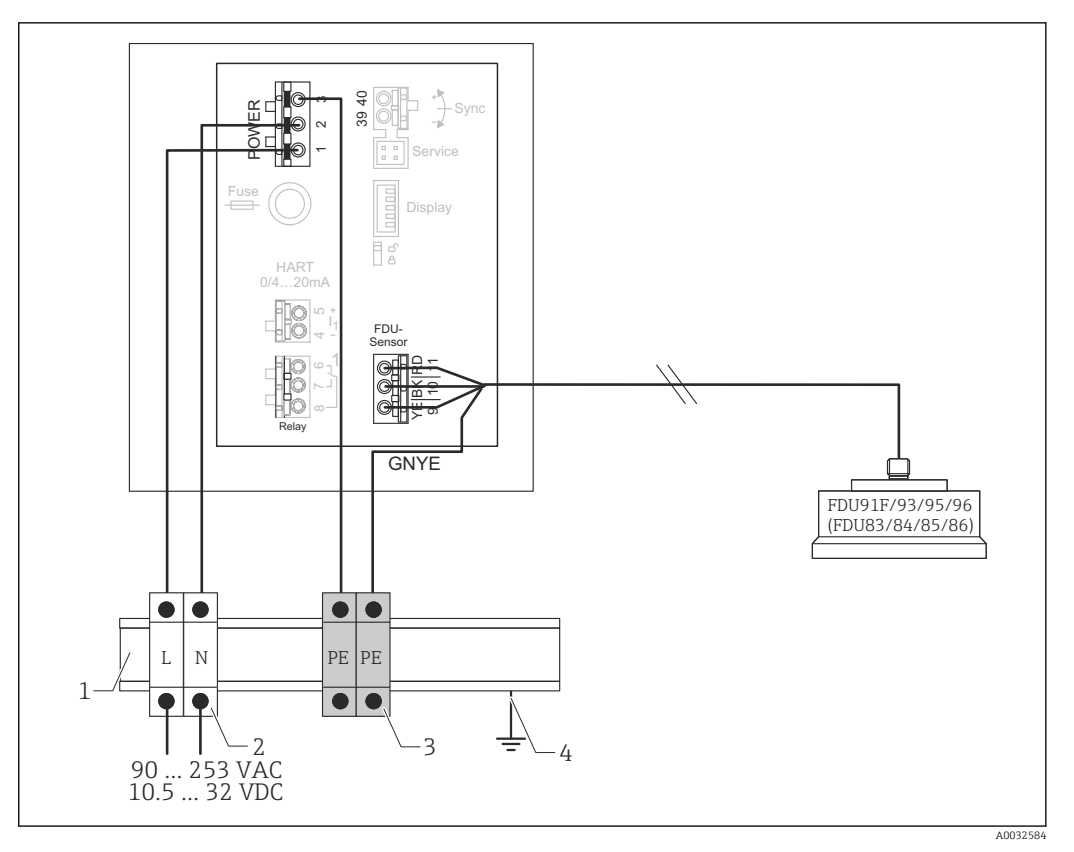

 *28 Equalizzazione del potenziale di sensori metallici nella custodia per guida DIN*

- *1 Guida DIN metallica in armadio*
- *2 Morsettiera (nessun contatto con la guida DIN)*
- *3 Morsettiera del conduttore di terra (con contatto con la guida DIN)*
- *4 Messa a terra mediante guida DIN*

### 6.3.3 Cavo di estensione del sensore

### **A** AVVERTENZA

#### Pericolo di esplosioni

- ‣ Utilizzare una morsettiera per collegare il cavo di estensione.
- ‣ Se la morsettiera è installata in area pericolosa, rispettare i requisiti nazionali applicabili.

#### Specifiche del cavo di estensione

- Lunghezza totale massima (cavo del sensore + cavo di estensione) 300 m (984 ft)
- Numero di fili

Come da schema di connessione

- Schermatura
- Una guaina di schermatura per il filo YE e una per quello RD (no schermatura a pellicola) • Sezione
	- 0,75 … 2,5 mm<sup>2</sup> (18 … 14 AWG)
- Resistenza
	- Max. 8 Ω per filo
- Capacitanza, da filo a schermatura Max. 60 nF
- Conduttore di terra (per FDU91F/93/95)

Non deve trovarsi all'interno della schermatura.

Cavi di collegamento adatti possono essere forniti da Endress+Hauser ( $\rightarrow \Box$  86).  $|\cdot|$ 

### 6.3.4 Accorciamento del cavo del sensore

### **AVVISO**

### Fili danneggiati o assenza del conduttore di ritorno possono causare malfunzionamenti

- ‣ Non danneggiare i fili quando si rimuove l'isolamento.
- ‣ Quando il cavo è stato accorciato, attorcigliare la guaina schermante in metallo e collegarla al morsetto "BK".
- $\triangleright$  Se il cavo ha un conduttore di terra (GNYE), non collegarlo alla schermatura del cavo.

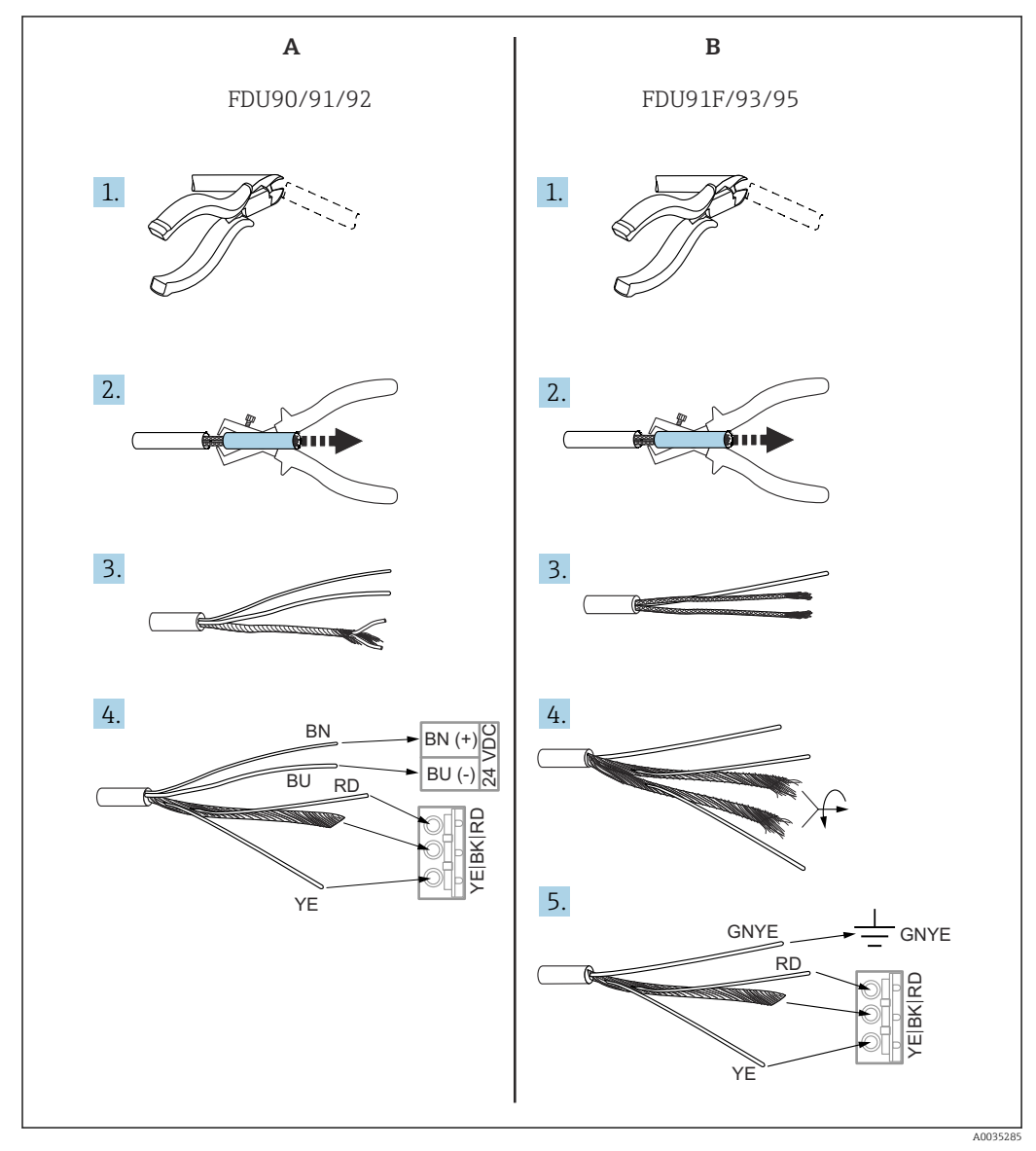

 *29 Accorciamento del cavo del sensore*

*A Sensori FDU90/91/92*

*B Sensori FDU91F/93/95*

I fili "BU" (blu) e "BN" (marrone) sono presenti solo sui sensori con riscaldatore.  $\overline{\mathbf{r}}$ 

### 6.3.5 Collegamento del riscaldatore del sensore

# Valido per FDU90/FDU91:

Codice d'ordine 035 (riscaldatore) Opzione B (connessione a 24 V c.c.)

#### Dati tecnici per il riscaldatore del sensore

- Tensione di alimentazione
- $24 V_{DC} \pm 10 \%$ • Ondulazione residua
- $< 100$  mV • Consumo di corrente

250 mA per sensore

#### Compensazione della temperatura con il riscaldatore del sensore  $| \cdot |$

Se si utilizza il riscaldatore del sensore, collegare un sensore di temperatura esterno per correggere il tempo di volo degli ultrasuoni e assegnare questo sensore di temperatura al sensore.

#### Collegamento del riscaldatore del sensore nella custodia da campo in policarbonato

## **T** Valido per:

Codice d'ordine 030 (custodia, materiale) Opzione 1 (custodia da campo PC, IP66 NEMA4x)

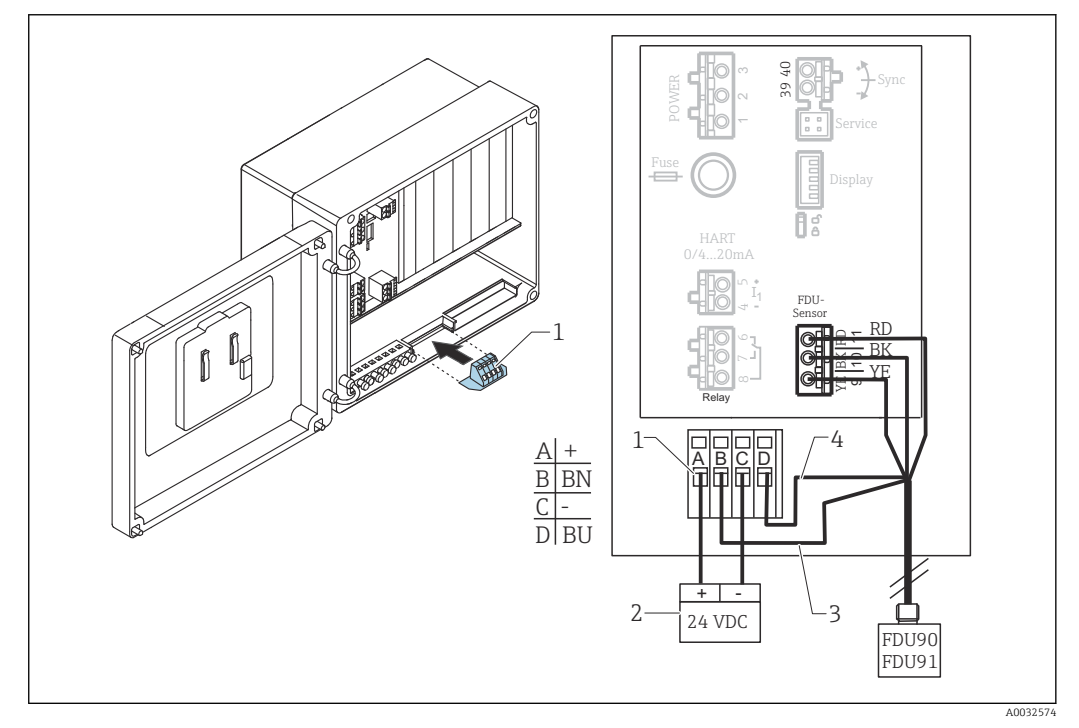

 *30 Collegamento del riscaldatore del sensore nella custodia da campo in policarbonato*

- *1 Modulo morsetti per il riscaldatore del sensore (compreso nella fornitura del relativo sensore)*
- *2 Alimentatore esterno*
- *3 Filo marrone (BN)*
- *4 Filo blu (BU)*

#### Collegamento del riscaldatore del sensore nella custodia da campo in alluminio

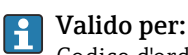

Codice d'ordine 030 (custodia, materiale) Opzione 3 (custodia da campo, alluminio, IP66 NEMA4x)

### **A** AVVERTENZA

### Pericolo di esplosioni

- ‣ Installare l'alimentatore all'esterno dell'area pericolosa.
- ‣ Utilizzare un cavo che soddisfa i requisiti per la zona dove è installata la custodia da campo in alluminio.
- ‣ Collegare il riscaldatore del sensore all'alimentazione all'interno della custodia da campo in alluminio (o di un'altra custodia antideflagrante). A questo scopo, installare delle morsettiere addizionali sulla guida DIN nella custodia.
- ‣ Prima di aprire la custodia da campo in alluminio: disattivare l'alimentazione del riscaldatore del sensore.

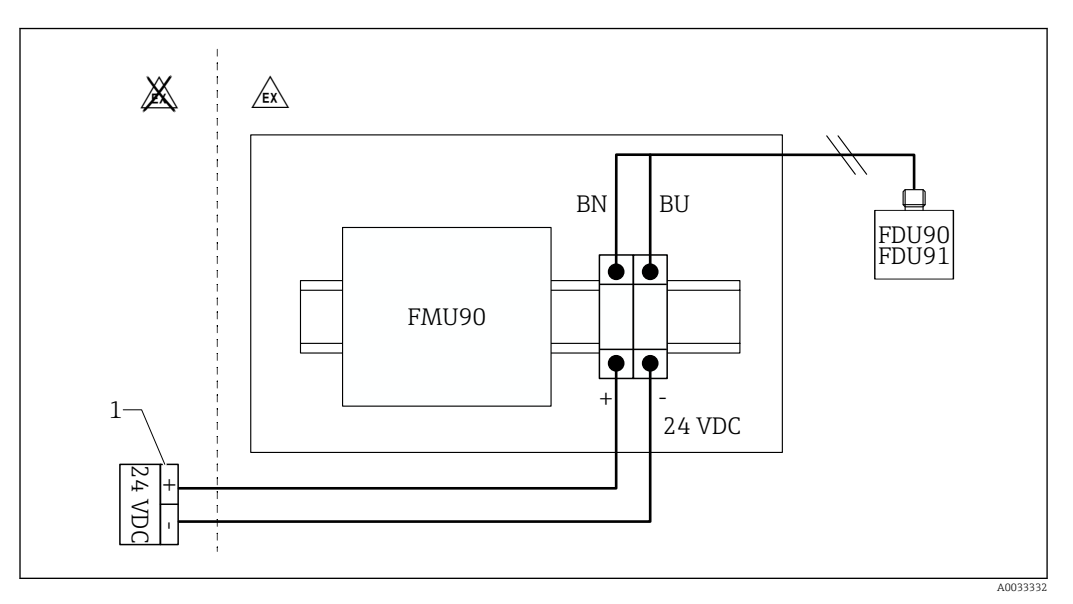

 *31 Collegamento del riscaldatore del sensore nella custodia da campo in alluminio*

- *1 Alimentatore esterno*
- *BN Filo marrone*
- *BU Filo blu*

### Collegamento del riscaldatore del sensore nella custodia per guida DIN

#### Valido per:  $| \cdot |$

Codice d'ordine 030 (custodia, materiale) Opzione 2 (montaggio su guida DIN PBT, IP20)

La tensione di alimentazione deve essere disponibile nell'armadio, ad es. mediante una morsettiera:
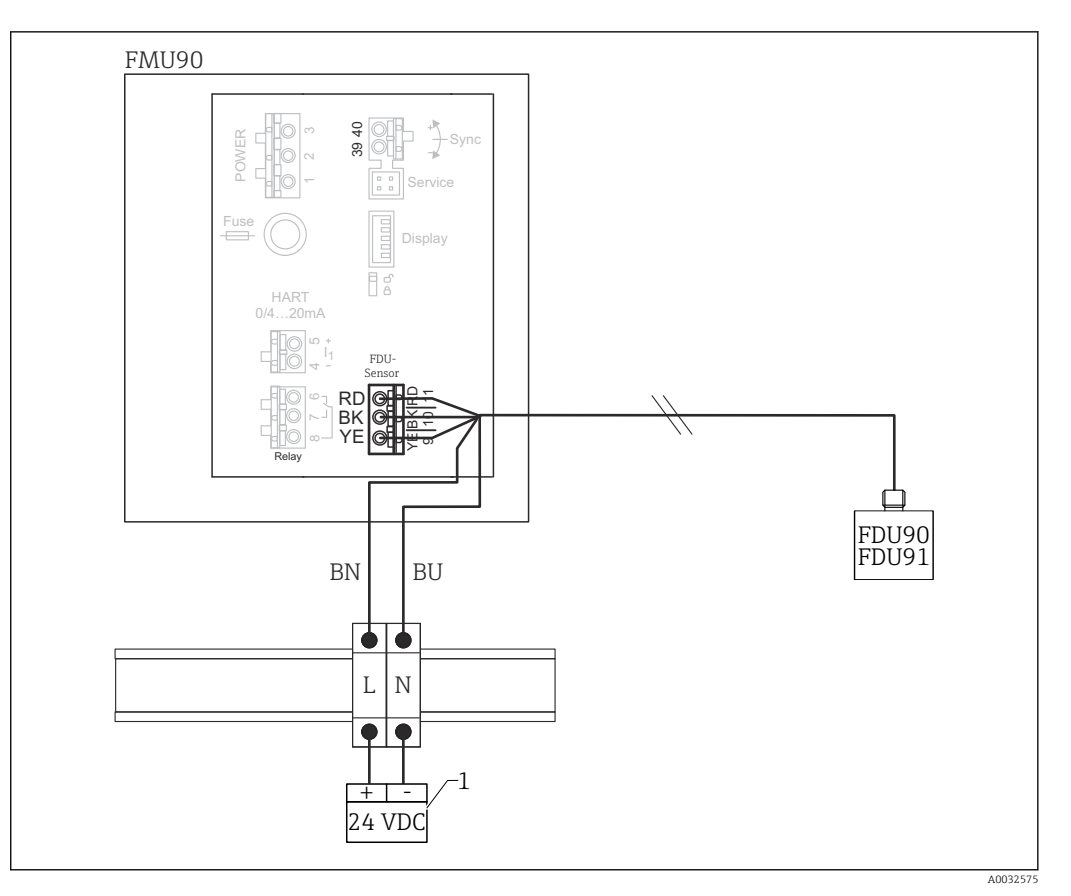

 *32 Collegamento del riscaldatore del sensore nell'armadio mediante una guida DIN in metallo*

- *1 Alimentatore esterno*
- *BN Filo marrone*
- *BU Filo blu*

## 6.3.6 Morsetto di sincronizzazione

#### Utilizzando i file GSD

Utilizzare il morsetto di sincronizzazione se si stendono in parallelo i cavi dei sensori di diversi trasmettitori. Con la sincronizzazione, un trasmettitore non può ricevere segnali se un altro trasmettitore sta trasmettendo dei segnali. In questo modo si evita che la trasmissione e la ricezione dei segnali si influenzino reciprocamente.

## Numero di trasmettitori che possono essere sincronizzati

- 20 (nel caso di FMU90/FMU95)
- 10 (sincronizzando FMU90/FMU95 con FMU86x)

#### Procedura se si sincronizzano più di 20 trasmettitori

- Formare dei gruppi con massimo 20 trasmettitori.
- Per i trasmettitori all'interno di un gruppo, i cavi dei sensori possono essere stesi in parallelo.
- I cavi dei sensori di gruppi diversi devono essere separati tra loro.

## Specifiche del cavo per la sincronizzazione

• Lunghezza max.

10 m (33 ft) tra i singoli trasmettitori

- Sezione
- 2 x 0,75 … 2,5 mm<sup>2</sup> (18 … 14 AWG) • Schermatura del cavo
	- Richiesta per cavi > 1 m (3,3 ft); collegare la schermatura alla terra.

## Schema elettrico della sincronizzazione

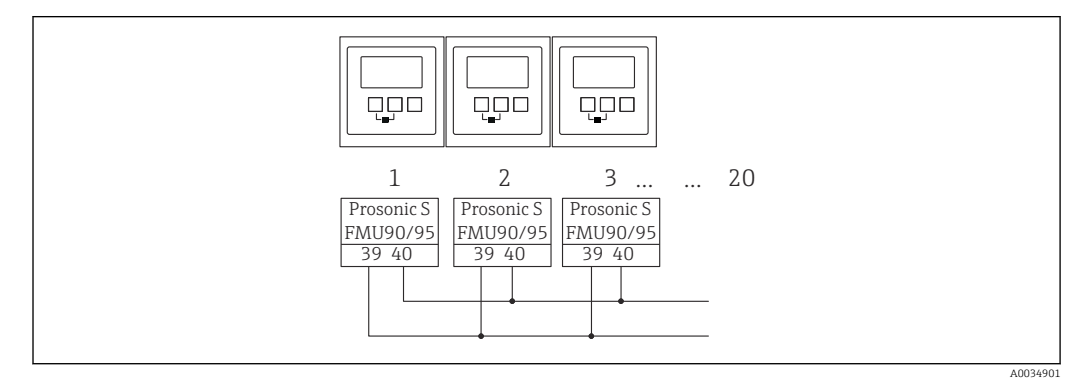

 *33 Sincronizzazione di trasmettitori FMU90/FMU95 multipli*

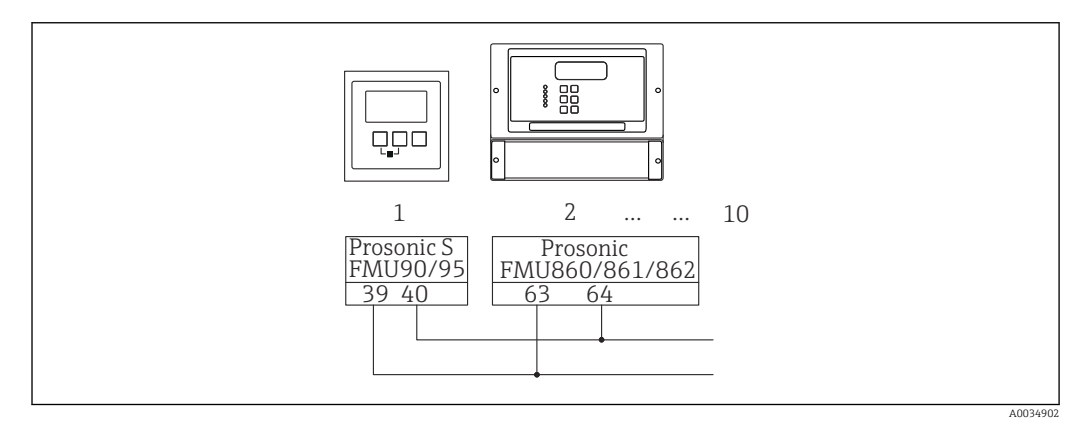

 *34 Sincronizzazione di FMU90/FMU95 con FMU86x*

## 6.3.7 Collegamento di interruttori esterni

#### Valido per: f

Codice d'ordine 090 (ingresso addizionale)

Opzione B (4 x interruttore di livello + 1 x temperatura)

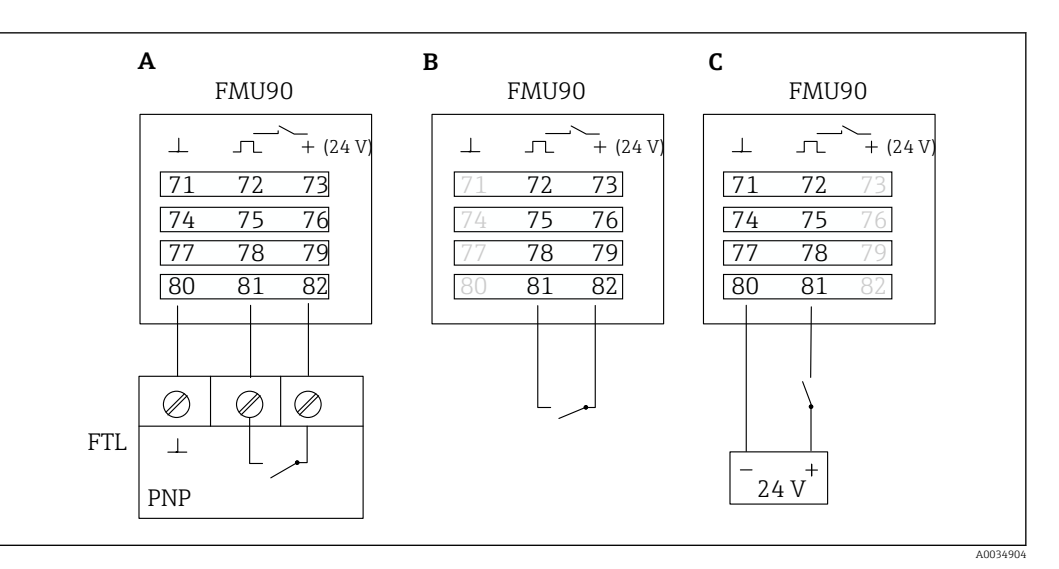

 *35 Collegamento di interruttori esterni*

- *A Collegamento del Liquiphant*
- *B Collegamento di interruttori esterni (passivi)*
- *C Collegamento di interruttori esterni (attivi)*

### Ingressi per interruttori esterni

- Interruttore esterno 1
	- $\bullet$  0  $\cong$  < 8 V o 72 e 73 collegati tra loro
	- $\bullet$  1  $\cong$  > 16 V o 72 e 73 non collegati tra loro
- Interruttore esterno 2
	- $\bullet$  0  $\cong$  < 8 V o 75 e 76 collegati tra loro
	- $\bullet$  1  $\approx$  > 16 V o 75 e 76 non collegati tra loro
- Interruttore esterno 3
	- $\bullet$  0  $\cong$  < 8 V o 78 e 79 collegati tra loro
	- $\bullet$  1  $\approx$  > 16 V o 78 e 79 non collegati tra loro
- Interruttore esterno 4
	- $\bullet$  0  $\cong$  < 8 V o 81 e 82 collegati tra loro
	- $\bullet$  1  $\cong$  > 16 V o 81 e 82 non collegati tra loro

## Corrente di cortocircuito massima

24 V a 20 mA

### 6.3.8 Collegamento di un sensore di temperatura Pt100

#### Valido per: 1 <del>1</del> 1

Codice d'ordine 090 (ingresso addizionale) Opzione B (4 x interruttore di livello + 1 x temperatura)

## **A** AVVERTENZA

## Pericolo di esplosioni

I sensori Pt100 non possono essere collegati in area pericolosa.

‣ In area pericolosa, utilizzare un sensore Omnigrad S TR61 con un certificato di approvazione adatto.

A0034905

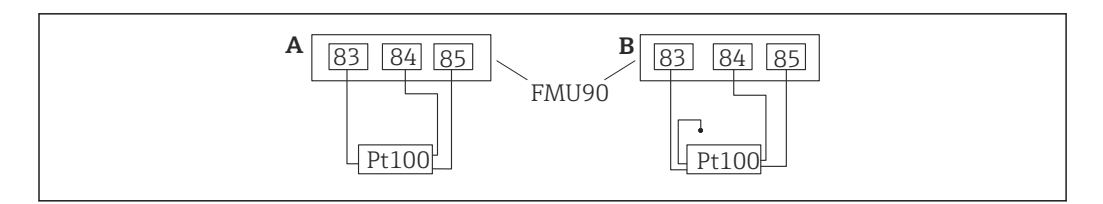

 *36 Collegamento di un sensore di temperatura Pt100*

- *A Pt100 con connessione a 3 fili*
- *B Pt100 con connessione a 4 fili (un conduttore non è utilizzato)*
- L'uso della connessione a 2 fili non è consentito a causa dell'accuratezza di misura I÷ insufficiente.

#### Terminato il collegamento del sensore  $| \cdot |$

Assegnare il sensore di temperatura a un sensore a ultrasuoni mediante il menu operativo:

Gest.sensore  $\rightarrow$  Gest.sensore  $\rightarrow$  US sensor N  $\rightarrow$  Temperature measurement = External temperature

## 6.3.9 Collegamento del sensore di temperatura Omnigrad S TR61

# Valido per:

Codice d'ordine 090 (ingresso addizionale) Opzione B (4 x interruttore di livello + 1 x temperatura)

### Collegamento del sensore di temperatura Omnigrad S TR61 in area sicura

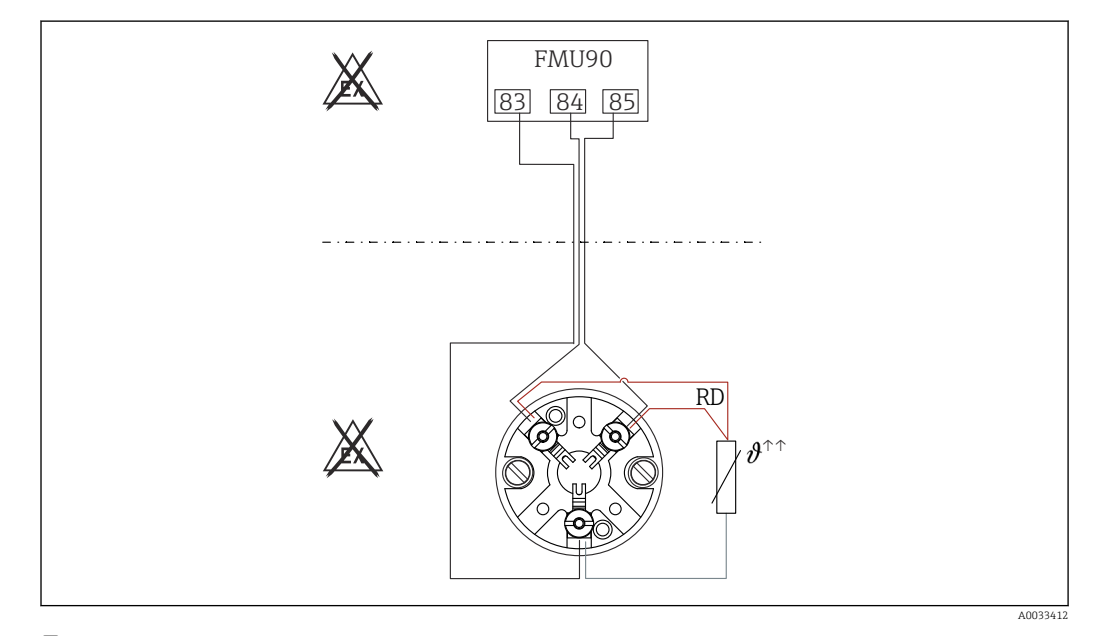

 *37 Collegamento del sensore Omnigrad S TR61 in area sicura RD Colore del filo = rosso*

Modelli Omnigrad S adatti per il collegamento TR61-A...

## Informazioni addizionali

Informazioni tecniche TI01029T

#### Terminato il collegamento del sensore

Assegnare il sensore di temperatura a un sensore a ultrasuoni mediante il menu operativo:

Gest.sensore  $\rightarrow$  Gest.sensore  $\rightarrow$  US sensor N  $\rightarrow$  Temperature measurement = External temperature

Collegamento del sensore di temperatura Omnigrad S TR61 in area pericolosa

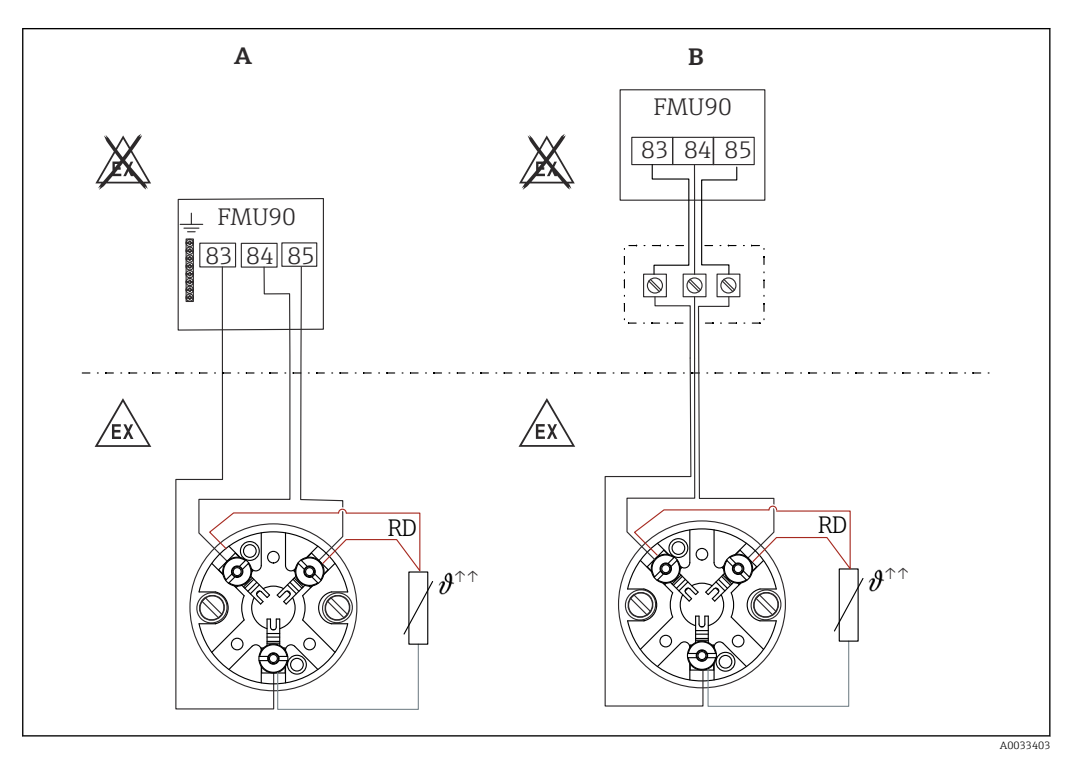

 *38 Collegamento del sensore Omnigrad S TR61 in area pericolosa*

- *A Sensore di temperatura in area pericolosa*
- *B Sensore di temperatura in area pericolosa, con collegamento alla morsettiera*
- *RD Colore del filo = rosso*

#### Modelli Omnigrad S adatti per il collegamento

Dipende dall'approvazione richiesta:

- $\blacksquare$  TR61-E\*\*\*\*\*\*\*\*\*\*\*\*
- $\blacksquare$  TR61-H\*\*\*\*\*\*\*\*\*\*\*\*
- $\blacksquare$  TR61-M\*\*\*\*\*\*\*\*\*\*\*\*
- $\blacksquare$  TR61-N\*\*\*\*\*\*\*\*\*\*\*\*
- $\blacksquare$  TR61-R\*\*\*\*\*\*\*\*\*\*\*\*
- $\blacksquare$  TR61-S\*\*\*\*\*\*\*\*\*\*\*\*
- $\blacksquare$  TR61-2\*\*\*\*\*\*\*\*\*\*\*\*
- $\blacksquare$  TR61-3\*\*\*\*\*\*\*\*\*\*\*\*

## Informazioni addizionali

- Informazioni tecniche TI01029T
- Documentazione Ex (XA) fornita con il sensore TR61. Si tratta di una parte integrante della documentazione. Rispettare le specifiche per l'installazione, i dati di connessione e le istruzioni di sicurezza riportati in questa documentazione supplementare.

#### Terminato il collegamento del sensore I۰

Assegnare il sensore di temperatura a un sensore a ultrasuoni mediante il menu operativo:

Gest.sensore  $\rightarrow$  Gest.sensore  $\rightarrow$  US sensor N  $\rightarrow$  Temperature measurement = External temperature

## 6.3.10 Collegamento del display operativo e di visualizzazione separato

## P Valido per:

Codice d'ordine: 040 (funzionamento) Opzione E (display retroilluminato + tastiera, 96x96, montaggio a fronte quadro, lato anteriore IP65)

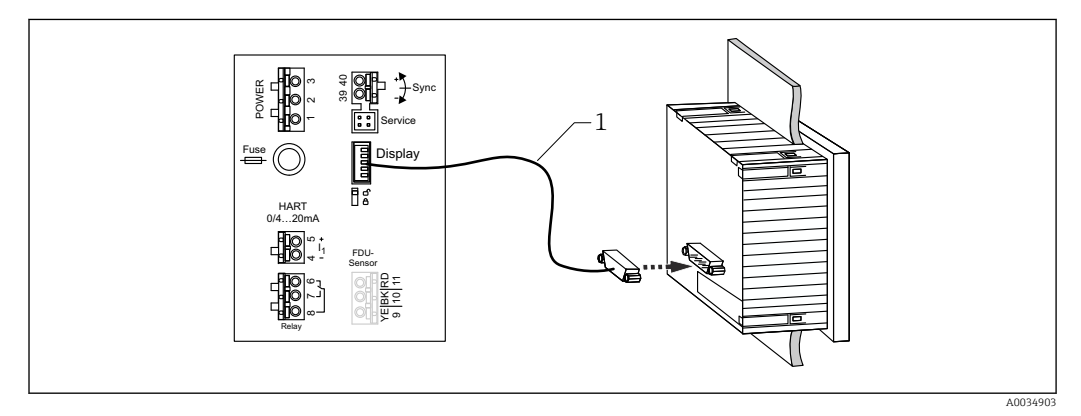

 *39 Collegamento del display operativo e di visualizzazione separato*

*1 Cavo di collegamento già terminato di 3 m (9,8 ft) con connettore del display (fornito)*

#### Diametro minimo per l'ingresso cavo

20 mm (0,79 in)

## 6.3.11 Verifica finale delle connessioni

L'assegnazione dei morsetti è corretta?

Per la custodia da campo (policarbonato/alluminio):

□ I pressacavi sono a tenuta?

Il coperchio della custodia è serrato saldamente?

Per la custodia da campo in alluminio:

 La custodia è collegata al conduttore di terra (PE) e/o al potenziale di massa locale (PML)?

Se l'alimentazione è attivata:

Il LED per lo stato operativo è verde e illuminato?

□ Se è montato un modulo display: lo schermo visualizza qualcosa?

# 7 Opzioni operative

## 7.1 Struttura e funzione del menu operativo

## 7.1.1 Sottomenu e set di parametri

I parametri tra loro collegati sono raggruppati in un set di parametri nel menu operativo. Ogni set di parametri è identificato da un codice a cinque cifre.

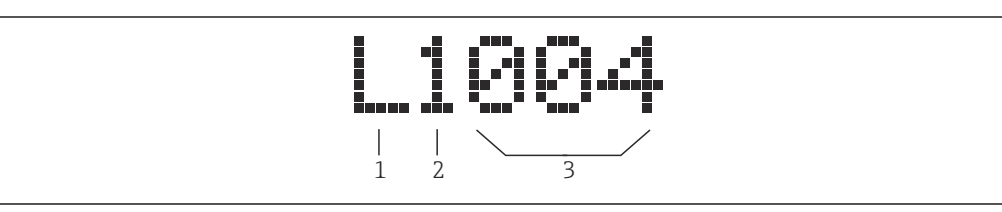

 *40 Identificazione dei set di parametri:*

*1 Sottomenu*

- *2 Numero dell'uscita o dell'ingresso associato (per dispositivi multicanale)*
- *3 Numero del set di parametri all'interno del sottomenu*

## 7.1.2 Tipi di parametro

## Parametri di sola lettura

- Simbolo:
- Non possono essere modificate.

## Parametri modificabili

- $\blacksquare$  Simbolo:  $\blacksquare$
- Si possono aprire per essere modificati premendo .

## 7.2 Accesso al menu operativo tramite display locale

## 7.2.1 Display ed elementi operativi

Elementi del display operativo e di visualizzazione

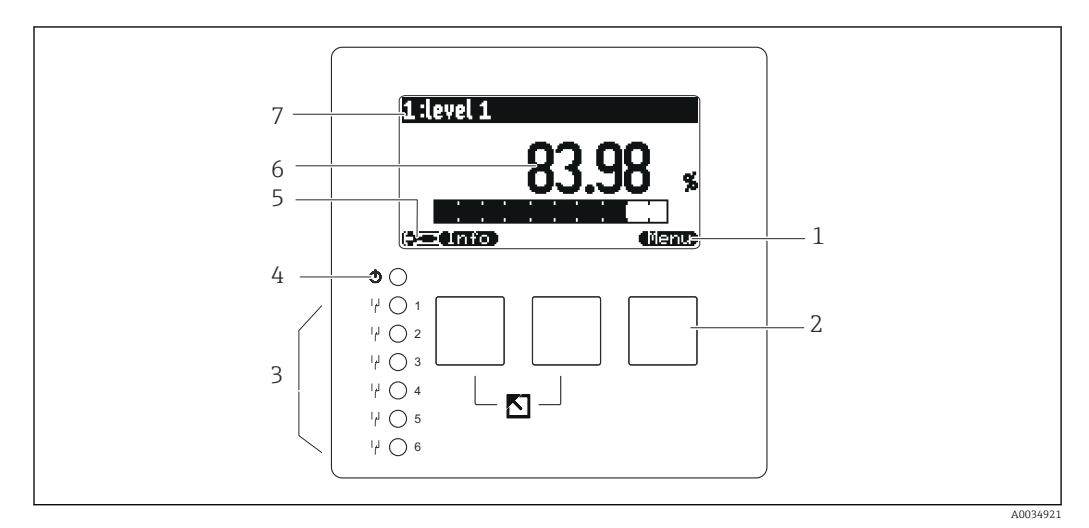

- *1 Simboli dei tasti funzione*
- *2 Tasti*
- *3 LED per indicare gli stati di commutazione dei relè*
- *4 LED di segnalazione dello stato di funzionamento*
- *5 Visualizza simbolo*
- *6 Valore del parametro con unità (qui: valore primario)*
- *7 Nome del parametro visualizzato*

## Simboli per lo stato operativo

•

Stato operativo Utente:

Si possono modificare i parametri dell'utente. I parametri di service non possono essere modificati.

- <u>• हिन्द</u> Stato operativo Diagnostica: L'interfaccia service è collegata.
- Stato operativo Service:

Si possono modificare i parametri dell'utente e i parametri di service.

- - Stato operativo Bloccato:

Tutti i parametri sono bloccati e non possono essere modificati.

## Simboli che indicano lo stato di modifica del parametro corrente

•

### Parametro di sola lettura

Il parametro non può essere modificato nello stato operativo attuale del dispositivo.

•

## Parametro modificabile

Il parametro può essere modificato.

## Simboli di scorrimento

## 因因

### Elenco di scorrimento disponibile

È visualizzato, se l'elenco a discesa contiene diverse opzioni, che possono essere visualizzate sul display. Tutte le opzioni dell'elenco possono essere scorse premendo ripetutamente  $\blacksquare$  o  $\blacksquare$   $\blacksquare$   $\blacksquare$ .

Navigazione nella visualizzazione della curva di inviluppo (selezionare il formato display "Ciclicamente")

- •
- Sposta a sinistra
- •
- Sposta a destra
- •
- Zoom avanti
- - Zoom indietro

#### LED per lo stato operativo

#### • Verde illuminato

Funzionamento normale; nessun errore rilevato

- Rosso lampeggiante
	- Avviso: è stato rilevato un errore, ma le misura continuano. L'affidabilità del valore misurato non può essere garantita.
- Rosso illuminato

Allarme: è stato rilevato un errore. La misura si interrompe. Il valore misurato adotta il valore specificato dall'utente ("Uscita se allarme").

• Spento

Tensione di alimentazione assente.

#### Diodi a emissione di luce per i relè

- Giallo illuminato Relè eccitato
- Spento

Relè diseccitato (stato quiescente)

### Tasti (funzionamento del tasto funzione)

La funzione attuale del tasto è indicata dal relativi simboli sopra il tasto.

- - Sposta verso il basso la barra di selezione all'interno di un elenco a discesa.
- •
- Sposta verso l'alto la barra di selezione all'interno di un elenco a discesa.
- - Apre il sottomenu, il set di parametri o il parametro selezionato.
	- Conferma il valore del parametro modificato.
- •

Accede al set di parametri precedente all'interno del sottomenu.

- CIE) II
	- Accede al set di parametri successivo all'interno del sottomenu.
- •

Seleziona l'opzione in un elenco a discesa, contrassegnata attualmente dalla barra di selezione.

•

•

Incrementa la cifra selezionata di un parametro alfanumerico.

Riduce la cifra selezionata di un parametro alfanumerico.

## •

- Apre l'elenco degli errori rilevati attualmente.
- Se è presente un avviso, il simbolo lampeggia.
- Se è presente un allarme, il simbolo è visualizzato permanentemente.

### • 633330

Visualizza la pagina dei valori di misura successiva (disponibile solo se sono state definite diverse pagine di valori; v. menu "Indicatore").

- **Unito**
- Apre il menu di "Scelta rapida", che comprende i più importanti parametri di sola lettura. • (Menu)

Apre il menu principale dal quale si accede a tutti i parametri del dispositivo.

## Combinazioni generali dei tasti

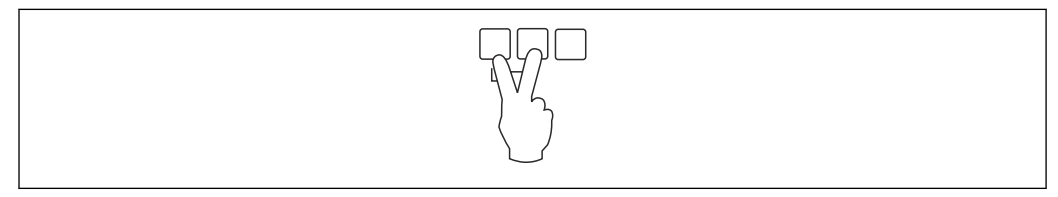

 *41 Esc*

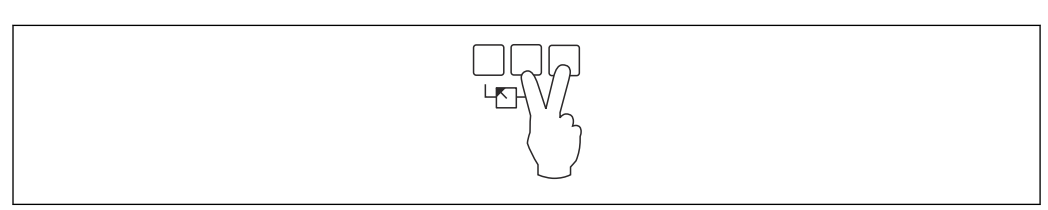

#### *42 Incrementa il contrasto*

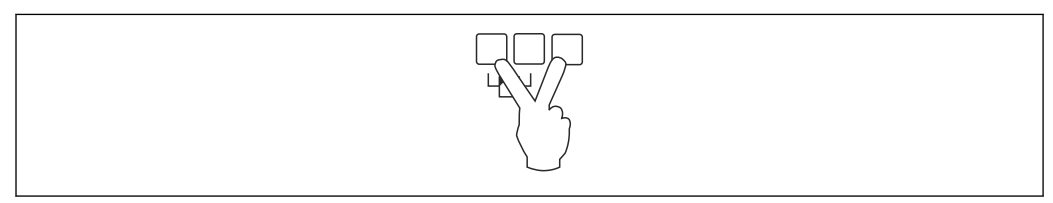

#### *43 Riduce il contrasto*

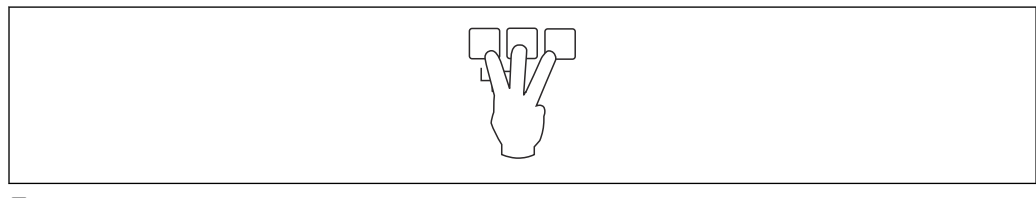

#### *44 Blocco*

## 7.2.2 Richiamare il menu operativo da una schermata standard (visualizzazione del valore misurato)

## • Pulsante a sinistra ("Info"): menu breve

Consente un rapido accesso ai parametri più importanti:

- Contatore giornaliero
- Marchiatura tag
- Curva di inviluppo
- Lingua
- Informazioni sul dispositivo
- Password/reset
- Tasto centrale: errori attuali

Se il sistema di automonitoraggio rileva uno o più errori, il simbolo del tasto funzione appare sul tasto centrale. Se si preme il pulsane, è visualizzato un elenco di tutti gli errori in corso.

• Tasto destro ("Menu"): menu principale

Comprende tutti i parametri del dispositivo, suddivisi in sottomenu e set di parametri.

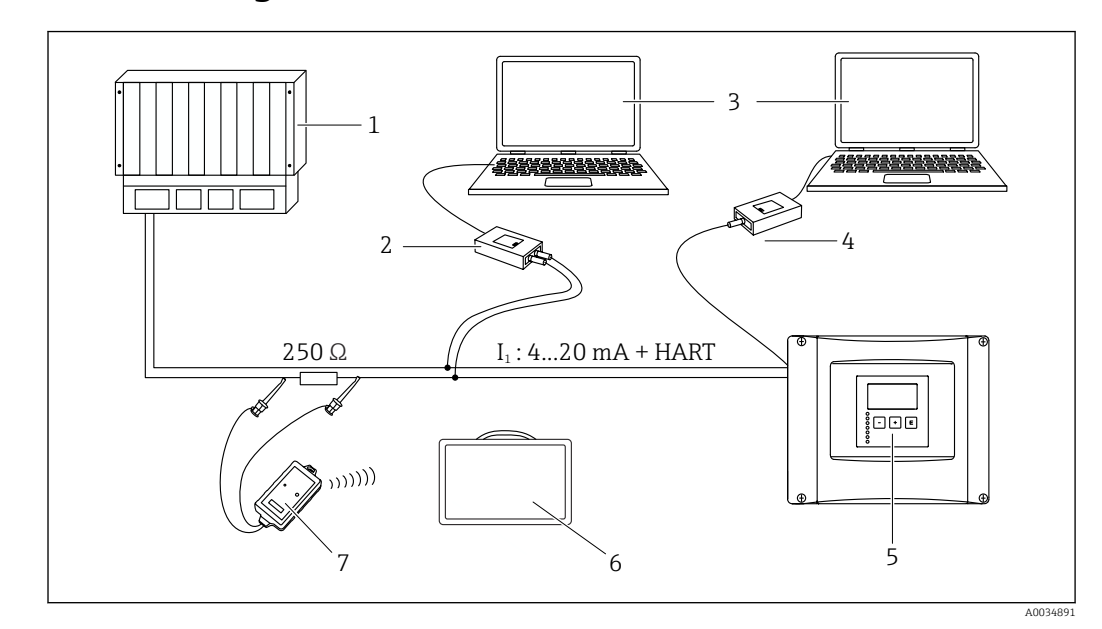

# 8 Integrazione di sistema

 *45 Integrazione di sistema HART*

- *PLC, API*
- *Commubox FXA195 (USB), protocollo HART*
- *DeviceCare/FieldCare*
- *Commubox FXA291 (interfaccia service)*
- *Display operativo e di visualizzazione su Prosonic S (se disponibile)*
- *Field Xpert SMT70/SMT77*
- *Modem VIATOR Bluetooth con cavo di collegamento*

## 9 Messa in servizio

## 9.1 Operazioni preliminari

## 9.1.1 Ripristino alle impostazioni di fabbrica (reset)

## **AVVISO**

## Un reset può avere effetto negativo sulla misura.

‣ Eseguire un nuovo setup di base dopo il ripristino del dispositivo.

## Uso della funzione di reset

Si consiglia di eseguire sempre il reset del dispositivo, se si utilizza un dispositivo di cui non si conosce la storia.

## Effetti di un reset

- Tutti i parametri vengono riportati all'impostazione di fabbrica.
- La linearizzazione è disabilitata. Comunque, la tabella di linearizzazione, se presente, non viene cancellata e può essere riattivata quando necessario.
- La soppressione dell'eco spuria (mappatura) è disabilitata. Tuttavia, la curva di mappatura non viene cancellata e può essere riattivata, se necessario.

## Effetto sul protocollo di linearizzazione a 5 punti

Creando un protocollo di linearità a 5 punti, si ottiene una regolazione del sistema di misura (sensore FDU9x e trasmettitore FMU9x) ed è ottimizzata l'accuratezza di misura per il campo specificato.

Per questa regolazione, si deve impostare il parametro di service Zero distance con estrema precisione. Terminato il reset, questo parametro deve essere riconfigurato nel menu Service in base ai dati indicati nel protocollo di linearità a 5 punti per il sensore FDU9x. Contattare l'Ufficio Vendite Endress+Hauser a questo scopo.

### Esecuzione del reset

1. Navigare fino a Proprietà disp.→ Password/reset → Reset.

2. Inserire "333".

## 9.2 Attivazione del misuratore

### Parametri da configurare quando si attiva il dispositivo per la prima volta

## • Lingua

Selezionare la lingua del display.

- Length unit
- Selezionare l'unità di lunghezza per la misura della distanza.
- Unità temp.
- Selezionare l'unità di misura per il sensore di temperatura.
- Modo operativo

Le opzioni disponibili dipendono dalla versione del dispositivo e dall'ambiente dove è eseguita l'installazione.

• Controlli

Selezionare se configurare il controllo pompe o il controllo griglia.

## 9.3 Configurazione del misuratore

## 9.3.1 Accesso al menu "Calibrazione base"

## Modo operativo: "Livello+portata" o "Portata"

Portata → Portata → Portata N → Calibrazione base

## Modo operativo: "Flow+backwater detection"

Portata → Portata 1 +rigurgito → Portata → Calibrazione base

## 9.3.2 Gruppo di parametri "Selez.sensore"

## Navigazione

Calibrazione base → Selez.sensore

## Parametro

- Ingresso
- Assegnare un sensore al canale.
- Selez.sensore

Specificare il tipo di sensore. Selezionare l'opzione Automatico per i sensori FDU9x. Selezionare l'opzione Manuale per i sensori FDU8x.

• Rilevato

Visualizzato solo se Selez.sensore = Automatico Visualizza il tipo di sensore rilevato automaticamente.

## 9.3.3 Gruppo di parametri "Linearizzazione"

### Finalità della linearizzazione

Calcolare la portata Q dal livello misurato a monte h.

#### Navigazione

Calibrazione base → Linearizzazione

## Parametri

• Tipo

- Opzione "Canale aperto/stramazzo" Selezionare questa opzione per utilizzare una curva di linearizzazione preprogrammata.
- Opzione "Tabella"
- Seleziona questa opzione per inserire una tabella di linearizzazione di propria scelta. • Opzione "Formula"
- Seleziona questa opzione per utilizzare una formula della portata: Q = C (h<sup>a</sup> + yh<sup>β</sup>) • Unità portata
- 
- Specificare l'unità per il valore linearizzato.
- Curva

Visualizzato solo se Tipo = Canale aperto/stramazzo.

Al primo punto, specificare la forma del canale o dello stramazzo.

- Al punto successivo, specificare le dimensioni del canale o dello stramazzo.
- Ampiezza

Visualizzato solo se Tipo = Rectangular weir, NFX o Trapezoidal weir Selezionare l'ampiezza dello stramazzo.

• Edit

Visualizzato solo se Tipo = Tabella.

Apre il gruppo di parametri Edit per inserire la tabella di linearizzazione.

• Stato tabella

Attiva o disattiva la tabella di linearizzazione.

• alpha, beta, gamma, C

Visualizzato solo se Tipo = Formula.

Assegnare valori adeguati ai parametri della formula della portata.

### • Maximum flow

Confermare il valore visualizzato per la portata massima del canale aperto o dello stramazzo o inserire un valore adeguato.

## 9.3.4 Editor di tabella

Condizioni della tabella di linearizzazione:

• Fino a 32 coppie di valori "Livello h/portata Q".

- Funzione monotona crescente o decrescente (la monotonia viene verificata all'attivazione della tabella).
- Una volta inserita, deve essere attivata dal parametro Stato tabella.

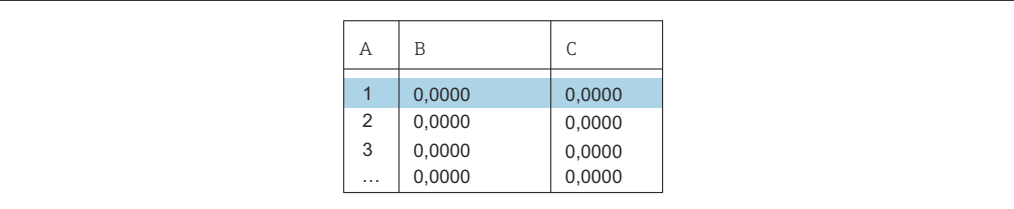

*A Numero di riga*

*B Colonna del livello*

*C Colonna della portata*

1. Premere **per passare alla riga successiva.** 

2. Premere **per passare alla riga precedente.** 

3. Premere per aprire la riga contrassegnata per l'elaborazione.

A0040751

A0040752

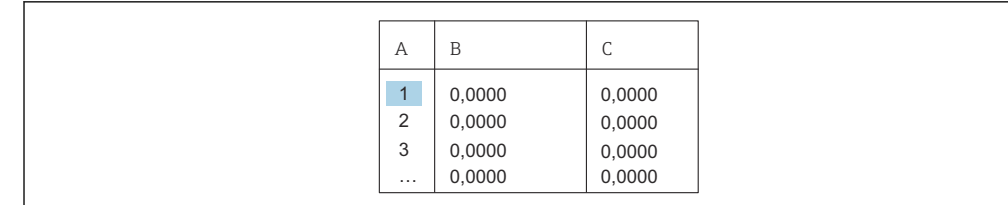

*A Numero di riga*

- *B Colonna del livello*
- *C Colonna della portata*

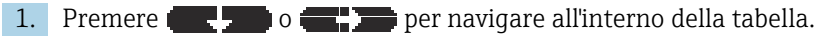

- 2. Premere **della colonna con i numeri di** per navigare all'interno della colonna con i numeri di riga.
- **3.** Premere **per la per cancellare l'intera riga, inserire o spostare una riga.**
- Premere Escape per tornare al punto precedente.

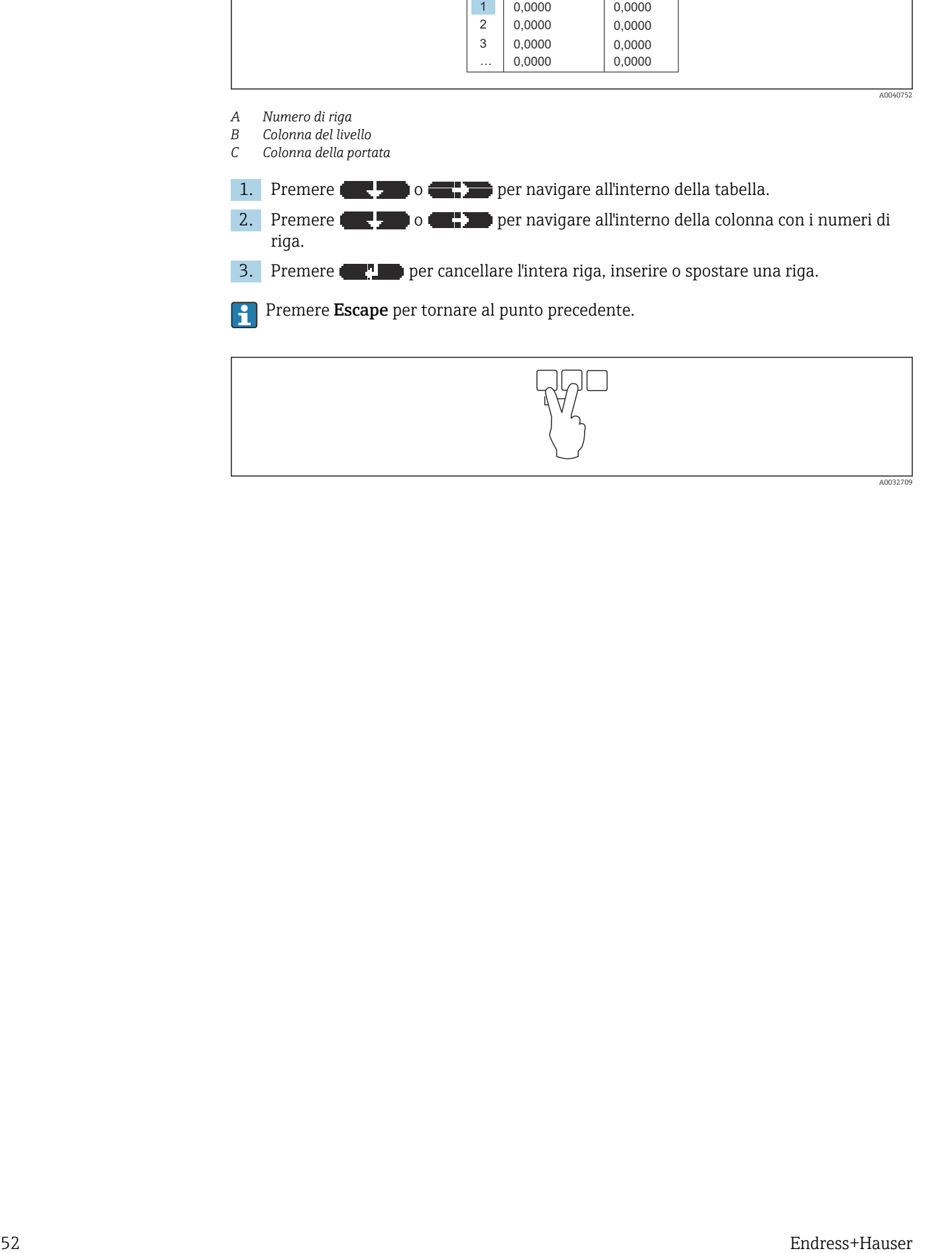

## 9.3.5 Gruppo di parametri "Calibrazione di vuoto"

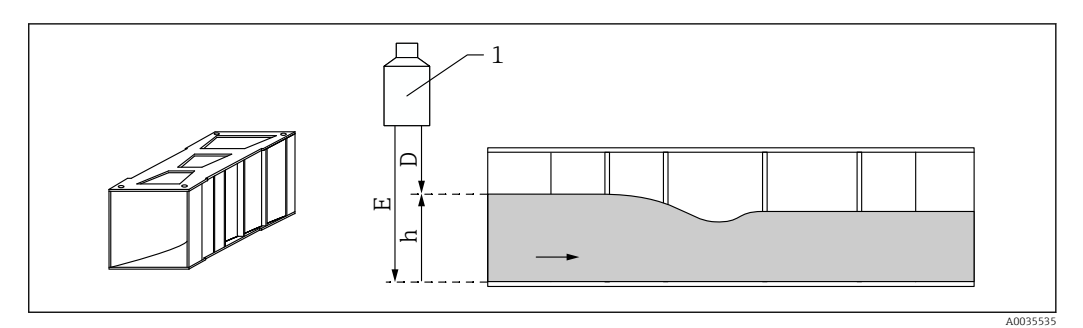

- *46 Calibrazione di vuoto per canale aperto*
- *1 Sensore a ultrasuoni*
- *D Distanza misurata*
- *h Livello a monte*
- *E Calibrazione di vuoto: "Dist. di vuoto E"*

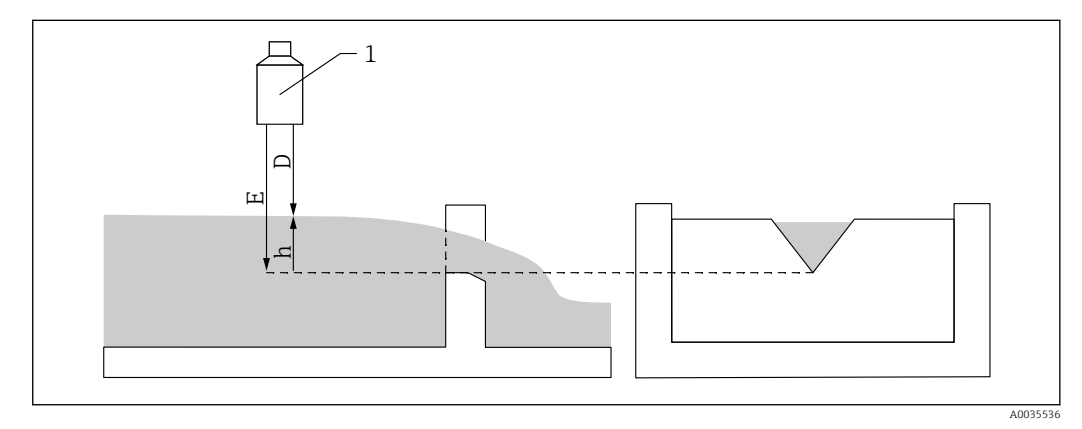

- *47 Calibrazione di vuoto per stramazzi*
- *1 Sensore a ultrasuoni*
- *D Distanza misurata*
- *h Livello a monte*
- *E Calibrazione di vuoto: "Dist. di vuoto E"*

## Navigazione

Calibrazione base → Calibrazione di vuoto

### Parametri

- Dist. di vuoto E
	- Per i canali aperti: specificare la distanza tra la membrana del sensore e il fondo del canale aperto nel punto più stretto.
	- Per gli stramazzi: specificare la distanza tra la membrana del sensore e il punto più basso della cresta dello stramazzo.

## • Distanza di blocco

Indica la distanza di blocco BD del sensore.

## 9.3.6 Gruppo di parametri "Portata N"

#### Navigazione

Calibrazione base → Portata N

## Parametro

```
• Portata N
```
Visualizza la portata Q attualmente misurata per finalità di verifica. • Livello

- Visualizza il livello h attualmente misurato per finalità di verifica.
- Distanza
	- Visualizza la distanza D attualmente misurata per finalità di verifica.

## 9.3.7 Gruppo di parametri "Check value"

• Questo gruppo di parametri avvia la soppressione dell'eco spuria (mappatura).

- Per registrare tutti gli echi spuri, eseguire la mappatura al minimo livello possibile (idealmente in un canale vuoto).
	- Se non è possibile svuotare il canale durante la messa in servizio, registrare la mappatura preliminare quando il canale è parzialmente riempito. Ripetere la mappatura quando il livello raggiunge lo 0% circa per la prima volta.

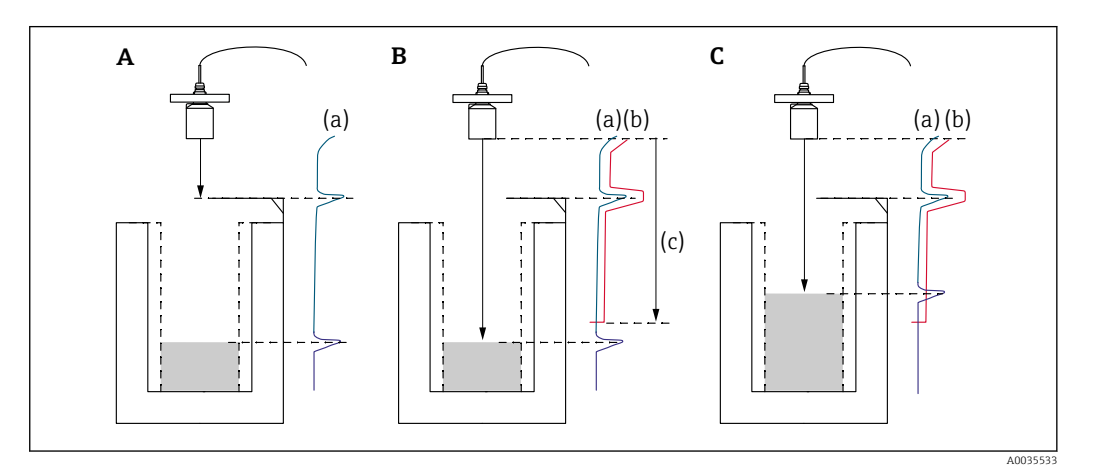

 *48 Principio di funzionamento della funzione di soppressione dell'eco spuria (mappatura)*

- *A La curva eco (a) contiene un'eco spuria e l'eco di livello. Senza mappatura, potrebbe essere valutata anche l'eco spuria.*
- *B La mappatura genera la curva di mappatura (b). Questo sopprime tutti gli echi che si trovano entro la distanza di mappatura (c).*
- *C Successivamente, vengono valutati solo gli echi sopra la curva di mappatura. L'eco spuria è sotto la curva di mappatura e viene quindi ignorata (non valutata).*

#### Navigazione

Calibrazione base  $\rightarrow$  Check value

## Parametri

• Distanza

Visualizza la distanza D attualmente misurata tra la membrana del sensore e la superficie del liquido.

• Controll. dist.

Confrontare la distanza visualizzata con il valore attuale e inserire il risultato del confronto. In base al valore inserito, il dispositivo determina automaticamente la distanza di mappatura.

- Distanza = ok
	- La distanza visualizzata e la distanza attuale corrispondono.
	- → Proseguire con il gruppo di parametri LVL N dist. map..
- Dist. too small
	- La distanza visualizzata è inferiore alla distanza attuale.
	- $\rightarrow$  Prosequire con il gruppo di parametri LVL N dist. map..
- Dist.trop.gran
	- La distanza visualizzata è superiore alla distanza attuale.
	- → La mappatura non è possibile.
	- → La calibrazione del sensore N è terminata.
- Dist. sconosc.
	- La distanza attuale è sconosciuta.
	- $\rightarrow$  La mappatura non è possibile.
	- → La calibrazione del sensore N è terminata.
- Manuale
	- La distanza di mappatura deve essere definita manualmente.
	- $\rightarrow$  Prosequire con il gruppo di parametri LVL N dist. map..

## 9.3.8 Gruppo di parametri "Distance mapping"

## Navigazione

Calibrazione base  $\rightarrow$  Check value  $\rightarrow$  Distance mapping

## Parametri

## • Distanza attuale

Visualizza la distanza D attualmente misurata tra la membrana del sensore e la superficie del liquido.

• Dist. mappa man.

Specifica la distanza, a partire dalla membrana del sensore, in cui viene eseguita la mappatura.

- Se Controll. dist. = Distanza = ok  $\circ$  Dist. too small: Confermare il valore preimpostato.
- $\blacksquare$  Se Controll. dist.  $=$  Manuale:

Inserire la distanza di mappatura desiderata.

## • Avvio mappatura

Selezionare Si per avviare la registrazione della curva di mappatura.

→ Viene visualizzato il gruppo di parametri Flow N status.

→ Se la distanza visualizzata è ancora troppo piccola: continuare a registrare le curve di mappatura fino a quando la distanza visualizzata e la distanza attuale corrispondono.

## • Status

Specifica lo stato della mappatura:

• Abilita map

La curva di mappatura viene presa in considerazione durante la valutazione del segnale.

• Disabilita map

La curva di mappatura non viene presa in considerazione durante la valutazione del segnale ma rimane memorizzata nel dispositivo.

• Delete map

La curva di mappatura viene cancellata.

## 9.3.9 Set di parametri "US sensor N"

Per dispositivi multicanale: disabilitare gli ingressi sensore inutilizzati nel set di  $\vert$   $\vert$   $\vert$ parametri US sensor N.

## Navigazione

Gest.sensore  $\rightarrow$  FDU sensore N  $\rightarrow$  Operaz.sensore

## Parametro "Operaz.sensore"

Attivare o disattivare il sensore N.

## 9.4 Impostazioni avanzate

## 9.4.1 Configurazione del rilevamento di acqua stagnante o sporcizia

Principi generali

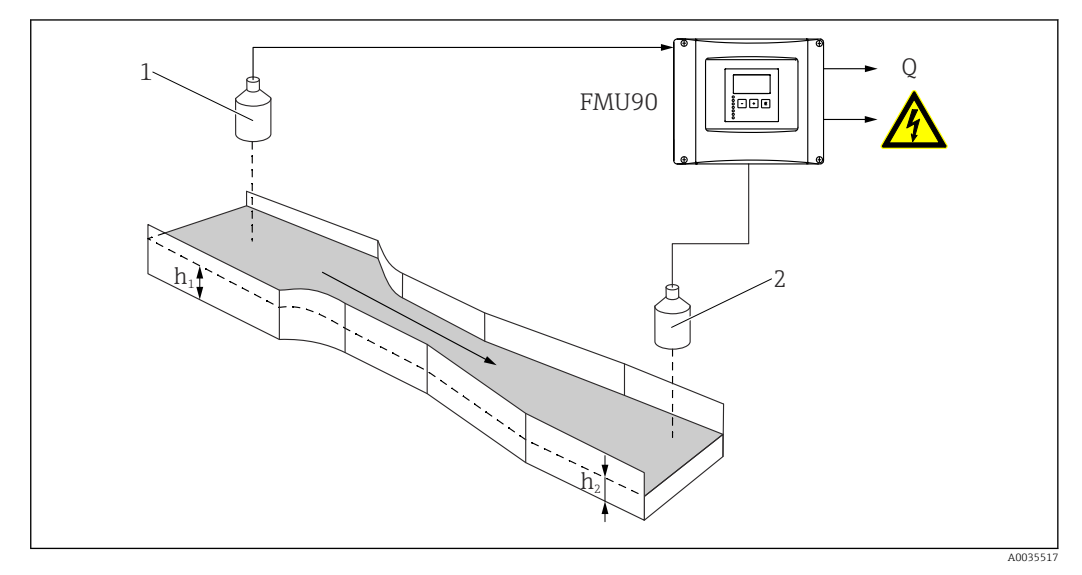

 *49 Rilevamento di acqua stagnante con due sensori a ultrasuoni*

- *1 Sensore a monte*
- *h<sup>1</sup> Livello a monte*
- *2 Sensore a valle*
- *h<sup>2</sup> Livello a valle*

La misura della portata può essere compromessa dall'acqua stagnante a valle o dalla sporcizia all'interno del canale aperto. Questi problemi possono essere rilevati dalla funzione di rilevamento dell'acqua stagnante e della sporcizia. Per il rilevamento dell'acqua stagnante e della sporcizia sono necessari due sensori, uno a monte e l'altro a valle. Il dispositivo valuta il rapporto tra il livello a valle  $h_2$  e il livello a monte  $h_1$ .

#### *Posizione del sensore a valle*

Montare il sensore a valle a una distanza sufficiente dal punto di scarico del canale aperto. Selezionare il punto di misura in modo che la superficie dell'acqua sia calma e che il livello non sia influenzato dal canale aperto.

#### *Rilevamento di acqua stagnante*

Il dispositivo rileva l'accumulo di acqua stagnante quando il rapporto  $h_2/h_1$  supera un valore critico (tipicamente 0,8 per i canali aperti Venturi). Successivamente riduce a 0 il flusso visualizzato. È anche possibile configurare un relè di allarme in modo che segnali l'eventuale presenza di acqua stagnante.

#### *Rilevamento di sporcizia*

La sporcizia all'interno del canale aperto viene rilevata se il rapporto  $h_2/h_1$  scende al di sotto di un valore critico (tipicamente 0,1). È possibile configurare un relè di allarme in modo che segnali l'eventuale presenza di sporcizia nel canale aperto.

#### Sequenza di configurazione

### 1. Accedere a Portata → Portata 1 +rigurgito → Portata → Calibrazione base

- 2. Configurare il sensore a monte (misura della portata).
- 3. Accedere a Portata → Portata 1 +rigurgito → Rigurgito → Calibrazione base

4. Configurare il sensore a valle (rilevamento di acqua stagnante o sporcizia).

#### Gruppo di parametri "Backwater sensor selection"

#### Navigazione

Portata → Portata 1 +rigurgito → Rigurgito → Calibrazione base → Backw. sensor sel.

- Parametro
- Ingresso

Assegnare il sensore a valle al canale.

- Selez.sensore Specificare il tipo di sensore. Selezionare l'opzione Automatico per i sensori FDU9x.
- Rilevato

Visualizzato solo se Selez.sensore = Automatico

Visualizza il tipo di sensore rilevato automaticamente.

#### Gruppo di parametri "Backwater empty calibration"

#### Navigazione

Portata → Portata 1 +rigurgito → Rigurgito → Calibrazione base → Backw. empty calibration

#### Parametro

• Dist. di vuoto E

Specificare la distanza tra la membrana del sensore e il fondo del canale aperto.

```
• Distanza di blocco
```
Indica la distanza di blocco BD del sensore.

#### Gruppo di parametri "Backwater detection"

#### Navigazione

Portata → Portata 1 +rigurgito → Rigurgito → Calibrazione base → Backw.detection

#### Parametro "Ratio B"

Specificare il limite superiore B per il rapporto  $h_2/h_1$ . Se  $h_2/h_1 > B$ , viene segnalata acqua stagnante.

### Gruppo di parametri "Rilev.depositi"

### Navigazione

Portata → Portata 1 +rigurgito → Rigurgito → Calibrazione base → Rilev.depositi

### Parametro "Ratio D"

Specificare il limite inferiore D per il rapporto  $h_2/h_1$ . Se  $h_2/h_1$  < D, viene segnalata sporcizia.

### Gruppo di parametri "Rigurgito"

#### Navigazione

Portata → Portata 1 +rigurgito → Rigurgito → Calibrazione base → Rigurgito

#### Parametro

- Act. backw. level Visualizza il valore corrente del livello a valle  $h_2$ .
- Livello attuale
- Visualizza il valore corrente del livello a monte  $h_1$ .
- Act. ratio

Visualizza il valore corrente del rapporto  $h_2/h_1$ .

- Portata 1
- Visualizza la portata misurata attualmente.

#### Gruppo di parametri "Backwater check value"

- Questo gruppo di parametri avvia la mappatura (soppressione dell'eco spuria) per il sensore a valle.
	- Per registrare tutti gli echi spuri, eseguire la mappatura al minimo livello possibile (idealmente in un canale vuoto).
	- Se non è possibile svuotare il canale durante la messa in servizio, registrare la mappatura preliminare quando il canale è parzialmente riempito. Ripetere la mappatura quando il livello raggiunge lo 0% circa per la prima volta.

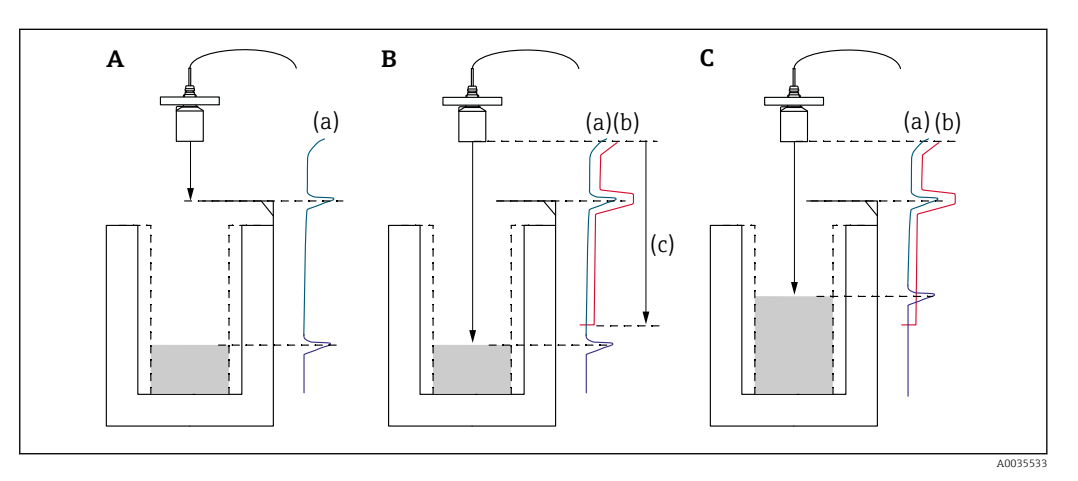

 *50 Principio di funzionamento della funzione di mappatura (soppressione dell'eco spuria)*

- *A La curva eco (a) contiene un'eco spuria e l'eco di livello. Senza mappatura, verrebbe valutata anche l'eco spuria. B La mappatura genera la curva di mappatura (b). Questo sopprime tutti gli echi che si trovano entro la distanza di mappatura (c).*
- *C Successivamente, vengono valutati solo gli echi sopra la curva di mappatura. L'eco spuria è sotto la curva di mappatura e viene quindi ignorata (non valutata).*

#### Navigazione

Portata → Portata 1 +rigurgito → Rigurgito → Calibrazione base → Backw. check value

## Parametro

• Distanza

Visualizza la distanza D attualmente misurata tra la membrana del sensore e la superficie del liquido.

• Controll. dist.

Confrontare la distanza visualizzata con il valore attuale e inserire il risultato del confronto. In base al valore inserito, il dispositivo determina automaticamente la distanza di mappatura.

- Distanza = ok
	- La distanza visualizzata e la distanza attuale corrispondono.
	- → Continuare con il gruppo di parametri Mappa Rigurg..
- Dist. too small
	- La distanza visualizzata è inferiore alla distanza attuale.
	- $\rightarrow$  Continuare con il gruppo di parametri **Mappa Rigurg.**.
- Dist.trop.gran
	- La distanza visualizzata è superiore alla distanza attuale.
	- $\rightarrow$  La mappatura non è possibile.
	- → La calibrazione del sensore a valle è terminata.
- Dist. sconosc.
	- La distanza attuale è sconosciuta.
	- $\rightarrow$  La mappatura non è possibile.
	- → La calibrazione del sensore a valle è terminata.
- Manuale
	- La distanza di mappatura deve essere definita manualmente.
	- $\rightarrow$  Continuare con il gruppo di parametri **Mappa Rigurg.**.

## Gruppo di parametri "Mappa Rigurg."

### **Navigazione**

Portata → Portata 1 +rigurgito → Rigurgito → Calibrazione base → Mappa Rigurg.

### Parametro

• Distanza attuale

Visualizza la distanza D attualmente misurata tra la membrana del sensore e la superficie del liquido.

• Dist. mappa man.

Specifica la distanza, a partire dalla membrana del sensore, in cui viene eseguita la mappatura.

- Se Controll. dist. = Distanza = ok o Dist. too small: Confermare il valore preimpostato.
- $\blacksquare$  Se Controll. dist.  $=$  Manuale:
	- Inserire la distanza di mappatura desiderata.

## • Avvio mappatura

Selezionare Si per avviare la registrazione della curva di mappatura.

→ Viene visualizzato il gruppo di parametri Stato Rigurgito.

→ Se la distanza visualizzata è ancora troppo piccola: continuare a registrare le curve di mappatura fino a quando la distanza visualizzata e la distanza attuale corrispondono.

## • Status

Specifica lo stato della mappatura:

• Abilita map

La curva di mappatura viene presa in considerazione durante la valutazione del segnale.

• Disabilita map

La curva di mappatura non viene presa in considerazione durante la valutazione del segnale ma rimane memorizzata nel dispositivo.

• Delete map

La curva di mappatura viene cancellata.

## Gruppo di parametri "Allocaz.relè"

## Navigazione

Relè/controlli → Config.relè → Relè N

### Parametro

- Funzione
	- Selezionare l'opzione Alarm/diagnost..
- Selez. funzione

Selezionare l'opzione Alarm/diagnost..

• Funzione Selezionare l'opzione Allarm.rigurg. o Allarme sporc..

## 9.4.2 Configurazione della misura simultanea di livello e portata con un solo sensore

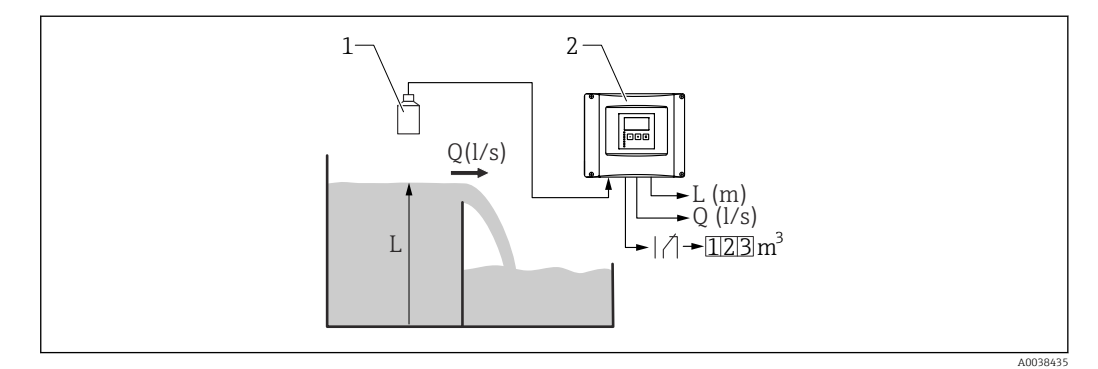

 *51 Misura simultanea di livello e portata con un solo sensore*

- *1 Sensore*
- *2 Trasmettitore Prosonic S*
- *L Livello*
- *Q Portata*

## 1. Accedere a: Proprietà disp. → Parametri oper. → Modo operativo

- 2. Selezionare l'opzione Liv.+portata.
- 3. Passare al menu Livello. In questo menu, configurare la misura del livello, inclusa la mappatura.
- 4. Passare al menu Portata. In questo menu, configurare la misura della portata. Qui non è necessario configurare la mappatura.

## 9.4.3 Configurazione dei parametri del contatore di portata

### Navigazione

- Per i totalizzatori (non resettabile):
- Portata → Contatore portata → Contatore portata N
- Per i contatori giornalieri (resettabile) Portata → Cont.giornal. → Cont.giornal. N

### Parametro

- Allocazione
	- Selezionare la portata da contare.
- Unità contatore

Selezionare l'unità per il conteggio.

- Valore
	- Indica il valore corrente del contatore di portata.
- Overflow

Indica il numero di volte in cui il contatore ha superato il punto di troppopieno. Portata = (troppopieno x  $10<sup>7</sup>$  + valore) x unità contatore

• Reset

Disponibile solo sui contatori giornalieri.

Selezionare l'opzione Si per resettare il contatore.

A0036764

A0036765

A0036766

## • Trattam. errore

- Valore attuale: per il conteggio viene utilizzato il valore di portata corrente
- Ultimo valore: il contatore utilizza il valore di portata che era presente quando si è verificato l'errore.
- Stop: il contatore viene fermato.
- Reset esterno

Solo su dispositivi con ingresso switch esterno.

Selezionare l'ingresso esterno tramite il quale viene resettato il contatore.

• Start esterno

Solo su dispositivi con ingresso switch esterno.

Selezionare l'ingresso esterno tramite il quale viene avviato e fermato il contatore.

## 9.4.4 Configurazione del display locale

### Tipo di visualizzazione

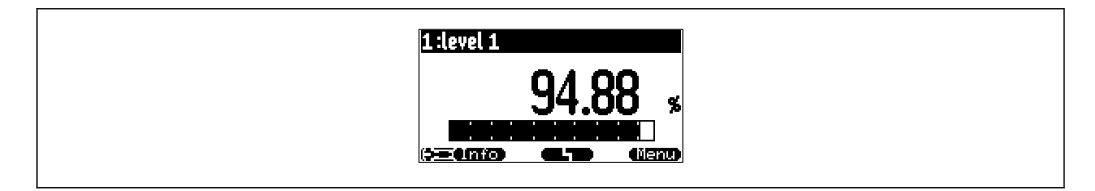

## *52 "Tipo" = "1x valore+barg"*

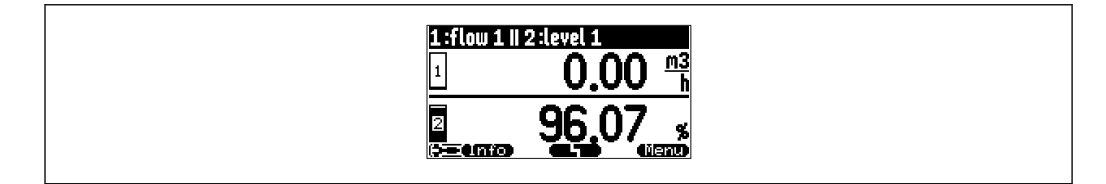

#### *53 "Tipo" = "2x valore+barg"*

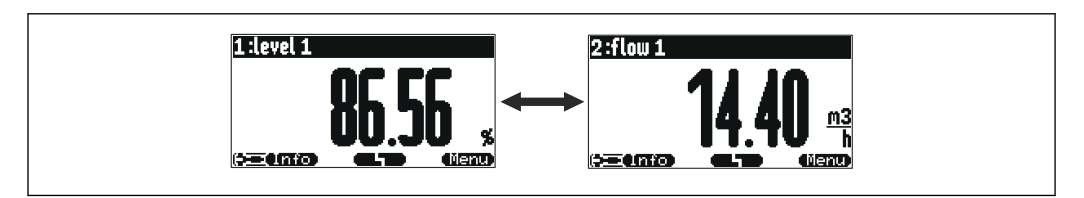

#### *54 "Tipo" = "max dim valore". I diversi valori sono visualizzati ciclicamente nella massima dimensione.*

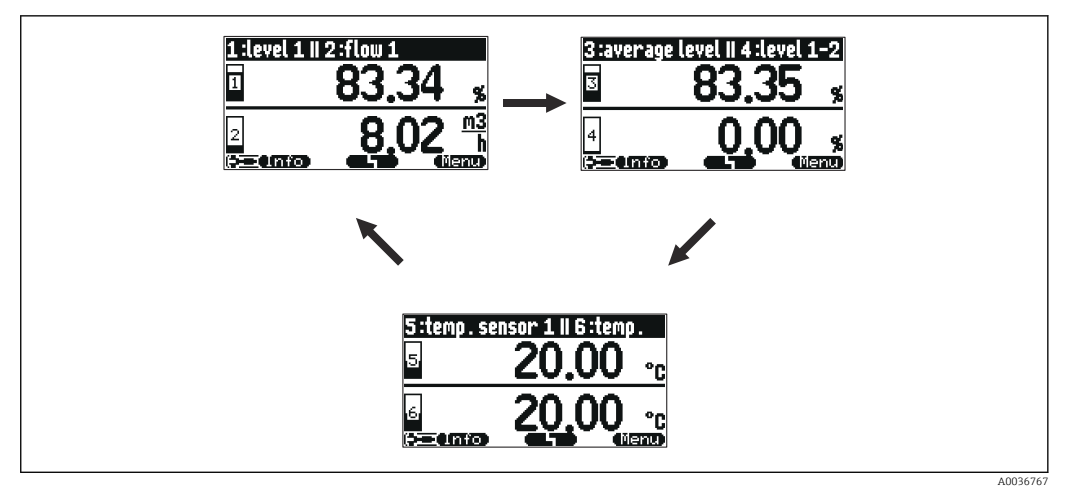

 *55 "Tipo" = "alter.3x2 val.". Si possono visualizzare fino a sei valori. Questi valori sono riportati in tre pagine con due valori per pagina. Queste pagine sono visualizzate ciclicamente.*

Premere  $\equiv$  nella schermata principale del display per passare subito al valore successivo.

#### Configurazione del tipo di visualizzazione

- 1. Navigare fino al set di parametri Indicatore → Indicatore.
- 2. Selezionare il tipo di visualizzazione nel parametro Tipo (v. sopra).
- 3. Per Tipo = Max dim valore o Alter. 5x2 val.: Nel parametro Tempo, specificare dopo quanto tempo è visualizzata la schermata successiva.
- 4. Nei parametri da Valore 1 a Valore N , selezionare un valore di misura da visualizzare.
- 5. Nei parametri da Testo libero 1 fino Testo libero N, inserire una stringa di testo da visualizzare insieme ai valori.
	- La stringa di testo specificata è visualizzata se Testo libero = Si (v. sotto).

#### Configurazione del formato di visualizzazione

- 1. Navigare fino al set di parametri Indicatore  $\rightarrow$  Formato display.
- 2. Nel parametro Formato, selezionare il formato dei numeri per i valori di lunghezza.
- 3. Nel parametro No. of decimals, specificare il numero delle cifre decimali visualizzate.
- 4. Nel parametro Segni separaz., specificare se è utilizzata la virgola o il punto come separatore decimale.
- 5. Nel parametro Testo libero, specificare se è utilizzato e visualizzato Testo libero 1 ... Testo libero N (v. sopra).

#### Configurazione del tempo prima del ritorno al menu principale

- 1. Navigare fino a Indicatore → Vai a menù princ → Vai a menù princ
- 2. Specificare il tempo prima del ritorno al menu principale sul display on-site (visualizzazione del valore misurato).

## 9.4.5 Configurazione del relè del valore soglia

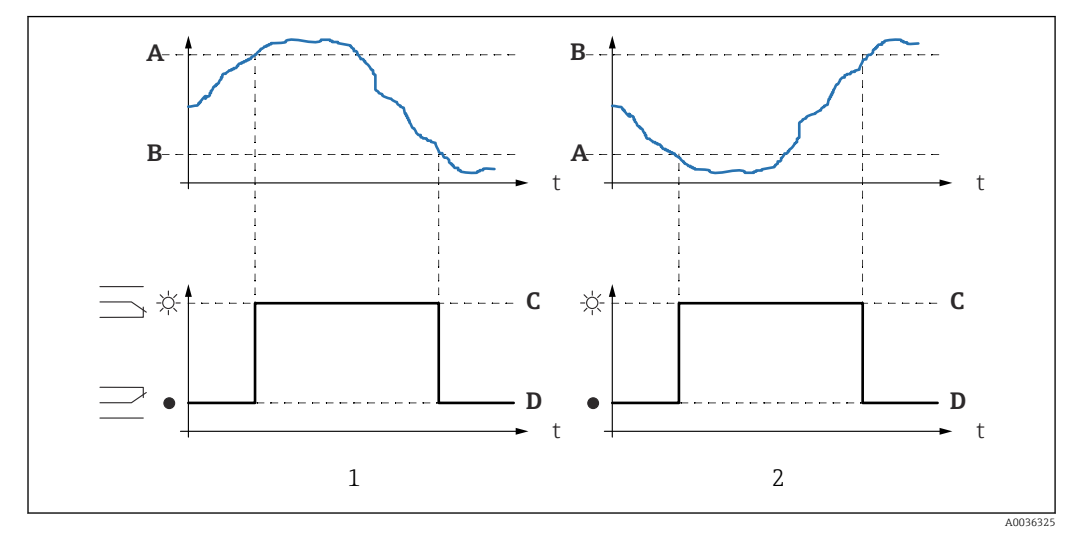

## Tipo di limite = "Standard" o "Tendenza"

 *56 Parametri per "Tipo di limite" = "Standard" o "Tendenza"*

- *1 "Switch-on point" > "Switch-off point"*
- *2 "Switch-off point" > "Switch-on point"*
- *A Punto di attivazione*
- *B Punto di disattivazione*
- *C Relè eccitato*
- *D Relè diseccitato*

## Tipo di limite = "In banda" o "Fuori banda"

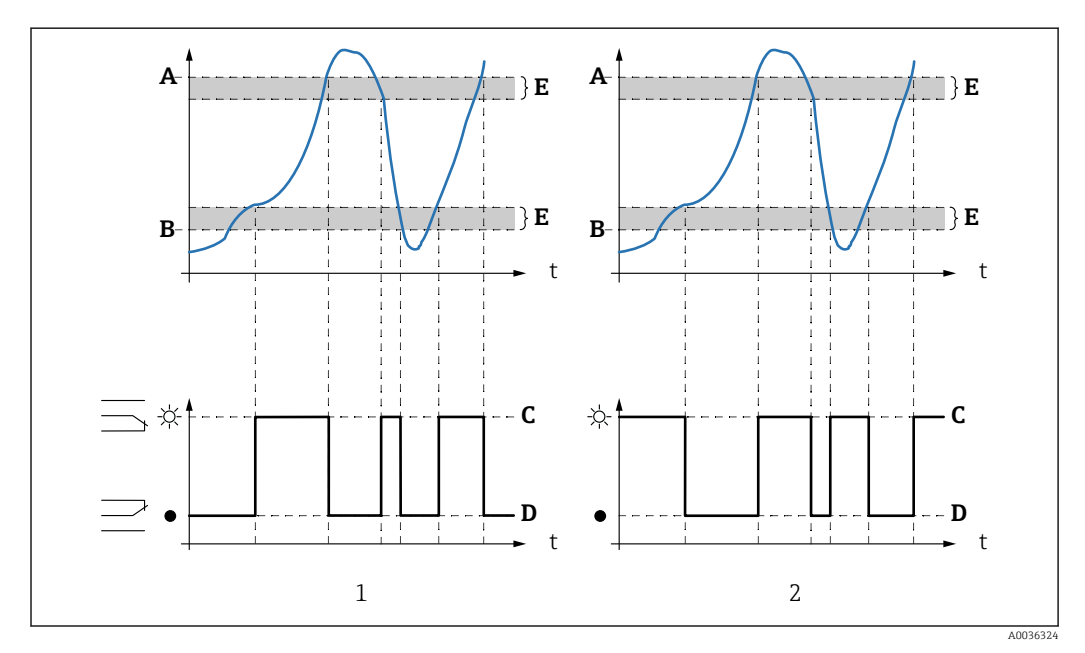

 *57 Parametri per "Tipo di limite" = "In banda" o "Fuori banda"*

- *1 "Tipo di limite" = "In banda"*
- *2 "Tipo di limite" = "Fuori banda"*
- *A Punto comm.sup.*
- *B Lower switchpt.*
- *C Relè eccitato*
- *D Relè diseccitato E Isteresi*

#### Configurazione del relè di soglia

- 1. Navigare fino al set di parametri: Relè/controlli → Config.relè → Relè N
- 2. Nel parametro Funzione, selezionare l'opzione Soglia.
	- È visualizzato l'elenco a discesa Funzione.
- 3. Selezionare la variabile alla quale si riferisce il valore soglia.
- 4. Nel parametro Tipo di limite, selezionare l'opzione adatta (v. sopra).
- 5. Per Tipo di limite = Standard: Nel parametro Switch-on point, specificare il punto di attivazione.
- 6. Per Tipo di limite = Standard: Nel parametro Switch-off point, specificare il punto di disattivazione.
- 7. Per Tipo di limite = Tendenza: Nel parametro Switch on/min, specificare il punto di attivazione per la velocità di modifica.
- 8. Per Tipo di limite = Tendenza: Nel parametro Switch off/min, specificare il punto di disattivazione per la velocità di modifica.
- 9. Per Tipo di limite = In banda o Fuori banda Nel parametro Punto comm.sup., specificare il punto di commutazione superiore.
- 10. Per Tipo di limite = In banda o Fuori banda Nel parametro Lower switchpt., specificare il punto di commutazione inferiore.
- 11. Per Tipo di limite = In banda o Fuori banda Nel parametro Isteresi, specificare l'isteresi per i punti di commutazione.
- 12. Nel parametro Ritardo interv., specificare il ritardo di commutazione per il relè.
	- Il relè commuta solo quando il valore soglia è stato superato per un periodo uguale a quello qui specificato.
- 13. Nel parametro Invertire, specificare se la direzione di commutazione del relè deve essere invertita rispetto al comportamento definito.
- 14. Nel parametro Trattam. errore, specificare il comportamento del relè in caso di errore.

### 9.4.6 Configurazione del relè di allarme o diagnostica

- 1. Navigare fino a: Relè/controlli → Config.relè → Relè N
- 2. Nel parametro Funzione, selezionare l'opzione Alarm/diagnost..
	- È visualizzato l'elenco a discesa Funzione.
- 3. Specificare se il relè indica un allarme (opzione Relè allarme) o fino a due stati del dispositivo definibili dall'utente (opzione Diagnostic).
- 4. Per Funzione = Diagnostic

Nei parametri Allocazione1 e Allocazione2, selezionare gli stati del dispositivo che devono essere segnalati dai relè.

5. Nel parametro Invertire, specificare se la direzione di commutazione del relè deve essere invertita rispetto al comportamento definito.

## 9.4.7 Configurazione del relè a impulsi temporizzati

Un relè a impulsi temporizzati genera un breve impulso a intervalli regolari.

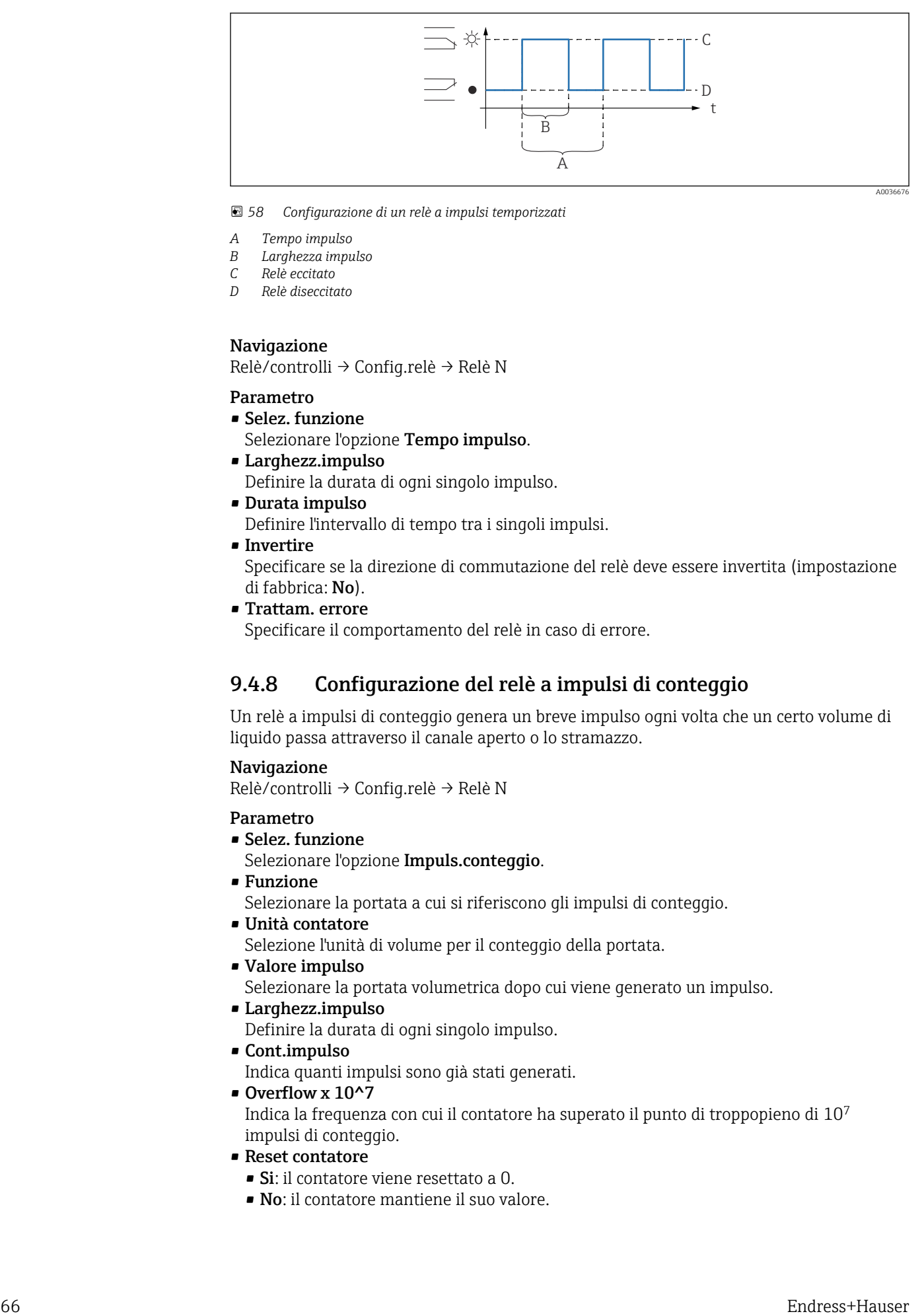

 *58 Configurazione di un relè a impulsi temporizzati*

- *A Tempo impulso*
- *B Larghezza impulso*
- *C Relè eccitato*
- *D Relè diseccitato*

#### Navigazione

Relè/controlli → Config.relè → Relè N

Parametro

• Selez. funzione

Selezionare l'opzione Tempo impulso.

- Larghezz.impulso Definire la durata di ogni singolo impulso.
- Durata impulso

Definire l'intervallo di tempo tra i singoli impulsi.

• Invertire

Specificare se la direzione di commutazione del relè deve essere invertita (impostazione di fabbrica: No).

• Trattam. errore

Specificare il comportamento del relè in caso di errore.

## 9.4.8 Configurazione del relè a impulsi di conteggio

Un relè a impulsi di conteggio genera un breve impulso ogni volta che un certo volume di liquido passa attraverso il canale aperto o lo stramazzo.

### Navigazione

Relè/controlli → Config.relè → Relè N

## Parametro

- Selez. funzione
	- Selezionare l'opzione Impuls.conteggio.
- Funzione

Selezionare la portata a cui si riferiscono gli impulsi di conteggio.

- Unità contatore Selezione l'unità di volume per il conteggio della portata.
- Valore impulso
- Selezionare la portata volumetrica dopo cui viene generato un impulso.
- Larghezz.impulso

Definire la durata di ogni singolo impulso.

• Cont.impulso

Indica quanti impulsi sono già stati generati.

■ Overflow x 10^7

Indica la frequenza con cui il contatore ha superato il punto di troppopieno di 10<sup>7</sup> impulsi di conteggio.

- Reset contatore
	- Si: il contatore viene resettato a 0.
	- No: il contatore mantiene il suo valore.

## • Start contatore

Specificare il limite di portata inferiore per il conteggio. Durante il conteggio, le portate al di sotto di questo valore vengono ignorate.

• Stop contatore

Specificare il limite di portata superiore per il conteggio. Durante il conteggio, le portate al di sopra di questo valore vengono ignorate.

• Invertire

Specificare se la direzione di commutazione del relè deve essere invertita (impostazione di fabbrica: No).

• Trattam. errore

Specificare il comportamento del relè in caso di errore.

### 9.4.9 Configurazione delle uscite in corrente

#### Assegnare un valore misurato all'uscita in corrente

- 1. Navigare fino a: Uscita/calc. → Current output N → Allocaz./calc. → Allocat. curr. N
- 2. Nel parametro Uscita, specificare quale valore è trasmesso mediante l'uscita in corrente.
	- $\rightarrow$  Il parametro Output current visualizza l'ultima corrente generata in uscita.

#### Calibrazione estesa dell'uscita in corrente

1. Navigare fino a: Uscita/calc.  $\rightarrow$  Current output  $\rightarrow$  Altre calibr.  $\rightarrow$  Mode current N

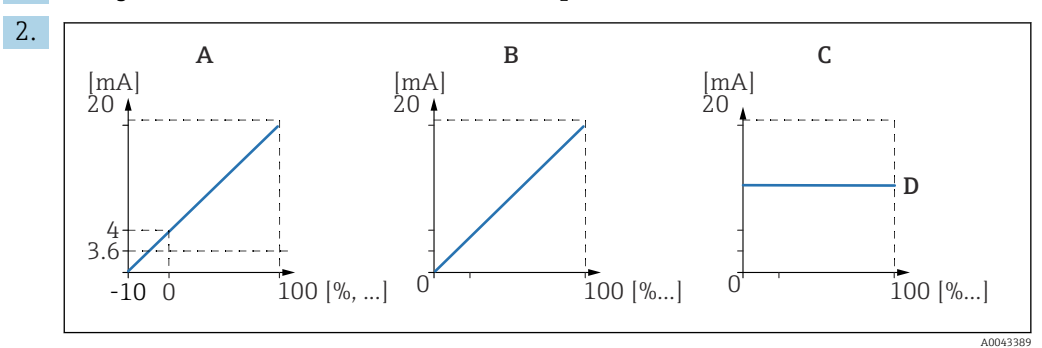

 *59 Campo di corrente*

- *A 4 … 20 mA*
- *B 0 … 20 mA*
- *C Corrente fissa HART*
- *D Valore mA*

Nel parametro Campo corrente, selezionare il campo di corrente rispetto al quale mappare il valore misurato (0 %...100 %). Se è stata selezionata l'opzione Corr. Fissa, il valore misurato è trasmesso solo mediante il segnale HART.

3. Per Campo corrente = Corr. Fissa HART:

Nel parametro Valore mA, specificare il valore della corrente fissa.

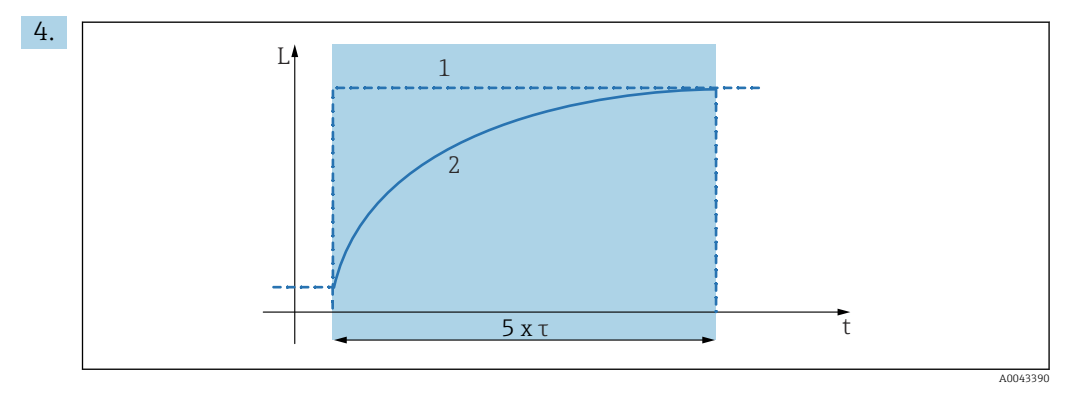

- *60 Smorzamento di uscita*
- *1 Valore misurato*
- *2 Corrente di uscita*

Nel parametro Tempo integraz., definire la costante di attenuazione τ utilizzata per smorzare il segnale di uscita.

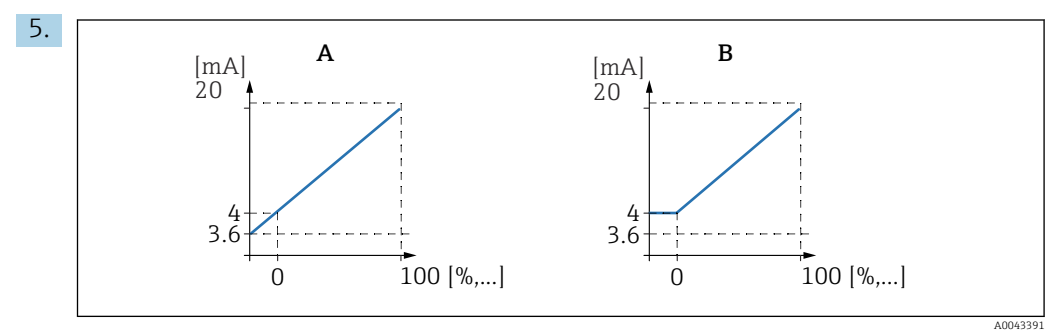

 *61 Soglia 4mA (solo per campo corrente = 4 … 20 mA)*

- *A Soglia 4mA disattivata*
- *B Soglia 4mA attivata*

#### Per Campo corrente = 4-20 mA:

Nel parametro 4-mA threshold, attivare o disattivare la soglia di corrente inferiore.

 Quando è attivata la soglia 4mA, la corrente minima è 4 mA anche se il valore misurato è inferiore.

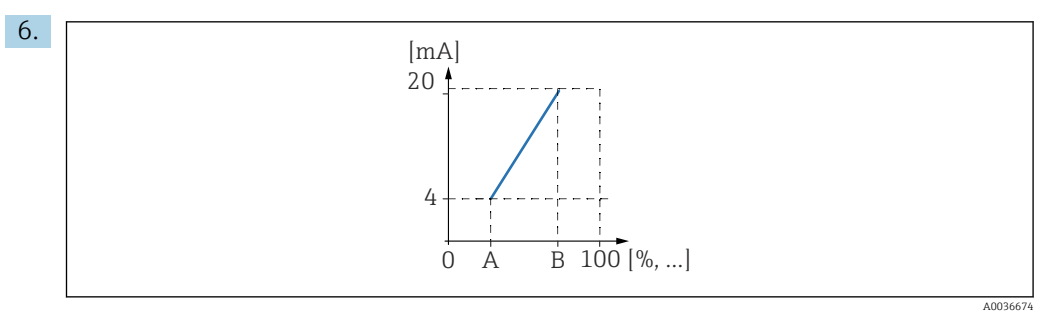

 *62 Principio di funzionamento del turn down di corrente*

- *A Turn down 0/4mA*
- *B Turn down 20mA*

Nel parametro Curr. turn down, specificare se il turn down di corrente è attivato o disattivato.

 Il turn down di corrente estende il segnale di livello. Senza turn down di corrente, è mappato il campo di livello completo (0 %...100 %) rispetto al campo di corrente. Quando la funzione del turn down di corrente è attivata, è mappata una sezione del campo di livello (definita dai valori di Turn down 0/4mA e Turn down 20mA) rispetto al campo di corrente.

#### 7. Per Curr. turn down = Attivato:

Nel parametro Turn down 0/4mA, specificare il valore misurato che corrisponde a una corrente di 0 mA o 4 mA.

#### 8. Per Curr. turn down = Attivato:

Nel parametro Turn down 20mA, specificare il valore misurato che corrisponde a una corrente di 20 mA.

## 9.4.10 Configurazione del segnale HART

Questo paragrafo si riferisce solo all'uscita in corrente 1. La prima variabile HART (PV) corrisponde sempre al valore misurato che è anche assegnato alla corrente. Le altre variabili HART possono essere definite nel sottomenu Settaggio Hart.

1. Navigare fino a: Uscita/calc. → Current output N → Settaggio Hart → Settaggio Hart

2. Nel parametro Indirizzo Hart, specificare l'indirizzo HART del dispositivo.

- Se l'indirizzo è impostato su 0, il valore misurato è trasmesso anche mediante il valore di corrente. Per gli indirizzi 1 - 15, la corrente di uscita è costante. Il valore misurato è trasmesso quindi solo mediante il segnale HART.
- 3. Nel parametro No. di preamboli, specificare il numero di preamboli per il protocollo HART.
- 4. Nel parametro **Measured value N** ( $N = 2 4$ ), specificare quale valore di misura è trasmesso mediante la variabile HART.
- 5. Nel parametro **Tempo integraz.** N (N = 2 -4), specificare la costante di attenuazione per la variabile HART.

## 9.5 Simulazione

## 9.5.1 Simulazione di flusso

#### Navigazione

- Per il sensore di portata:
	- Portata → Portata → Portata N → Simulazione
- Per il sensore a monte in caso di rilevamento di acqua stagnante o sporcizia: Portata → Portata 1 +rigurgito → Portata → Portata 1 → Simulazione

• Per il sensore a valle in caso di rilevamento di acqua stagnante o sporcizia: Portata → Portata 1 +rigurgito → Rigurgito → Simulazione

#### Parametro

#### • Simulazione

Selezionare la variabile da simulare (livello o volume).

- Simul. Livello
- Disponibile solo se Simulazione = Sim. livello.

Specificare il livello da simulare. La portata calcolata e il segnale di uscita seguono questo valore.

• Val. di simul.

Disponibile solo se Simulazione = Portata.

Specificare il valore di portata da simulare. Il segnale di uscita segue questo valore.

## 9.5.2 Simulazione della corrente

#### Navigazione

Uscita/calc.  $\rightarrow$  Current output N  $\rightarrow$  Simulazione

## Parametro

## • Simulazione

Attivare o disattivare la simulazione.

• Val. di simul.

Disponibile solo se Simulazione = Attivato.

Specificare la corrente da simulare. L'uscita in corrente adotta questo valore.

## 9.6 Protezione delle impostazioni da accessi non autorizzati

## 9.6.1 Blocco software

## Blocco

1. Navigare fino a Proprietà disp.→ Password/reset → Codice.

2. Inserire un numero ≠ 100.

Il dispositivo è bloccato; non si possono eseguire inserimenti.

## Sblocco

- ▶ Se si tenta di modificare un parametro, il dispositivo visualizza Password/reset. Inserire "100".
	- Gli inserimenti sono di nuovo abilitati.

## 9.6.2 Blocco tasti

## Blocco

- ‣ Premere contemporaneamente tutti e tre i tasti.
	- Il dispositivo è bloccato; non si possono eseguire inserimenti. Il display visualizza il simbolo (DTT).

## Sblocco

► Se si tenta di modificare un parametro, il dispositivo visualizza Password/reset. Tasti bloccati è visualizzato nel parametro Status.

Premere contemporaneamente tutti e tre i tasti.

Gli inserimenti sono di nuovo abilitati.

## 9.6.3 Blocco hardware

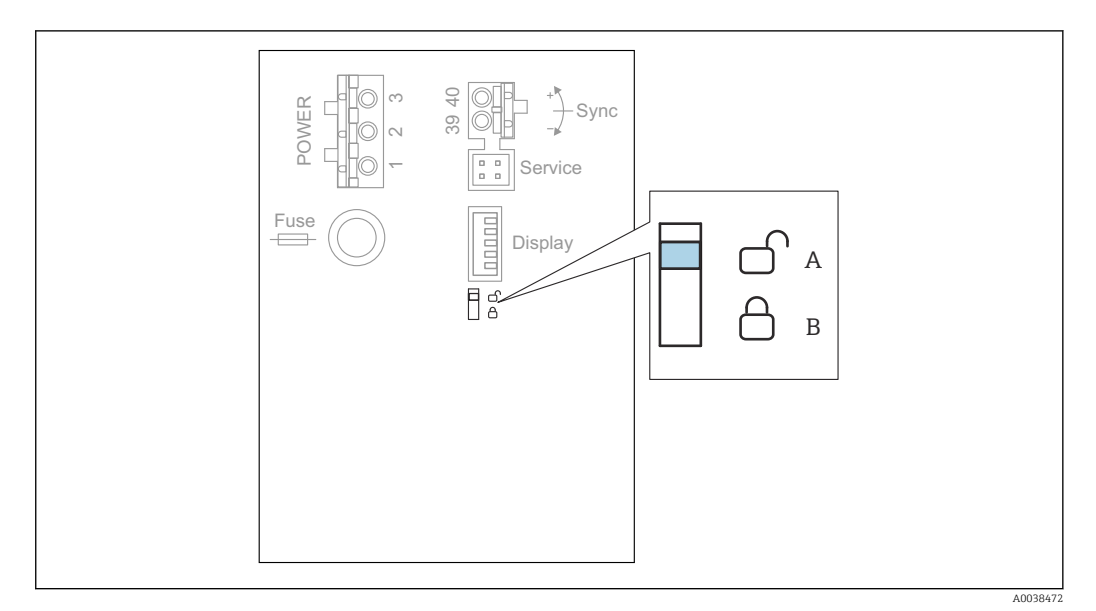

 *63 Blocco hardware*

*A Sbloccato*

*B Bloccato*

Un interruttore di protezione scrittura, utilizzabile per bloccare il dispositivo ed evitare modifiche ai parametri, è posizionato sull'area morsetti di base nel vano morsetti. Quando il dispositivo è bloccato, il simbolo  $\left( \frac{1}{2} \right)$  è visualizzato sul display.

## 9.6.4 Indicazione dello stato di blocco

### Navigazione

Proprietà disp. → Password/reset → Status

## Opzioni del display

- Sbloccato
- Tutti i parametri (esclusi quelli di Service) sono modificabili.
- Cod. bloccato

Il dispositivo è stato bloccato mediante il menu operativo. Può essere sbloccato di nuovo inserendo il codice di accesso nel parametro Impostaz. disp. → Password/reset → Codice.

• Key-locked

Il dispositivo è stato bloccato mediante i tasti operativi. Può essere nuovamente sbloccato premendo i tre i tasti contemporaneamente.

• Switch-locked

Il dispositivo è stato bloccato mediante l'interruttore di protezione scrittura nel vano morsetti. Può essere nuovamente sbloccato solo con questo interruttore.

# 10 Diagnostica e ricerca guasti

## 10.1 Ricerca guasti generale

## 10.1.1 Errore di taratura

## Valore misurato non corretto

Controllare il parametro Distanza attuale.

- Se la Distanza attuale non è corretta:
	- Per misure in bypass o tubo guida degli ultrasuoni:
		- Impostare l'opzione adatta nel set di parametri LVL N appl. param..
	- Eseguire la soppressione dell'eco spuria (mappatura) (set di parametri LVL N check value).
- Se la Distanza attuale è corretta:
	- Controllare i parametri Vuoto E e Pieno F e correggerli se necessario.
	- Controllare la linearizzazione e correggerla se necessario.

## Il livello non segue l'andamento di carico oppure di scarico

- Eseguire la soppressione dell'eco spuria (mappatura).
- Pulire il sensore.
- Scegliere una posizione di installazione migliore per il sensore (per evitare echi spuri).

## Se la superficie è turbolenta, il valore misurato salta talvolta a livelli superiori

- Eseguire la soppressione dell'eco spuria (mappatura).
- Impostare il parametro Condiz. Processo su Superf.turbol. o Supp.agitatore.
- Selezionare un'altra posizione di installazione e/o un sensore più grande.

## Durante il riempimento/lo svuotamento, il valore misurato talvolta cade a livelli inferiori.

- Impostare il parametro Forma serbatoio su Tetto bombato o Cilind. orizz.
- Evitare una posizione di montaggio centrale per il sensore.
- Se possibile, utilizzare un tubo di calma/tubo guida degli ultrasuoni.

## Perdita di eco (errore E xx 641)

- Verificare tutti i parametri applicativi (set di parametri LVL N appl. param.)
- Selezionare un'altra posizione di installazione e/o un sensore più grande.
- Allineare il sensore in modo che sia parallelo alla superficie del prodotto (soprattutto nelle applicazioni con solidi sfusi).

## 10.1.2 Controllare il segnale nella visualizzazione della curva di inviluppo

## Scopo della visualizzazione della curva di inviluppo

Il segnale di misura può essere controllato con la visualizzazione della curva di inviluppo. Da questa curva si può vedere se sono presenti echi spuri e se questi sono completamente attenuati mediante la funzione di soppressione dell'eco spuria (mappatura).

## Curva di inviluppo sul modulo display

Per richiamare la visualizzazione della curva di inviluppo:

1. Navigare fino a Info sistema  $\rightarrow$  Curva inviluppo.
2. Per i dispositivi con diversi sensori:

Selezionare il sensore di cui si vuole visualizzare la curva di inviluppo.

- 3. Selezionare il tipo di curva da visualizzare: curva di inviluppo, curva della media flottante (FAC), curva di mappatura.
- 4. Selezionare il formato del display: unica curva o ciclicamente.
	- Si apre quindi la visualizzazione della curva di inviluppo:

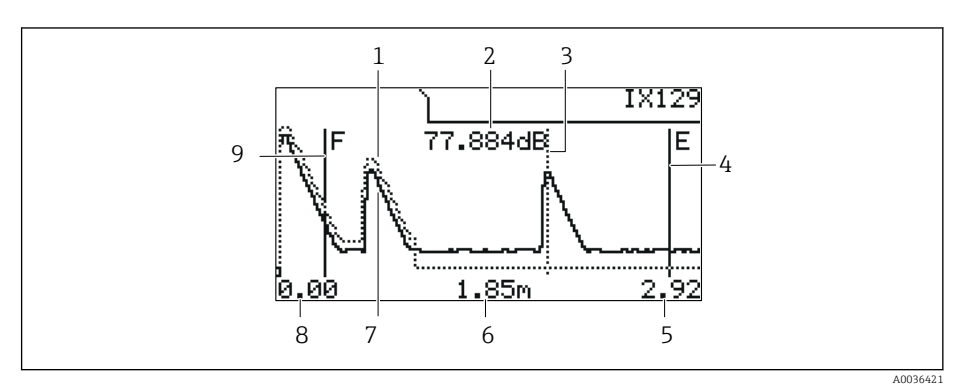

 *64 Curva di inviluppo sul display locale*

- *1 Curva di mappatura (linea tratteggiata)*
- *2 Qualità dell'eco elaborata (ossia distanza del picco dell'eco dalla curva della media flottante)*
- *3 Marcatura per l'eco elaborata*
- *4 Marcatura per la calibrazione di vuoto E*
- *5 Soglia destra del campo di visualizzazione*
- *6 Distanza dell'eco elaborata (misurata dal punto di riferimento del sensore)*
- *7 Curva di inviluppo (linea continua)*
- *8 Soglia sinistra del campo di visualizzazione*
- *9 Marcatura per la calibrazione di pieno F*

#### Scalatura per la visualizzazione della curva di inviluppo

- 1. Premere il tasto a sinistra o quello centrale.
	- $\rightarrow$  Il simbolo  $\rightarrow$  o  $\rightarrow$  appare nell'angolo in alto a destra del grafico.
- 2. Per ingrandire: premere il tasto centrale.
- 3. Per ridurre: premere il tasto a sinistra.

#### Spostamento orizzontale della curva di inviluppo

- 1. Premere il tasto destro.
	- $\rightarrow$  Il simbolo  $\rightarrow$  o  $\rightarrow$  appare nell'angolo in alto a destra del grafico.
- 2. Per spostare la schermata a destra, premere il tasto centrale.
- 3. Per spostare la schermata a sinistra, premere il tasto a sinistra.

#### Uscita dalla visualizzazione della curva di inviluppo

‣ Premere contemporaneamente tutti e tre i tasti.

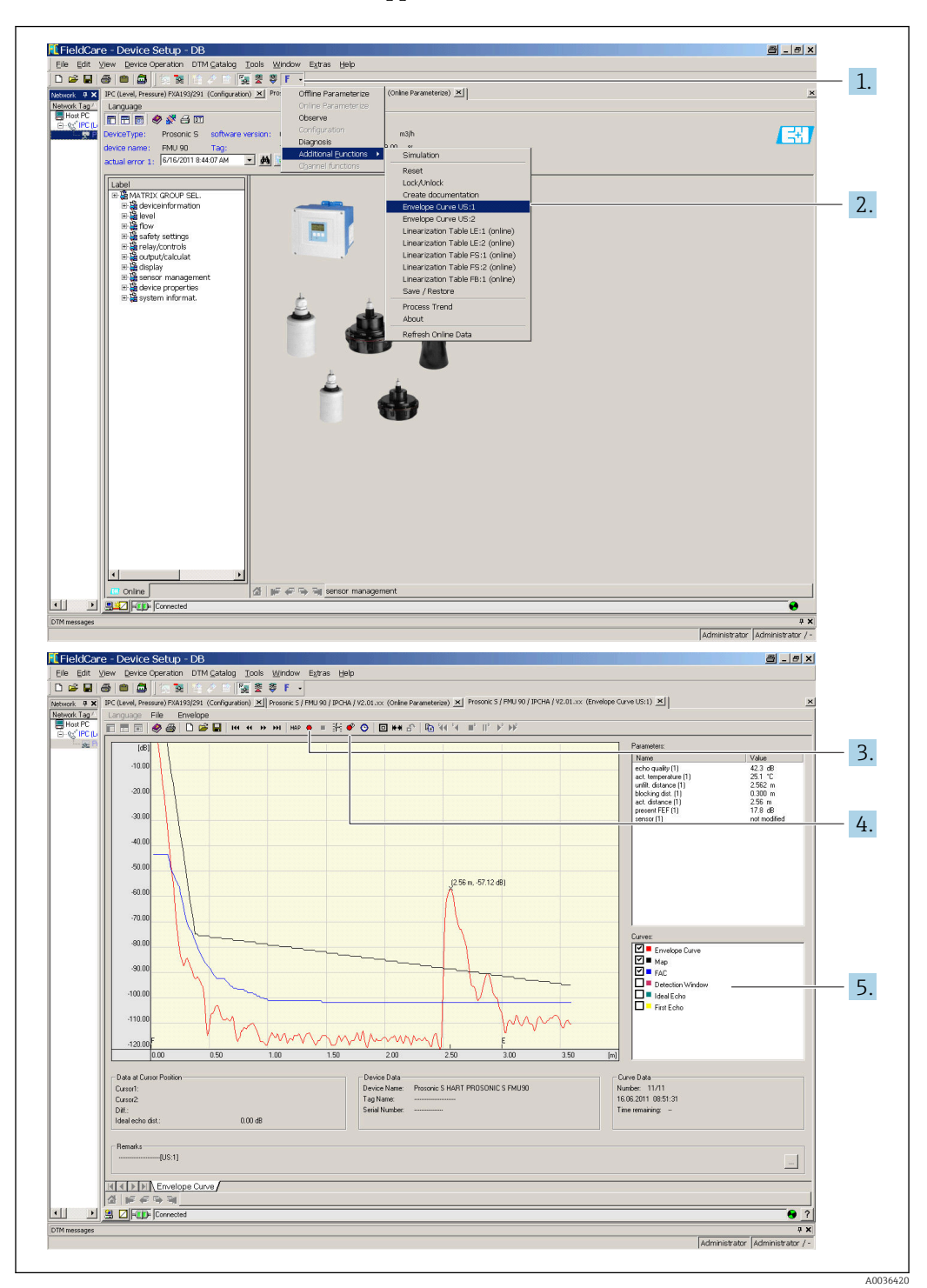

Visualizzazione della curva di inviluppo in FieldCare/DeviceCare

- 1. Cliccare su F (funzioni) sulla barra del menu.
- 2. Selezionare il sensore di cui si vuole visualizzare la curva di inviluppo.
- 3. Per visualizzare un'unica curva, cliccare sul pulsante Read curve.
- 4. Per visualizzare ciclicamente le curve, premere il pulsante Cyclic read.
- 5. Nella finestra Curves, selezionare il tipo di curva da visualizzare: curva di inviluppo, curva della media flottante (FAC), curva di mappatura.

## 10.2 Panoramica delle informazioni diagnostiche

## 10.2.1 Segnale di errore

Visualizzare gli errori che si verificano durante la messa in servizio o il funzionamento:

- Display on-site:
	- Simbolo di errore
	- Codice di errore
	- Descrizione dell'errore
- Current output, dipende dal parametro Uscita se allarme → Uscita N:
	- Min  $(3,6 \text{ mA})$ :  $-10 \%$ , 3,6 mA
	- Max (22 mA) : 110 %, 22 mA
	- Ultimo valore: è mantenuto l'ultimo valore.
- Spec. cliente: definito nel parametro Valore uscita N.
- Menu operativo: Info sistema → Lista errori → Errore attuale

## 10.2.2 Elenco degli ultimi errori

#### Menu operativo:

Info sistema → Lista errori → Ultimo errore

## 10.2.3 Tipi di errore

Allarme (A)

**ELECTE i** è sempre acceso.

Il valore del segnale di uscita è definito nel parametro Uscita se allarme → Uscita N:

- Min  $(3,6 \text{ mA})$ :  $-10 \%$ , 3,6 mA
- Max (22 mA) : 110 %, 22 mA
- Ultimo valore: è mantenuto l'ultimo valore.
- Spec. cliente: definito nel parametro Valore uscita N.

Il LED dello stato di funzionamento è rosso e lampeggia. Viene visualizzato un messaggio di errore.

#### Avviso (W)

#### **dr.** lampeggia.

- Il dispositivo continua a misurare.
- Il LED dello stato di funzionamento è rosso e lampeggia.
- Viene visualizzato un messaggio di errore.

## 10.2.4 Codici di errore

#### Significato dei codici di errore

- Cifra 1:
	- Tipo di errore
	- A: allarme
	- W: avviso
	- E: errore (il comportamento in caso di errore è definito dall'utente).
- Cifre 2 e 3: Canale di ingresso o di uscita

"00" significa che l'errore non si riferisce a uno specifico canale.

• Cifre 4 e 6:

Codice di errore secondo la seguente tabella

## Elenco dei codici di errore

- A 00 100
	- La versione software non è compatibile con la versione hardware.
- A 00 101
- Errore di check sum
- → Reset totale e ricalibrazione
- A 00 102
	- Errore di check sum
	- → Reset totale e ricalibrazione
- W 00 103
	- Inizializzazione in corso attendere
	- → Se il messaggio non scompare dopo qualche secondo, sostituire l'elettronica.
- A 00 106
	- Download in corso, attendere prego

→ Attendere il termine del download.

- A 00 110
- Errore di check sum
- → Reset totale e ricalibrazione
- A 00 111/112/114/115
	- Guasto dell'elettronica
	- $\rightarrow$  Spegnere e riaccendere il dispositivo.
	- → Se l'errore permane: contattare l'Organizzazione di assistenza Endress+Hauser.
- A 00 116
	- Errore di download
	- → Ripetere il download.
- A 00 117

Nuovo hardware non riconosciuto

• A 0x 121

Uscita in corrente 01 o 02 non calibrata

- → Contattare l'Organizzazione di assistenza Endress+Hauser.
- A 00 125
	- Guasto dell'elettronica
	- → Sostituire l'elettronica.
- A 00 152
- Errore di check sum

→ Eseguire un reset totale e ricalibrare.

• W 00 153

Inizializzazione

- → Se il messaggio non scompare dopo qualche secondo, sostituire l'elettronica.
- A 00 155
	- Guasto dell'elettronica → Sostituire l'elettronica.
- A 00 164
	- Guasto dell'elettronica Sostituire l'elettronica.

## • A 00 171

Guasto dell'elettronica

- Sostituire l'elettronica.
- A 00 180

Errore di sincronizzazione

→ Controllare il collegamento di sincronizzazione.

• A 00 183

Hardware non supportato

- → Controllare se le schede dei circuiti stampati installate corrispondono al codice d'ordine del dispositivo.
- → Contattare l'Organizzazione di assistenza Endress+Hauser.
- A 0x 231

Sensore 01 o 02 difettoso - controllare il collegamento

→ Verificare che il sensore sia collegato correttamente.

## • A 00 250

Sensore di temperatura esterno guasto → Controllare il sensore di temperatura.

- A 0x 281
- Letture di temperatura del sensore 01 o 02 non corrette controllare il collegamento  $\rightarrow$  Verificare che il sensore sia collegato correttamente.
- W 0x 501
	- Nessun sensore selezionato per l'ingresso 01 o 02

→ Selezionare il sensore (menu Livello o Portata).

• A 0x 502

Sensore 01 o 02 non riconosciuto

→ Inserire il tipo di sensore manualmente (menu Livello o Portata, sottomenu Calibrazione base).

• A 00 511

Calibrazione di fabbrica non disponibile

- A 0x 512
	- Registrazione della mappatura

→ Attendere il termine della mappatura.

• W 01 521

Riconosciuto nuovo sensore 01 o 02

• W 01 601

Curva di linearizzazione non monotona per livello 01 o 02 non corretto → Inserire di nuovo la linearizzazione (menu Livello).

• W 0x 602/603

Curva di linearizzazione non monotona per portata 01 o 02 non corretta → Inserire di nuovo la linearizzazione (menu Portata).

• A 0x 604

Errore di calibrazione livello 01 o 02

→ Correggere la calibrazione (menu Livello).

• A 0x 605/606

Errore di calibrazione portata 01 o 02

→ Correggere la calibrazione (menu Portata).

• W 0x 611

Meno di 2 punti di linearizzazione per livello 01 o 02

- → Inserire dei punti di linearizzazione addizionali (menu Livello).
- W 0x 612/613

Meno di 2 punti di linearizzazione per portata 01 o 02

- $\rightarrow$  Inserire dei punti di linearizzazione addizionali (menu **Portata**).
- W 0x 620

Valore impulso troppo piccolo per relè 01 - 06

→ Controllare l'unità di conteggio (menu **Portata**, sottomenu **Contatore portata**).

• E 0x 641

Nessuna eco utilizzabile per sensore 01 o 02

→ Controllare la calibrazione base del sensore (menu **Livello** o **Portata**).

• A 0x 651

Livello nella distanza di sicurezza per sensore 01 o 02 - rischio di troppo pieno L'errore scompare non appena il livello esce dalla distanza di sicurezza.

- $\rightarrow$  Se necessario, attivare la funzione Reset self holding (menu Imp. sicurezza).
- E 0x 661

Temperatura sensore 01 o 02 troppo alta (superata temp. max. sul sensore)

- W 0x 682
	- Corrente 01 o 02 fuori campo
	- $\bullet \rightarrow$  Eseguire una calibrazione base.
	- → Verificare la linearizzazione.
- W 0x 691
	- Rilevato rumore di riempimento sensore 01 o 02
- W 00 692

Rilevata acqua stagnante (con rilevamento di accumulo acqua attivo)

## • W 00 693

Rilevato dello sporco (con rilevamento depositi attivo)

## • W 0x 70y

Allarme ore operative della pompa y PST x

→ Azzerare le ore operative (sottomenu Op.hour alarm).

## • W 0x 71y

Guasto della pompa y PST x

→ Controllare la pompa 1. Al termine della rettifica dell'errore della pompa, eseguire il reset del controllore della pompa o spegnere e riaccendere il dispositivo.

## • W 00 801

Simulazione livello attivata

→ Disattivare la simulazione del livello (menu Livello).

## • W 0x 802

Simulazione del sensore 01 o 02 attivata

→ Disattivare la simulazione.

## • W 0x 803/804

Simulazione della portata attivata

→ Disattivare la simulazione (menu Portata).

## • W 01 805

Simulazione corrente 01 attivata

→ Disattivare la simulazione (menu Uscite/calc.).

## • W 02 806

Simulazione corrente 02 attivata

- → Disattivare la simulazione (menu Uscite/calc.).
- W 0x 807

Simulazione relè 01 - 06 attivata

→ Disattivare la simulazione.

• W 0x 808

Sensore 01 o 02 disattivato

→ Attivare il sensore (menu Gest.sensore).

• W 0x 809

Regolazione corrente D/A attiva

• A 00 820-832

Unità ingegneristiche diverse per il calcolo di media/totale/differenza o controllo griglia. → Controllare le unità nella relativa calibrazione base (menu Livello o Portata).

## 10.3 Revisioni firmware

- V01.00.00 (12.2005) Software originale
- BA00289F/00/it/12.05 • V01.00.02 (06.2006)

Revisione della funzione del relè di soglia BA00289F/00/it/12.05

## • V02.00.00 (04.2007)

Nuova opzione: ingressi binari (ad es. per acquisire valori di soglia esterni o le posizioni di pompe, motori e switch) BA00289F/00/it/10.07

- V02.01.00 (07.2009) Introduzione del sensore FDU90 BA00289F/00/it/07.09
- V02.01.01 (02.2010) Introduzione della plausibilità della temperatura BA00289F/00/it/07.09

• V01.02.03 (05.2011)

Miglioramento della plausibilità della temperatura; limite contatore di portata; ricerca guasti

BA00289F/00/it/07.09

- V01.02.05 (08.2014) Miglioramento continuo BA00289F/00/it/13.12
- V01.02.06 (04.2016) Miglioramento continuo BA00289F/00/it/14.17

# 11 Manutenzione

Non è richiesto alcun particolare intervento di manutenzione.

# 11.1 Pulizia esterna

Per la pulizia esterna, utilizzare sempre detergenti che non corrodono la superficie della custodia e delle guarnizioni.

# 12 Riparazione

## 12.1 Informazioni generali

## 12.1.1 Il concetto di riparazione Endress+Hauser

In base al concetto di riparazione di Endress+Hauser, i misuratori hanno una progettazione modulare e i clienti sono in grado di eseguire personalmente le riparazioni. Per maggiori informazioni su assistenza e parti di ricambio, contattare l'ufficio commerciale Endress +Hauser locale.

## 12.1.2 Riparazione di dispositivi certificati Ex

- Solo al personale specializzato o all'Organizzazione di assistenza Endress+Hauser è consentito eseguire le riparazioni sui dispositivi con certificazione Ex.
- Rispettare le norme applicabili, le direttive nazionali per area Ex, le Istruzioni di sicurezza (XA) e i certificati.
- Usare solo parti di ricambio originali Endress+Hauser.
- Per ordinare le parti di ricambio, verificare la designazione del dispositivo sulla targhetta. Per le sostituzioni possono essere utilizzate solo parti identiche.
- Per eseguire le riparazioni attenersi alle istruzioni. Al termine della riparazione, eseguire il collaudo di routine specificato per il dispositivo.
- Un dispositivo certificato può essere convertito in un'altra versione certificata solo dall'Organizzazione di assistenza Endress+Hauser.
- Documentare tutte le riparazioni e le modifiche.

## 12.1.3 Sostituzione del dispositivo o del modulo dell'elettronica

Terminata la sostituzione del dispositivo completo o del modulo dell'elettronica, i parametri possono essere caricati di nuovo nel dispositivo mediante l'interfaccia di comunicazione. A questo scopo, i dati devono essere già stati trasferiti nel PC utilizzando il software "FieldCare". Si può continuare a misurare senza eseguire una nuova taratura. Si devono eseguire di nuovo solo la linearizzazione e la soppressione dell'eco spuria.

## 12.1.4 Sostituzione del sensore

Dopo la sostituzione del sensore, controllare i seguenti parametri:

- Vuoto E
- Pieno F
- Controll. dist. (mappatura)

Al termine, le misure possono essere riavviate senza altre restrizioni.

# 12.2 Parti di ricambio

Tutte le parti di ricambio del misuratore, insieme al codice d'ordine, sono riportate in *W@M Device Viewer* [\(www.endress.com/deviceviewer](http://www.endress.com/deviceviewer)) e possono essere ordinate. Se disponibili, gli utenti possono scaricare anche le istruzioni di installazione corrispondenti.

## 12.3 Restituzione del dispositivo

I requisisti per rendere il dispositivo in modo sicuro dipendono dal tipo di dispositivo e dalla legislazione nazionale.

1. Consultare il sito web per maggiori informazioni: http://www.endress.com/support/return-material 2. Restituire il dispositivo se richiede riparazioni e tarature di fabbrica o se è stato ordinato/consegnato il dispositivo non corretto.

# 12.4 Smaltimento

Durante il trasporto rispettare le seguenti note:

- Rispettare le normative nazionali e locali applicabili.
- Garantire una separazione e un riutilizzo corretti dei componenti del dispositivo.

# 13 Accessori

## 13.1 Accessori specifici per la comunicazione

## 13.1.1 Commubox FXA195 HART

- Per la comunicazione HART a sicurezza intrinseca con FieldCare o DeviceCare tramite l'interfaccia USB
- Informazioni addizionali: Informazioni tecniche TI00404F

## 13.1.2 Commubox FXA291

- Si collega all'interfaccia CDI Service (Common Data Interface) dei dispositivi Endress +Hauser con la porta USB di un computer.
- Codice d'ordine: 51516983
- Informazioni addizionali: Informazioni tecniche TI00405C

# 13.2 Accessori specifici del dispositivo

## 13.2.1 Tettuccio di protezione dalle intemperie per custodia da campo in policarbonato

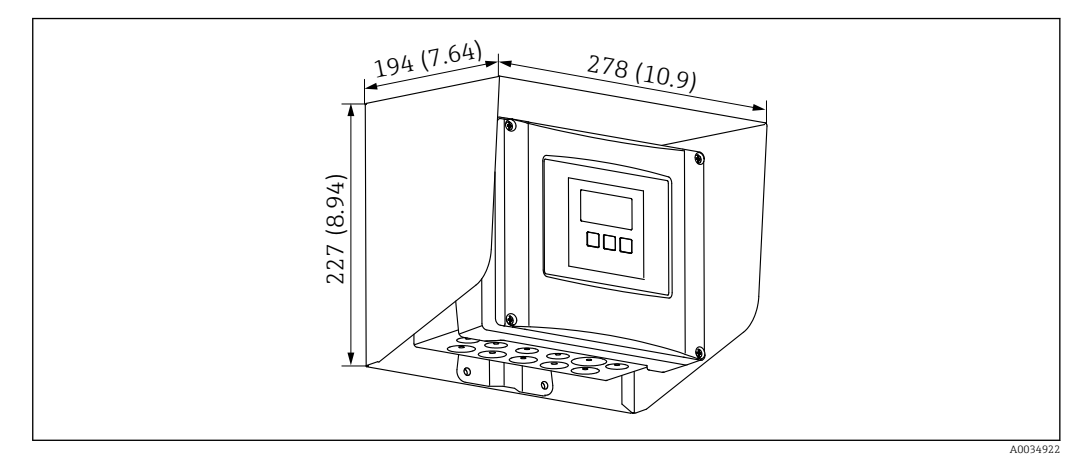

 *65 Tettuccio di protezione dalle intemperie per custodia da campo in policarbonato. Unità di misura mm (in)*

- Materiale: 316Ti (1.4571)
- Montaggio e fissaggio: usando la staffa della custodia di Prosonic S
- Codice d'ordine: 52024477

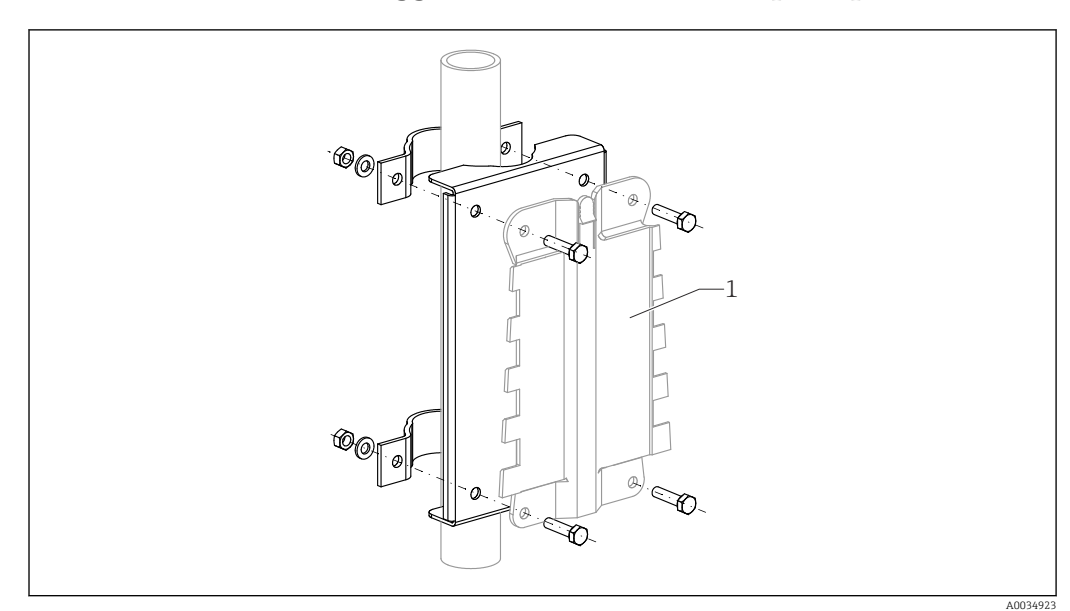

## 13.2.2 Piastra di montaggio della custodia da campo in policarbonato

 *66 Piastra di montaggio della custodia da campo in policarbonato*

- Compatibile con la staffa della custodia di Prosonic S
- Diametro tubo: 25 … 50 mm (1 … 2 in)
- Dimensioni: 210 x 110 mm (8,27 x 4,33 in)
- Materiale: 316Ti (1.4571)
- Accessori di montaggio: sono forniti fermagli di fissaggio, viti e dadi.
- Codice d'ordine: 52024478

#### Telaio, 700 mm (27,6 in)

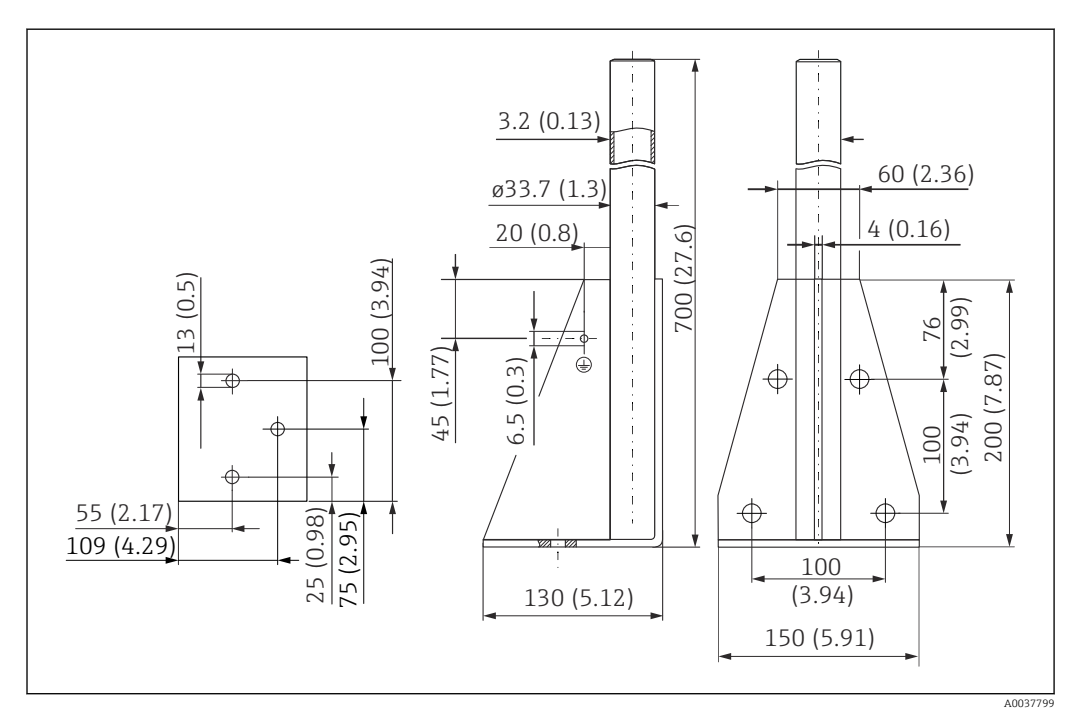

 *67 Dimensioni. Unità di misura mm (in)*

Peso: 4,0 kg (8,82 lb)

#### Materiale

316L (1.4404)

#### Codice d'ordine 71452327

Telaio, 1400 mm (55,1 in)

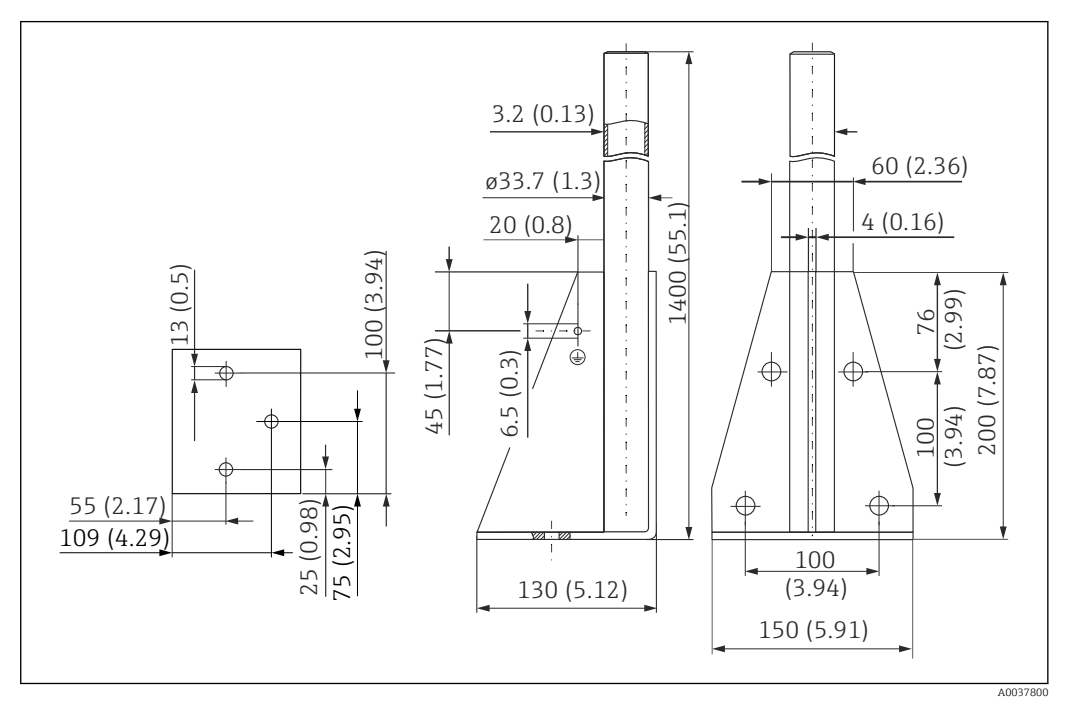

 *68 Dimensioni. Unità di misura mm (in)*

#### Peso:

6,0 kg (13,23 lb)

Materiale 316L (1.4404)

Codice d'ordine 71452326

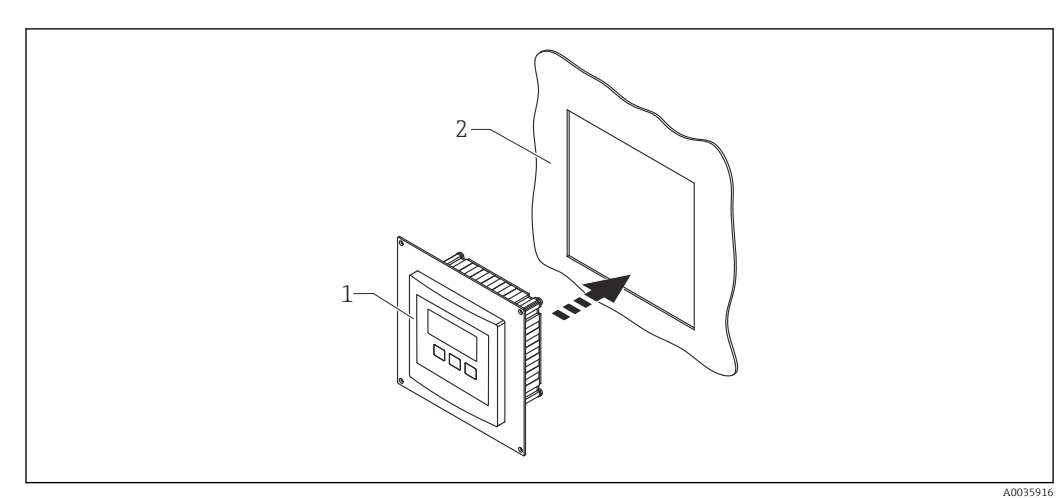

## 13.2.3 Piastra di adattamento per display separato

 *69 Utilizzo della piastra di adattamento*

*1 Display separato di Prosonic S FMU9x con piastra di adattamento*

*2 Apertura per l'installazione del display separato del trasmettitore FMU86x precedente*

Per montare il display separato di Prosonic S FMU9x nella custodia del display separato più grande del trasmettitore FMU86x precedente

- Dimensioni: 144 x 144 mm (5,7 x 5,7 in)
- Materiale: 304 (1.4301)
- Codice d'ordine: 52027441

## 13.2.4 Protezione da sovracorrenti momentanee HAW562

Riduce le tensioni residue dai parafulmini a monte; limita le sovracorrenti momentanee indotte o generate nel sistema

Informazioni addizionali: Informazioni tecniche TI01012K

## 13.2.5 Cavi di estensione per sensori

• Lunghezza totale max. ammissibile (cavo del sensore + cavo di estensione): 300 m (984 ft)

• Il cavo del sensore e il cavo di estensione sono dello stesso tipo.

#### FDU90/FDU91 senza riscaldatore del sensore

- Tipo di cavo: LiYCY 2x(0,75)
- Materiale: PVC
- Temperatura ambiente:
- Codice d'ordine: 71027742

#### FDU90/FDU91 con riscaldatore del sensore

- Tipo di cavo: LiYY 2x(0,75)D+2x0,75
- Materiale: PVC
- Temperatura ambiente:  $-40$  ...  $+105$  °C ( $-40$  ...  $+221$  °F)
- Codice d'ordine: 71027746

#### FDU92

- Tipo di cavo: LiYCY 2x(0,75)
- Materiale: PVC
- Temperatura ambiente:  $-40$  ...  $+105$  °C ( $-40$  ...  $+221$  °F)
- Codice d'ordine: 71027742

#### FDU91F/FDU93/FDU95

- $\bullet$  Tipo di cavo: LiYY 2x(0,75)D+1x0,75
- Materiale: PVC
- Temperatura ambiente:  $-40$  ...  $+105$  °C ( $-40$  ...  $+221$  °F)
- Codice d'ordine: 71027743

#### FDU95

- $\bullet$  Tipo di cavo: Li2G2G 2x(0,75)D+1x0,75
- Materiale: silicone
- Temperatura ambiente:  $-40$  ...  $+150$  °C ( $-40$  ...  $+302$  °F)
- Codice d'ordine: 71027745

## 13.2.6 Sensore di temperatura Omnigrad S TR61

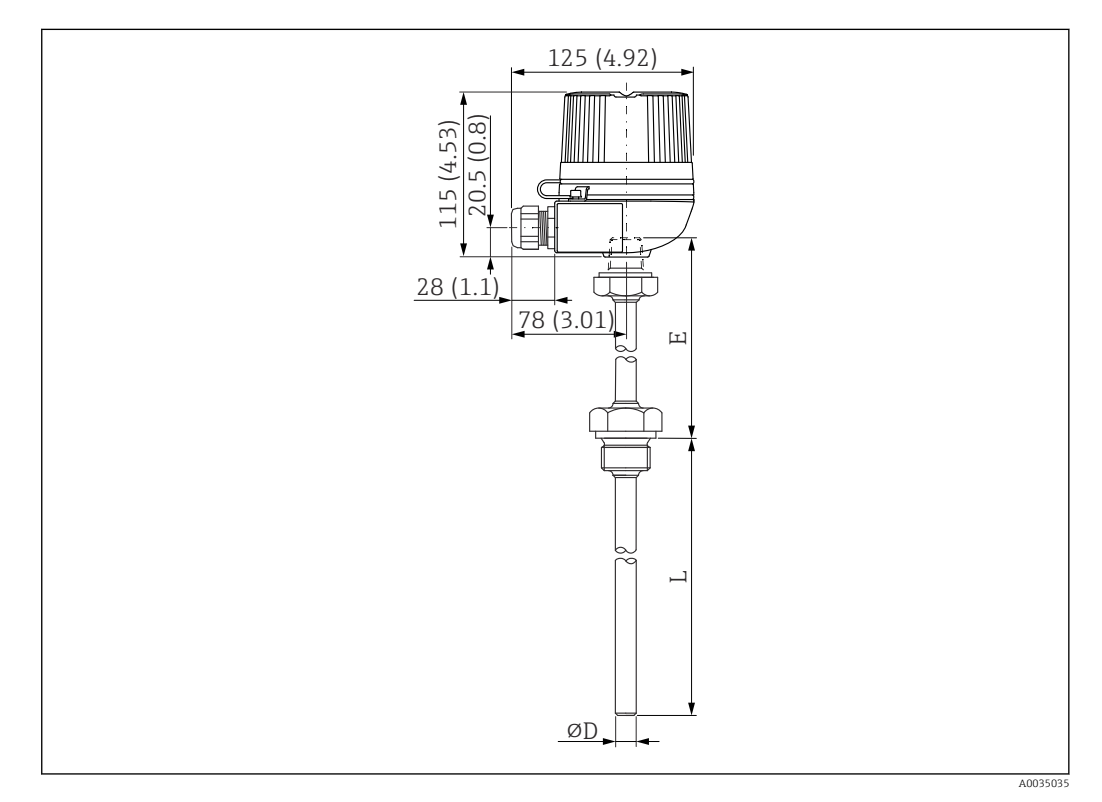

 *70 Struttura di Omnigrad S TR61; dimensioni: mm (in)*

- Sostituzione per FMT131-R\* (area sicura) TR61-ABAD0BHSCC2B
- Sostituzione per FMT131-J\* (ATEX II 2G EEx m II T6/T5) TR61-EBAD0BHSCC2B
- Informazioni addizionali: Informazioni tecniche TI01029T

# 14 Menu operativo

## 14.1 Menu "Livello  $\rightarrow$  Livello (LVL N)"

## 14.1.1 Sottomenu "Calibrazione base"

### Set di parametri L1003 "LVL N sensor sel."

- Ingresso
- Selez.sensore
- Rilevato

## Set di parametri L1004 "LVL N appl. param."

- Forma serbatoio
- Caratt.del prod.
- Parameter

#### Set di parametri L1005 "LVL N empty cal." Vuoto E

## Set di parametri L 1006 "LVL N full cal."

- Pieno F
- Blocking distance

## Set di parametri L1007 "LVL N unit"

- Unità livello
- Livello N
- Distanza

## Set di parametri L1008 "LVL N linearisat."

- Tipo
- Unità di misura
- Testo libero
- Max.valore
- Diametro
- Intermediate height (H)
- Modo
- Edit
- Stato tabella

## Set di parametri L100B "LVL N check value"

- Act. distance N
- Controll. dist.

## Set di parametri L100B "LVL N dist. map."

- Act. distance N
- Dist. mappa man.
- Avvio mappatura
- Status

## Set di parametri L100C "Status LVL N"

- Livello N
- Act. distance N
- Status

## 14.1.2 Sottomenu "Altre calibr."

## Set di parametri L1016 "LVL N dist. map."

- Act. distance N
- Dist. mappa man.
- Avvio mappatura
- Status

Set di parametri L1017 "LVL N check value" Correzione

Set di parametri L1018 "Correzione LVL N" **Offset** 

Set di parametri L1020 "LVL N blocking distance" Blocking distance

### Set di parametri L1019 "Limitazione LVL N"

- Limitazione
- Limite superiore
- Limite inferiore

#### Set di parametri L1020/L1021 "LVL N ext. input M"

Solo per dispositivi con ingressi digitali addizionali (FMU90\*\*\*\*\*\*\*\*B\*\*\*)

- Ingresso M
- Funzione
- Valore

## 14.1.3 Sottomenu "Simulazione"

#### Set di parametri L1022 "Simulazione LVL N"

- Simulazione
- Simul. Livello
- Val. sim. volume

## 14.2 Menu "Portata N"

#### Accesso al menu:

- $\bullet$  Se Modo operativo = Liv.+portata: Portata → Portata → Portata N
- $\blacksquare$  Se Modo operativo  $=$  Portata: Portata → Portata → Portata N
- $\bullet$  Se Modo operativo = Portata + rigurgito: Portata → Portata 1 + rigurgito → Portata N

## 14.2.1 Sottomenu "Calibrazione base"

Gruppo di parametri F1003 "Flow N sensor sel."

- Ingresso
- Selez.sensore
- Rilevato

#### Gruppo di parametri F1004 "Flow N linearisat."

- Tipo
- Unità portata
- Curva
- Ampiezza
- Edit
- Stato tabella
- alpha
- beta
- gamma
- $\bullet$  C
- Portata max

## Gruppo di parametri F1010 "Flow N empty cal."

#### • Dist. di vuoto E

• Distanza di blocco

## Gruppo di parametri F1005 "Portata N"

- Portata N
- Livello
- Distanza

#### Gruppo di parametri F1006 "Flow N check value"

- Distanza
- Controll. dist.

#### Gruppo di parametri F1008 "Flow N mapping"

- Distanza
- Dist. mappa man.
- Avvio mappatura
- Status

#### Gruppo di parametri "Flow N status"

- Livello
- Distanza
- Portata N
- Status

#### 14.2.2 Sottomenu "Calib. estesa"

### Gruppo di parametri F1010 "Flow N mapping"

- Distanza
- Dist. mappa man.
- Avvio mappatura
- Status

#### Gruppo di parametri F1011 "Flow N low cut off"

- Taglio basse p.
- Portata N

#### Gruppo di parametri F1012 "Flow N dist. corr."

- Correzione
- Portata N

#### Gruppo di parametri F1013 "Flow N level corr."

- Offset
- Portata N

#### Gruppo di parametri F1016 "Flow N blocking distance" Distanza di blocco

#### Gruppo di parametri F1014 "Flow N limitation"

- Limitazione
- Limite superiore
- Limite inferiore

#### Gruppo di parametri F1015/F1016 "Flow N ext. input M"

- Ingresso M
- Funzione
- Valore

## 14.2.3 Sottomenu "Simulazione"

#### Gruppo di parametri F1020 "Flow N simulation"

- Simulazione
- Simul. livello
- Simul. portata

## 14.3 Menu "Rigurgito"

### Accesso al sottomenu

Portata → Portata 1+ rigurgito → Rigurgito

## 14.3.1 Sottomenu "Calibrazione base"

Gruppo di parametri F1304 "Backwater sensor selection"

- Ingresso
- Selez.sensore
- Rilevato

#### Gruppo di parametri F1305 "Cal.vuoto rigurg."

- Dist. di vuoto E
- Distanza di blocco

Gruppo di parametri F1306 "Backwater detection" Ratio B

Gruppo di parametri F1306 "Rilev.depositi" Ratio D

#### Gruppo di parametri F1307 "Rigurgito"

- Act. backw. level
- Livello attuale
- Ratio attuale
- Portata 1

#### Gruppo di parametri F1308 "Backwater check value"

- Distanza
- Controll. dist.

#### Gruppo di parametri F1309 "Mappa rigurg."

- Distanza
- Dist. mappa man.
- Avvio mappatura
- Status

## 14.3.2 Sottomenu "Calib. estesa"

#### Gruppo di parametri F1500 "Mappa rigurg."

- Distanza
- Dist. mappa man.
- Avvio mappatura
- Status

Gruppo di parametri F1501 "Correz.dist.rigur" Offset sensore

Gruppo di parametri F1502 "Backw. correction" **Offset** 

Gruppo di parametri F1504 "Backw. block.dist." Distanza di blocco

### Gruppo di parametri F1503 "Backw. limitation"

- Limitazione
- Limite superiore
- Limite inferiore

#### Gruppo di parametri F1504/F1505 "Backw. ext. input M"

- Ingresso M
- Funzione
- Valore

## 14.3.3 Sottomenu "Simulazione"

Gruppo di parametri F1600 "Backw. simulation"

- Simulazione
- Simul. livello

## 14.4 Menu "Contatore portata"

## Accesso al sottomenu:

Portata → Contatore portata

## 14.4.1 Sottomenu "Totalizer"

## Gruppo di parametri F1202 "Totalizer N"

- Allocazione
- Unità contatore

## Gruppo di parametri F1203 "Totalizer N"

- Valore
- Overflow x 10^7

Gruppo di parametri F1204 "Totalizer N" Failure mode

## 14.4.2 Sottomenu "Cont.giornal."

## Gruppo di parametri F1102 "Cont.giornal. N"

- Allocazione
- Unità contatore

## Gruppo di parametri F1103 "Cont.giornal. N"

- Valore
- $\bullet$  Overflow x 10^7
- Reset

#### Gruppo di parametri F1104 "Cont.giornal. N" Failure mode

## Gruppo di parametri F1105 "Cont.giornal. N"

Solo per dispositivi con ingressi digitali addizionali (FMU90-\*\*\*\*\*\*\*\*B\*\*\*)

- Reset esterno
- Start esterno

## 14.5 Menu "Imp. sicurezza"

## Set di parametri AX101 "Uscita se allarme"

- Uscita N
- Valore uscita N

## Set di parametri AX102 "Uscita se noEco"

- Livello N
- Ramp level N
- Value level N
- Portata N
- Value flow N

### Set di parametri AX103 "Ritardo se noEco" Delay Sensor N

Set di parametri AX104 "Dist.di sicurezza" Saf. dist.sen N

#### Set di parametri AX105 "Se dist.sicurezza

- In saf. dist.s N
- Reset sen N

Set di parametri AX107 "Reaz.alta temp."

- Overtemp. sen. N
- Max. temp. sen. N

Set di parametri A0000 "Defect temp. sen." Def. temp. sen. N

Set di parametri A0000 "Ritardo relè" Start delay relay

## 14.6 Menu "Relè/controlli"

#### 14.6.1 Sottomenu "Contr. pompa N" (standard - controllo di soglia)

- Valido per:
- $\bullet$  FMU90-\*1\*\*\*\*\*\*\*\*\*\*
- $\blacksquare$  FMII90-\*2\*\*\*\*\*\*\*\*\*\*

Set di parametri R1300 "Contr. pompa N"

- Riferimento
- Numero di pompe

Set di parametri R1301 "Contr. pompa N" Funzione = Contr. Limite

Set di parametri R1302 "Contr. pompa N" Pump M

#### Set di parametri R1303 "Pump M /control N"

- Switch-on point
- Switch-off point
- Switch-on delay
- Alternato
- Riduz. Depositi

#### Set di parametri R1304 "Pump M /control N"

- Backlash interval
- Tempo backlash
- Failure mode

Set di parametri R1306 "Allocaz.relè → Relè K"

- Funzione
- Invertire

## 14.6.2 Sottomenu "Contr. pompa N" (standard - controllo velocità della pompa)

Valido per:

- FMU90-\*1\*\*\*\*\*\*\*\*\*\*
- FMU90-\*2\*\*\*\*\*\*\*\*\*\*

Set di parametri R1300 "Contr. pompa N"

- Riferimento
- Numero di pompe

Set di parametri R1301 "Contr. pompa N" Funzione = Pump rat. contr.

#### Set di parametri R13A3 "Contr. pompa N"

- Switch-on point
- Switch-off point
- Min. pump rate/min
- Riduz. Depositi
- Bordo switch on
- Interv. attacchi
- Alternato

#### Set di parametri R13A2 "Contr. pompa N" Pump M

#### Set di parametri R13A3 "Pump M / control N"

- Switch-on delay
- Backlash interval
- Tempo backlash
- Failure mode

#### Set di parametri R13A6 "Allocaz.relè → Relè K"

- Funzione
- Invertire

## 14.6.3 Sottomenu "Contr. pompa N" → Calibrazione base (estesa controllo di soglia)

#### Valido per:

- $\blacksquare$  FMU90-\*3\*\*\*\*\*\*\*\*\*\*\*
- $\blacksquare$  FMU90-\*4\*\*\*\*\*\*\*\*\*\*
- Navigazione fino al sottomenu:

Relè/controlli → Contr. pompa N → Calibrazione base

#### Set di parametri R1401 "Contr. pompa N"

- Riferimento
- Numero di pompe
- Standby pompa
- Reset

#### Set di parametri R1402 "Contr. pompa N"

- Funzione = Soglia singola/soglia parall.
- Controllo carico

#### Set di parametri R1403 "Contr. pompa N" Pump M

#### Set di parametri R1404 "Pump M /control N"

- Switch-on point
- Switch-off point
- Switch-on delay
- Alternato
- Grado di uso
- Max.tempodi uso
- Riduz. Depositi

#### Set di parametri R1405 "Pump M /control N"

- Backlash interval
- Tempo backlash
- Failure mode

#### Set di parametri R1406 "Pump M /control N"

- Feedback pompa
- Ritardo feedback
- Signific.feedb.

### Set di parametri R1408 "Allocaz.relè → Relè K"

- Funzione
- Invertire

## 14.6.4 Sottomenu "Contr. pompa N" → Calibrazione base (estesa controllo velocità della pompa)

#### Valido per:

- $\bullet$  FMU90-\*3\*\*\*\*\*\*\*\*\*\*
- FMU90-\*4\*\*\*\*\*\*\*\*\*\*

#### Navigazione fino al sottomenu:

Relè/controlli → Contr. pompa N → Calibrazione base

#### Set di parametri R1401 "Contr. pompa N"

- Riferimento
- Numero di pompe
- Standby pompa
- Reset

#### Set di parametri R1402 "Contr. pompa N"

- $\blacksquare$  Funzione = Pump rat. contr.
- Controllo carico

#### Set di parametri R1504 "Contr. pompa N"

- Switch-on point
- Switch-off point
- Min. pump rate/min
- Interv. attacchi
- Bordo switch on
- Alternato
- Riduz. Depositi

#### Set di parametri R1505 "Contr. pompa N" Pump M

#### Set di parametri R1505 "Pump M /control N"

- Switch-on delay
- Grado di uso
- Max.tempodi uso

#### Set di parametri R1506 "Pump M /control N"

- Backlash interval
- Tempo backlash
- Failure mode

#### Set di parametri R1507 "Pump M /control N"

- Feedback pompa
- Ritardo feedback
- Signific.feedb.

#### Set di parametri R1509 "Allocaz.relè → Relè K"

- Funzione
- Invertire

#### 14.6.5 Sottomenu "Contr. pompa N → Funzione storm"

Valido per:

- $\bullet$  FMU90-\*3\*\*\*\*\*\*\*\*\*\*\*
- FMU90-\*4\*\*\*\*\*\*\*\*\*\*

#### Navigazione fino al sottomenu:

Relè/controlli → Contr. pompa N → Funzione storm

#### Set di parametri R1601 "Funzione storm N"

- Funzione storm
- Switch-on point
- Switch-off point
- Tempo di storm

## 14.6.6 Sottomenu "Contr. pompa  $N \rightarrow$  Funzione test"

#### Valido per:

- FMU90-\*3\*\*\*\*\*\*\*\*\*\*
- FMU90-\*4\*\*\*\*\*\*\*\*\*\*

#### Navigazione fino al sottomenu:

Relè/controlli → Contr. pompa N → Funzione test

### Set di parametri R1602 "Funzione test N"

- Funzione test
- Max. downtime
- Max. tempo test
- Switch-on point
- Switch-off point

## 14.6.7 Sottomenu "Contr. pompa N → Contr.flussaggio"

#### Valido per:

- $\blacksquare$  FMU90-\*3\*\*\*\*\*\*\*\*\*\*\*
- $\bullet$  FMU90-\* $4**********$

#### Navigazione fino al sottomenu:

Relè/controlli → Contr. pompa N → Contr.flussaggio

#### Set di parametri R1603 "Contr.flussaggio N"

- Contr.flussaggio
- Cicli pompa
- Cicli flussaggio
- Temp.flussaggio
- Ritard.flussagg.

#### Set di parametri R1605 "Allocaz.relè → Relè M"

- Funzione
- Invertire

## 14.6.8 Sottomenu "Contr. pompa N → Contr. tariffa"

#### Valido per:

- FMU90-\*3\*\*\*\*\*\*B\*\*\*
- FMU90-\*4\*\*\*\*\*\*B\*\*\*

#### Navigazione fino al sottomenu:

Relè/controlli → Contr. pompa N → Contr. tariffa

#### Set di parametri R1607 "Contr. tariffa N"

- Contr. tariffa
- Ingresso tariffa

Set di parametri R1608 "Contr. tariffa N" Pump M

#### Set di parametri R1619 "Tariff ctrl N/pump M"

- Switch-on point
- Tariffa attivaz.
- Switch-off point
- Switch-off tariff

## 14.6.9 Sottomenu "Contr. pompa  $N \rightarrow$  Pump data"

#### Valido per:

- FMU90-\*3\*\*\*\*\*\*\*\*\*\*
- $\blacksquare$  FMU90-\*4\*\*\*\*\*\*\*\*\*\*

#### Navigazione fino al sottomenu:

Relè/controlli → Contr. pompa N → Pump data → Pump M

#### Set di parametri R1611 "Pump dat. P M"

- Ore operative
- Reset ore oper.
- Totale ore oper.
- Numero di starts
- N° starts / ora
- Inizio Backlash
- Reset backlstart
- Ult. tempo run

## 14.6.10 Sottomenu "Contr. pompa  $N \rightarrow$  Allarme ore op."

#### Valido per:

- $\bullet$  FMU90-\*3\*\*\*\*\*\*\*\*\*\*\*
- FMU90-\*4\*\*\*\*\*\*\*\*\*\*

#### Navigazione fino al sottomenu:

Relè/controlli → Contr. pompa N → Allarme ore op.

#### Set di parametri R1612 "Allarme ore op."

#### • Allarme ore op.

• Ritardo allarme

Set di parametri R1613 "Allarme ore op." Pump M

#### Set di parametri R1613 "Allarme ore op. N P M"

- Ore operative
- Max. ore op.

#### Set di parametri R1615 "Allocaz.relè → Relè K"

- Funzione
- Invertire

## 14.6.11 Sottomenu "Contr. pompa N → Allarme pompa"

Valido per:

- $\bullet$  FMU90-\*3\*\*\*\*\*\*B\*\*\*
- $\bullet$  FMU90-\*4\*\*\*\*\*\*B\*\*\*

#### Navigazione fino al sottomenu:

Relè/controlli → Contr. pompa N → Allarme pompa

#### Set di parametri R1617 "Allarme pompa N"

- Allarme pompa
- Tempo di attesa
- Set di parametri R1619 "Allocaz.relè → Relè K"
- Funzione
- Invertire

## 14.6.12 Sottomenu "Contr.griglia"

#### Set di parametri R1200 "Contr.griglia"

- Acqua a monte
- Acqua a valle
- Funzione

#### Set di parametri R1201 "Contr.griglia"

- Switch-on point
- Switch-off point

#### Set di parametri R1202 "Contr.griglia"

- Ritardo interv.
- Failure mode

#### Set di parametri R2204 "Allocaz.relè → Relè N"

- Funzione
- Invertire

## 14.6.13 Sottomenu "Config.relè. → Relè N" (funzione: limite)

## Set di parametri R1203 "Relè N"

- Funzione → Soglia → Soglia XXX
- Tipo di limite
- Switch-on point
- Switch-off point
- Switch on/min.
- Switch off/min.
- Punto comm.sup.
- Punto comm.inf.
- Isteresi

## Set di parametri R1204 "Relè N"

- Ritardo interv.
- Invertire
- Failure mode

## 14.6.14 Sottomenu "Config.relè. → Relè N" (funzione: tempo impulso)

#### Set di parametri R2103 "Relè N"

- Funzione → Tempo impulso
- Larghezz.impulso
- Durata impulso

#### Set di parametri R2104 "Relè N"

- Invertire
- Failure mode

## 14.6.15 Sottomenu "Config.relè. → Relè N" (funzione: impuls.conteggio)

## Set di parametri R1203 "Relè N"

- Funzione  $\rightarrow$  Impuls.conteggio  $\rightarrow$  Pulse flow N
- Unità contatore
- Valore impulso
- Larghezz.impulso

#### Set di parametri R1205 "Relè N"

- Cont. Impulso
- Overflow x 10^7
- Reset contatore
- Start contatore
- Stop contatore

#### Set di parametri R1204 "Relè N"

- Invertire
- Failure mode

## 14.6.16 Sottomenu "Config.relè. → Relè N" (funzione: alarm/diagnost.)

- Set di parametri R2103 "Relè N"
- Funzione → Alarm/diagnost.
- Relè allarme
- Param. operativi
- Backw. alarm
- Allarme sporc.
- Allocazione M

Set di parametri R2104 "Relè N" Invertire

## 14.6.17 Sottomenu "Simulaz.relè"

## Set di parametri R2106 "Relè N"

- Simulazione
- Val. di simul.

## 14.7 Menu "Uscita/calc. → Current output N"

## 14.7.1 Sottomenu "Allocaz./calc."

## Set di parametri O1201 "Allocat. curr. N"

- Uscita
- Output current

## 14.7.2 Sottomenu "Altre calibr."

#### Set di parametri OX202 "Mode current N"

- Campo corrente
- Valore mA
- Tempo integraz.
- Soglia 4mA
- Curr. turn down
- Turn down 0/4mA
- Turn down 20mA

## 14.7.3 Sottomenu "Settaggio Hart"

Solo per uscita in corrente 1

### Set di parametri O1203 "Settaggio Hart"

- Indirizzo Hart
- No. di preamboli
- Short TAG HART

## Set di parametri O2205/O3206/O4207 "Add. HART value M"

- Measured value M
- Tempo integraz. M

## 14.7.4 Sottomenu "Simulazione"

- Set di parametri O1204 "Current output N"
- Simulazione
- Val. di simul.

## 14.8 Panoramica del menu "Proprietà disp."

## 14.8.1 Sottomenu "Parametri oper."

Set di parametri D1101 "Unità distanza" Unità distanza

Set di parametri D110B "Unità temp." Unità temp.

Set di parametri D110C "Modo operativo" Modo operativo

Set di parametri D110D "Controlli" Controlli

## 14.8.2 Sottomenu "March.tag"

## Set di parametri D1102 "March.tag"

- Uscita N
- Marcatura disp.

## 14.8.3 Sottomenu "Lingua"

Set di parametri D1103 "Lingua" Lingua

## 14.8.4 Sottomenu "Password/reset"

#### Set di parametri D1104 "Password/reset"

- Reset
- Codice
- Status

## 14.9 Menu "Info sistema"

## 14.9.1 Sottomenu "Device information"

Set di parametri IX101 "Famiglia strum." Famiglia strum.

Set di parametri IX102 "Device name" Device name

Set di parametri IX103 "Marcatura disp." Marcatura disp.

Set di parametri IX105 "Num. di serie" Num. di serie

Set di parametri IX106 "Vers. Software" Vers. Software

Set di parametri IX107 "Dev. rev." Dev. rev.

## Set di parametri IX108 "Versione DD" Versione DD

## 14.9.2 Sottomenu "In/output info"

## Set di parametri IX108 "Livello N"

- Ingresso
- Selez.sensore
- Rilevato

## Set di parametri IX109 "Portata N"

- Ingresso
- Selez.sensore
- Rilevato

Set di parametri IX10A "Current output N" Uscita

Set di parametri IX10B "Relè N" Funzione

## 14.9.3 Sottomenu "Trend → Trend output N"

Set di parametri IX10F Trend output N Interval. tempo

## 14.9.4 Sottomenu "Valori min/max"

### Set di parametri IX302 "Livello → Livello (LVL) N"

- Valore max
- Valore min
- Reset

#### Set di parametri IX302 "Portata → Portata N"

- Valore max
- Valore min
- Reset

#### Set di parametri IX302 "Temperatura → Temperature sen. N"

- Valore max
- Valore min

## 14.9.5 Sottomenu "Curva inviluppo"

#### Set di parametri IX126 "En. curve sen. N"

- Paramet. visuale (selezione delle curve visualizzate)
- Paramet. visuale (selezione tra curva singola e presentazione ciclica)

## 14.9.6 Sottomenu "Lista errori"

## Set di parametri E1002 "Errore attuale"

- $\blacksquare$  1:
- $\bullet$  2:
- $\bullet$  ...

### Set di parametri E1003 "Ultimo errore"

- 1:
- $\bullet$  2:
- $\blacksquare$

## 14.9.7 Sottomenu "Param. opeativi"

Set di parametri E1403 "Ore operative" Ore operative

Set di parametri E1404 "Distanza attuale" Act. distance N

Set di parametri E1405 "Val.misur.attuale"

- Livello N
- Portata N

Set di parametri E1405 "Par. applicaz." Sensor N

Set di parametri E1406 "QualitàEco Sens" Echo quality N

## 14.10 Menu "Indicatore"

Set di parametri DX202 "Indicatore"

- Tipo
- Valore N
- Testo libero N

## Set di parametri DX201 "Formato display"

- Formato
- No. of decimals
- Segni separaz.
- Testo libero

Set di parametri DX200 "Vai a menù princ" Ritorno al menu principale

## 14.11 Menu "Gest.sensore"

## 14.11.1 Sottomenu "Gest.sensore → FDU sensore → Gest.sensore"

Set di parametri D1019 "Ingresso"

FDU sensore N

## Set di parametri D1106 "US sensor N"

- Operaz.sensore
- Priorità sens.
- Rilevato
- Selez.sensore
- Finestra di ispz.

## Set di parametri D1107 "US sensor N"

- Temp. measurement
- Invia contr.ext.
- Ingresso
- Distanza

## 14.11.2 Sottomenu "Gest.sensore → FDU sensore → Sens. Temp. Ext"

## Set di parametri D1020 "Sens. Temp. Ext"

- Tipo sensore
- Unità temp.

### Set di parametri D1021 "Sens. Temp. Ext"

- Valore max
- Valore min
- Valore attuale
- Reset

## Set di parametri D1022 "Sens. Temp. Ext"

- Failure mode
- Val. se avviso

## 14.11.3 Sottomenu "Gest.sensore → FDU sensore → Dig-in. esterno"

Set di parametri D1025 "Ext. digin N"

- Invertire
- Valore

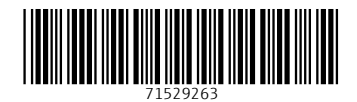

www.addresses.endress.com

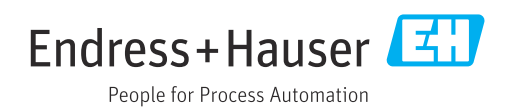